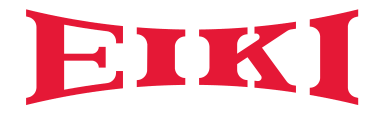

# Manuale dell'utente

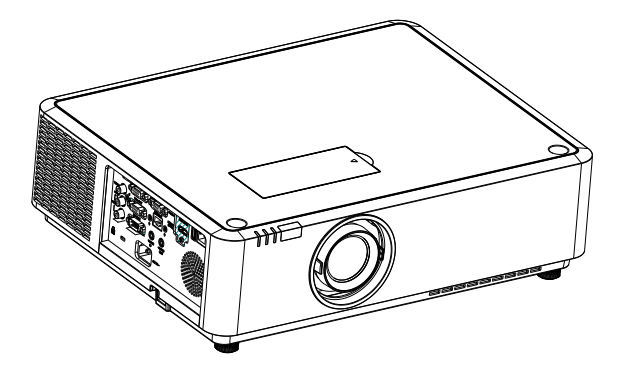

# Proiettore multimediale EK-355U

## Caratteristiche e design

Questo proiettore è stato progettato con le tecnologie più avanzate per essere durevole e intuitivo. Questo proiettore fa uso di caratteristiche multimediali integrate, una tavolozza di 1,07 miliardi di colori e di tecnologia con display a matrice di cristalli liquidi (LCD).

#### **Impostazione semplificata del computer**

Il proiettore è dotato del sistema Multi-scan per adattarsi rapidamente alla maggior parte dei segnali di uscita del computer. Sono possibili risoluzioni fino a WUXGA.

#### **Funzioni utili per le presentazioni**

- La funzione di zoom digitale consente di evidenziare le informazioni più importanti durante una presentazione.
- L'uscita audio da 2x10W consente di eseguire una presentazione senza alcuna apparecchiatura audio esterna.

### **Controllo sorgente luminosa a LED**

La luminosità della sorgente luminosa a LED per la proiezione è selezionabile.

#### **Funzione logo**

La funzione logo consente di personalizzare il logo dello schermo.

\*Questa funzione è disabilitata su EK-350U

#### **Visualizzazione menu multilingua**

Il menu a schermo del proiettore è disponibile in 26 lingue: Inglese, tedesco, francese, italiano, spagnolo, polacco, svedese, olandese, portoghese, giapponese, cinese semplificato, cinese tradizionale, coreano, russo, arabo, turco, finlandese, norvegese, danese, indonesiano, ungherese, ceco, kazako, vietnamita, tailandese, farsi.

### **Funzioni di manutenzione utili**

Le funzioni di manutenzione di sorgente luminosa a LED e filtro consentono una manutenzione corretta e migliore del proiettore.

#### **Funzione di sicurezza**

La funzione di sicurezza consente di garantire la protezione del proiettore. Con la funzione di blocco tasti, è possibile bloccare il funzionamento del pannello di controllo o del telecomando. La funzione di blocco con codice PIN previene l'uso non autorizzato del proiettore.

#### **Funzione LAN**

Il proiettore è dotato di funzione di rete LAN. È possibile usare e gestire il proiettore via rete.

#### **Autoregolazione**

Questa funzione consente la ricerca di sorgente in ingresso, la regolazione automatica del PC semplice pressione del tasto AUTO sul telecomando.

#### **Colorboard**

Quando si proietta su uno schermo colorato, è possibile ottenere un'immagine dai colori simili a quelli dell'immagine proiettata su uno schermo bianco selezionando il colore più simile a quello della parete da quattro colori preimpostati.

#### **Risparmio energetico**

La funzione di risparmio energetico riduce il consumo di energia e garantisce una durata maggiore della sorgente luminosa a LED.

#### **Closed caption**

Si tratta di una versione scritta dell'audio del programma o di altre informazioni visualizzate a schermo. È possibile attivare la funzione e cambiare i canali.

*Nota:*

- *- Il menu a schermo e le immagini nel manuale potrebbero differire leggermente dal prodotto reale.*
- *- Il manuale è soggetto a modifiche senza preavviso.*

## Indice

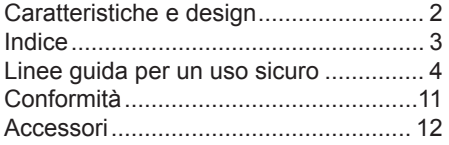

## Panoramica<br>Nome e funzio

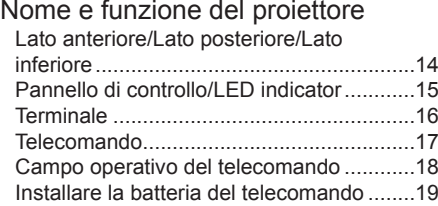

### Installazione

### Installazione

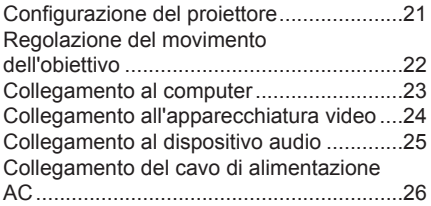

### Funzionamento

### Operazioni di base

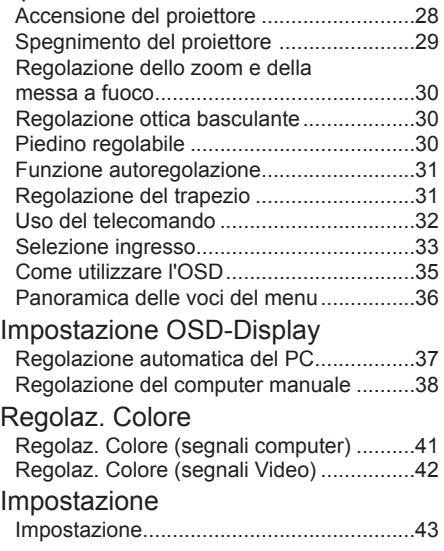

### Espandi

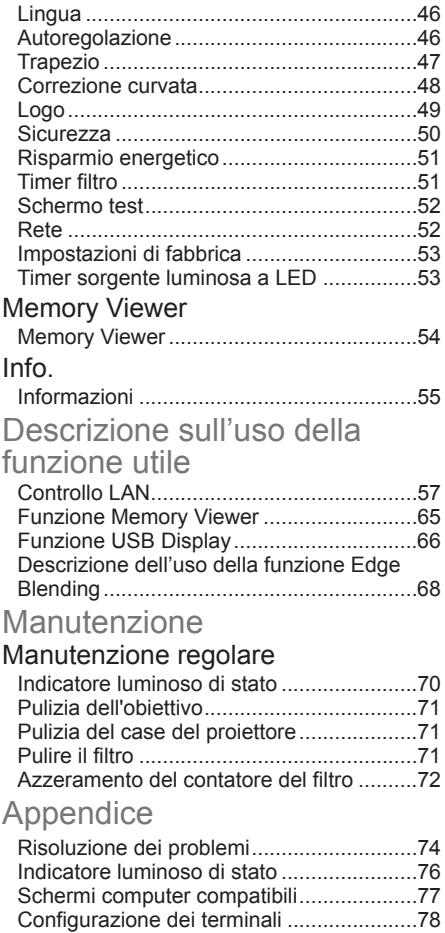

Struttura menu ...........................................79 Specifiche tecniche....................................83 Dimensioni .................................................85 Promemoria codice PIN.............................86

### Istruzioni per la sicurezza

Questo documento e il proiettore fanno uso di simboli per illustrare come utilizzare il proiettore in modo sicuro. Sono descritti di seguito: Si consiglia di prendere dimestichezza con questi simboli prima di proseguire nella lettura di questo documento.

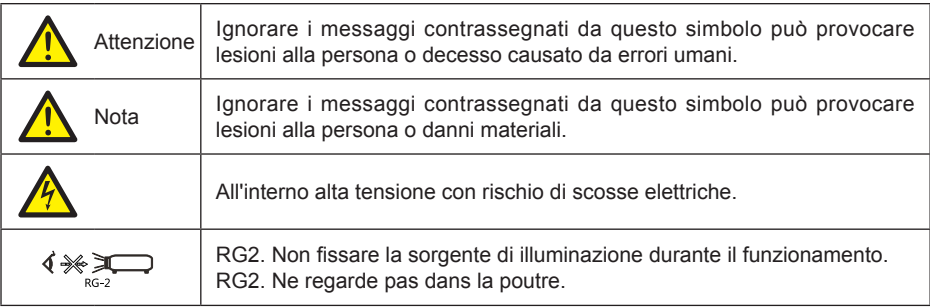

Leggere attentamente questo manuale prima di installare e utilizzare il proiettore.

Il proiettore è dotato di diverse caratteristiche e funzioni comode. È possibile impiegare nel modo più efficace queste funzioni e mantenere il proiettore in buone condizioni di funzionamento se usato correttamente. Un uso improprio del proiettore può non solo abbreviarne la durata ma potrebbe anche provocare guasti al prodotto, incendi o altri incidenti.

In caso di funzionamento anomalo, fare riferimento a questo manuale per verificare l'uso e i collegamenti e tentare le soluzioni fornite nella sezione "Risoluzione dei problemi" al termine di questo manuale. Se il problema persiste, rivolgersi al proprio rivenditore o al nostro servizio assistenza.

La sorgente luminosa a LED del proiettore è deperibile e diventerà più flebile dopo un lungo uso. È normale che una vecchia sorgente luminosa a LED diventi più flebile di una nuova. Accendere o spegnere il proiettore attenendosi strettamente ai seguenti passaggi forniti nella sezione "Accensione del proiettore" e "Spegnimento del proiettore" del manuale. Eseguire manutenzione e pulizia regolari conformemente alle istruzioni presenti nella sezione "Manutenzione e pulizia del proiettore" del manuale. In caso contrario la durata del proiettore e della sorgente luminosa a LED potrebbe abbreviarsi sensibilmente o persino danneggiarsi.

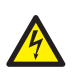

Attenzione Pericolo di scosse elettriche, NON aprire.

Nota: NON rimuovere il case (o il coperchio posteriore) in quanto sussiste il rischio di scosse elettriche. Agli utenti non è consentita la riparazione dei componenti interni del proiettore ad eccezione della sostituzione delle lampade. Rivolgersi a personale per la riparazione qualificato in caso di necessità.

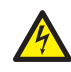

All'interno alta tensione con rischio di scosse elettriche.

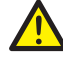

Suggerimenti per l'uso e la manutenzione di questi componenti.

### **Note**

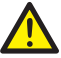

**Attenzione** 

Precauzioni per la sicurezza:

- ●ESEGUIRE LA MESSA A TERRA del proiettore
- ●L'obiettivo del proiettore emette una luce potente. NON fissare direttamente il raggio luminoso. Potrebbero verificarsi lesioni alla vista. Ciò è soprattutto valido per i bambini.
- ●Scollegare l'alimentazione AC del proiettore se non utilizzato per lunghi periodi di tempo.
- ●NON sovraccaricare la presa dove è inserito il cavo di alimentazione in quanto potrebbero verificarsi incendi o scosse elettriche. NON collocare alcun oggetto sul cavo di alimentazione. NON collocare il proiettore in luoghi dove il cavo di alimentazione potrebbe danneggiarsi dal passaggio di persone.
- ●Scollegare il cavo di alimentazione prima di pulire il proiettore. NON applicare liquidi o spray sul proiettore. NON pulire il proiettore con un panno umido.
- ●Attenersi agli avvisi e alle istruzioni indicate sulle etichette presenti sul proiettore. Scollegare il proiettore durante i temporali, quando è incustodito o non viene utilizzato per lunghi periodi di tempo in modo da evitare danni causati da fulmini e scariche elettriche.
- ●NON utilizzare accessori che non siano stati consigliati dal produttore in quanto potrebbero comportare rischi potenziali.

### Attenzione

Precauzioni per le uscite d'aria:

●Tenere uno spazio adeguato attorno al proiettore per la ventilazione e il raffreddamento dello stesso. Vedere la figura di seguito per i requisiti di spazio minimi. Lo spazio libero minimo è OBBLIGATORIO quando il proiettore è posizionato in un armadietto o in un altro ambiente chiuso.

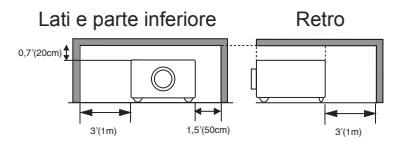

- ●NON coprire le uscite d'aria del proiettore. Una scarsa ventilazione non solo abbrevia la durata del proiettore ma può anche comportare dei rischi.
- ●Le fessure e gli alloggiamenti posteriori e inferiori del proiettore sono destinati alla ventilazione. Evitare il surriscaldamento del proiettore per garantire un funzionamento stabile.
- ●NON coprire le uscite d'aria con panni o altri oggetti. NON collocare il proiettore su letti, divani, tappeti od oggetti simili in quanto le prese d'aria inferiori potrebbero essere ostruite.
- ●NON collocare il proiettore in ambienti chiusi come librerie, a meno che non siano ben aerate.
- ●Evitare che oggetti cadano all'interno del proiettore tramite le prese d'aria in quanto potrebbero venire a contatto con componenti ad alta tensione causando incendi o scosse elettriche tramite corto circuito. NON permettere che liquidi entrino in contatto con il proiettore.

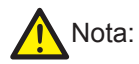

Precauzioni sull'ubicazione del proiettore:

- ●Collocare il proiettore in un luogo adatto per scongiurare il rischio di incendi.
- ●NON esporre il proiettore alle intemperie o ad ambienti con umidità elevata in quanto sussiste il rischio di incendi o scosse elettriche. NON collocare il proiettore in prossimità di liquidi ed evitare che ne entri in contatto. NON collocare contenitori di liquidi, quali vasi per fiori al di sopra del proiettore.
- ●NON collocare il proiettore in ambienti polverosi, umidi o dove sia presente del fumo, come ad esempio in cucina, in quanto potrebbe guastarsi il prodotto o potrebbero verificarsi incidenti. Il proiettore può danneggiarsi se entra in contatto con oli o agenti chimici.
- ●NON collocare il proiettore vicino a scarichi o ad apparecchi di climatizzazione.
- ●NON posizionare il proiettore in prossimità di radiatori o caloriferi.
- ●NON collocare il proiettore al di sopra di scaffali o tavoli instabili. Potrebbe cadere e provocare lesioni alla persona o danni materiali. Utilizzare carrelli o scaffalature consigliati dal produttore o inclusi con il prodotto. Attenersi ai seguenti passaggi indicati nelle guide linea di installazione con attacchi a parete e a soffitto per l'installazione. Utilizzare i componenti approvati dal produttore.
- ●Prestare attenzione quando si sposta il proiettore con il carrello. Arresti improvvisi, spostamenti troppo rapidi o superfici dissestate possono rovesciare il proiettore assieme al carrello.

#### **PER GLI UTENTI DELL'UNIONE EUROPEA**

Il simbolo commerciale e i sistemi di riciclo descritti di seguito si applicano ai Paesi dell'UE e non si applicano a Paesi di altre aree del mondo.

Il prodotto è stato progettato e realizzato con materiali e componenti di qualità che possono essere riciclati e/o riutilizzati.

Il simbolo commerciale indica che i dispositivi elettrici ed elettronici, le batterie e gli accumulatori, alla fine della vita utile, devono essere smaltiti separatamente dai rifiuti domestici. Nota:

Se è stampato un simbolo chimico sotto al marchio, significa

che la batteria o l'accumulatore contiene metalli pesanti in una certa concentrazione.

Ciò sarà indicato come segue: Hg:mercurio, Cd:cadmio, Pb:piombo nell'Unione

Europea sono presenti sistemi di raccolta differenziati per le apparecchiature elettriche ed elettroniche, batterie e accumulatori usati.

Smaltirli correttamente presso il centro di raccolta/riciclo dei rifiuti locale.

Aiutateci a tutelare l'ambiente in cui viviamo!

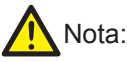

Precauzioni sull'uso del proiettore:

- ●NON proiettare la stessa immagine per lunghi periodi di tempo in quanto immagini residue potrebbero fissarsi nel pannello. Si tratta di una proprietà dei pannelli LCD.
- ●Utilizzare alimentazioni come indicato sulle etichette presenti sul proiettore. In caso di dubbi sul tipo di alimentazione disponibile, consultare prima il rivenditore o la compagnia energetica locale.
- ●NON aprire o rimuovere il case per riparazioni in quanto potrebbero verificarsi scosse elettriche o altri danni. Rivolgersi a personale per la riparazione qualificato in caso di necessità.
	- In caso si verifichi una delle eventualità seguenti, scollegare il cavo di alimentazione e rivolgersi immediatamente a personale qualificato per la riparazione:
	- a. Cavo di alimentazione o spina danneggiati o guasti
	- b. Infiltrazione di liquidi nel proiettore
	- c. Esposizione del proiettore a intemperie o liquidi
	- d. Se il proiettore non funziona correttamente seguendo le istruzioni sul funzionamento, regolarlo conformemente alle istruzioni fornite. Altre operazioni non valide possono danneggiare il proiettore, con la conseguente perdita di tempo per la ricerca di un tecnico che possa ripristinarne il normale funzionamento.
	- e. Il proiettore cade a terra o il suo case si danneggia.
	- f. In caso di funzionamento anomalo del proiettore durante l'uso, occorrerà rivolgersi all'assistenza per la riparazione.
- ●In caso occorra la sostituzione dei componenti, accertarsi che le parti di ricambio siano state approvate dal produttore e abbiano le stesse caratteristiche della parte da sostituire. L'uso di parti non autorizzate può provocare incendi, scosse elettriche o lesioni alla persona.
- ●Dopo il termine della riparazione, verificare che il personale addetto alla manutenzione esegua le verifiche routinarie per la sicurezza per garantire lo stato di funzionamento sicuro del proiettore.

#### **Informazioni per gli utenti nell'Unione Europea**

Questo è un dispositivo destinato alla proiezione di immagini a schermo e simili, e non è destinato per usi quali illuminazione domestica di interni.

### Aerazione

Le fessure nel case sono progettate per l'aerazione e prevenire il surriscaldamento. NON bloccare o coprire queste aperture per preservare il normale funzionamento del proiettore ed evitare surriscaldamento.

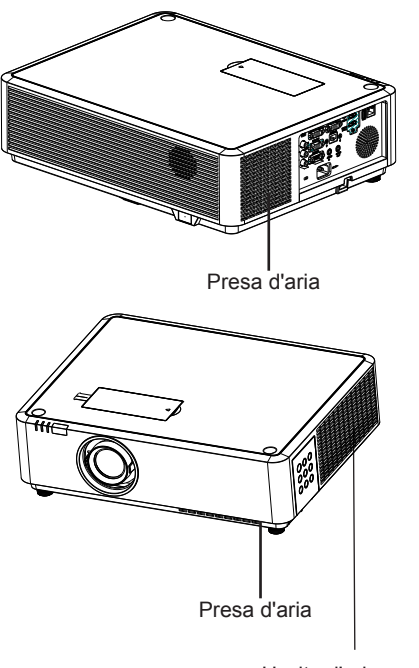

Uscita d'aria (Per la dispersione di calore)

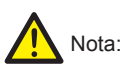

Vengono emessi fumo e calore dalle prese d'aria. Tenere presente quanto segue quando si usa o installa il proiettore:

- − NON collocare materiali o spray infiammabili in prossimità del proiettore.
- − Tenere le prese d'aria distanti un metro dagli altri oggetti.
- − NON toccare l'area in prossimità delle prese d'aria, soprattutto le parti metalliche come le viti. Questa zona e queste parti diventano molto calde dopo l'avvio del proiettore.
- − NON collocare oggetti sopra al proiettore. Potrebbero non solo danneggiarsi ma anche causare incendi per surriscaldamento.

Le ventole di raffreddamento sono progettate per raffreddare il proiettore. La velocità della ventola si regola automaticamente secondo la temperatura interna del proiettore.

■Il proiettore supporta la proiezione a 360° in verticale.

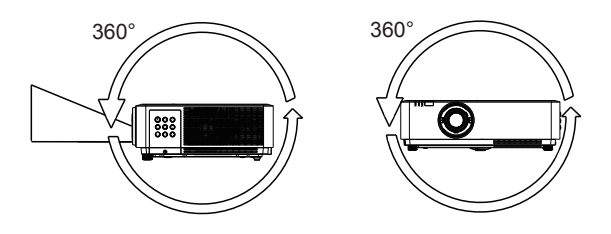

Nota:

•Occorre attivare la funzione "Soffitto" se lo schermo è capovolto.

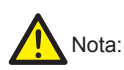

Precauzioni sull'installazione tramite rack di montaggio su soffitto:

- ●Rivolgersi a un tecnico qualificato per l'installazione tramite rack di montaggio a soffitto.
- ●La garanzia del proiettore non copre incidenti e danni provocati dall'uso del rack di montaggio a soffitto fornito da rivenditori non autorizzato.
- ●Rimuovere il rack di montaggio a soffitto quando non in uso.
- ●Utilizzare una chiave dinamometrica invece di un cacciavite elettrico o a impulsi per il proiettore.

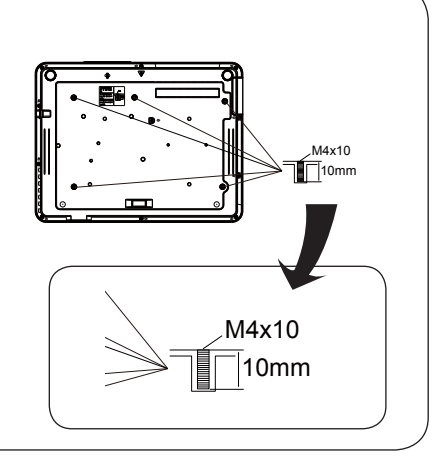

### Spostamento del proiettore

Quando si sposta il proiettore richiudere i piedini di regolazione in quanto potrebbero danneggiare obiettivo e case. Conservare il proiettore in una scatola adatta quando non è in uso per lunghi periodi di tempo.

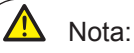

Precauzioni sullo spostamento o la spedizione del proiettore:

- ●NON far cadere o urtare il proiettore in quanto potrebbe danneggiarsi o non funzionare correttamente.
- ●Utilizzare contenitori adeguati per il trasporto.
- ●Impedire che il personale incaricato della spedizione invii il proiettore utilizzando contenitori non adeguati. Il proiettore potrebbe danneggiarsi. Consultare il rivenditore per la spedizione del proiettore tramite spedizionieri.
- ●Collocare il proiettore nella scatola solo dopo averlo lasciato completamente raffreddare.

### Precauzioni sull'uso del proiettore:

NON sollevare o spostare il proiettore tenendolo dall'obiettivo o dall'anello di proiezione in quanto potrebbero danneggiarsi l'obiettivo e il proiettore.

Prestare attenzione quando si manipola il proiettore. NON lasciarlo cadere, lasciarlo soggetto a forze esterne o collocarci sopra oggetti.

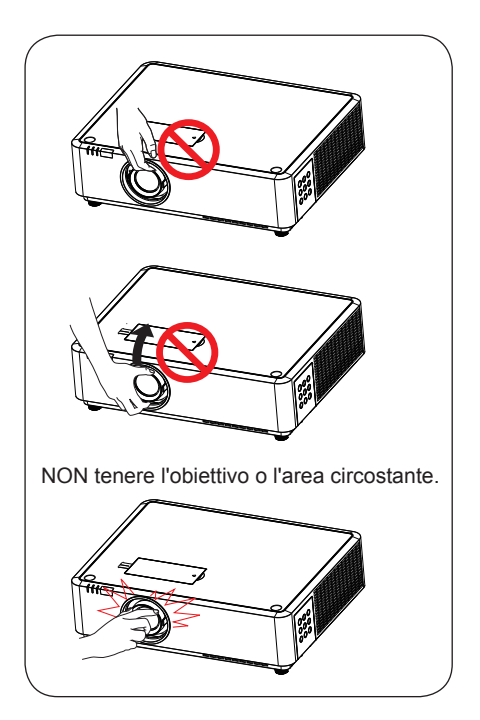

#### **Avviso FCC:**

#### **Dichiarazione di conformità**

Questo dispositivo è conforme all'articolo 15 delle norme FCC.

Il funzionamento è soggetto alle seguenti due condizioni:

(1) Questo dispositivo non può provocare interferenze dannose, e (2) questo dispositivo deve accettare qualsiasi interferenza ricevuta, incluse le interferenze che potrebbero provocare operazioni indesiderate. Per garantire una conformità continua, attenersi alle istruzioni di installazione fornite e non effettuare alcuna modifica.

#### **ATTENZIONE:**

Questa apparecchiatura è stata controllata ed è stata trovata a norma con i limiti di un apparecchio digitale di Classe A, in conformità alla parte 15 delle Normative FCC. Questi limiti sono designati a fornire una protezione ragionevole da interferenze dannose quando l'apparecchiatura è usata in un ambiente commerciale. Questa apparecchiatura genera, utilizza e può emanare energia di frequenza radio e, se non è installata ed utilizzata in accordo alle istruzioni date, può causare interferenze dannose alle comunicazioni radio. Il funzionamento di questo apparecchio in un'area residenziale può provocare interferenze dannose; in questo caso sarà richiesto all'utente di correggere l'interferenza a sue spese.

Numero di modello: EK-355U Marchio: EIKI Parte responsabile: EIKI International, Inc. Indirizzo: 30251 Esperanza Rancho Santa Margarita CA 92688-2132 Numero di telefono: 800-242-3454 (949-457-0200)

#### **Requisiti del cavo di alimentazione AC**

Il cavo di alimentazione AC fornito con il proiettore soddisfa i requisiti per l'uso nel paese di acquisto.

#### **Cavo di alimentazione AC per Stati Uniti e Canada:**

Il cavo di alimentazione AC utilizzato negli Stati Uniti e in Canada è elencato da Underwriters Laboratories (UL) e certificatato da Canadian Standard Association (CSA).

Il cavo di alimentazione AC è dotato di spina AC con messa a terra. Si tratta di una protezione per garantire che la spina si adatti alla presa di corrente. Non tentare di modificare questa protezione. Se non si riesce a inserire la spina nella presa, rivolgersi a un elettricista.

#### **Cavo di alimentazione AC per il Regno Unito:**

questo cavo è già dotato di una spina sagomata contenente un fusibile, il cui valore è indicato sul lato con i poli della spina. Se occorre sostituire il fusibile, utilizzare un fusibile BS 1362 approvato ASTA della stessa potenza, marchiato **ASA** Se l'involucro del fusibile è staccabile, non utilizzare mai la spina senza l'involucro. Se occorre un'involucro del fusibile di sostituzione, accertarsi che sia dello stesso colore come indicato sul lato con i poli della spina (es. rosso o arancione). Gli involucri dei fusibili sono disponibili nel Reparto componenti indicato nelle istruzioni per l'utente.

Se la spina fornita non è adatta alla presa di corrente, occorre tagliarla e distruggerla.

L'estremità del cavo flessibile deve essere adeguatamente preparato e occorre inserire la spina corretta. **ATTENZIONE: UNA SPINA CON CAVO FLESSIBILE SCOPERTO È PERICOLOSO SE IMPIEGATO IN UNA PRESA DI CORRENTE.**

I cavi nella rete sono colorati conformemente a quanto segue:

verde e giallo . . . . . . . . . Terra

Blu . . . . . . . . . . . . . . . . .Neutro

Marrone . . . . . . . . . . . . . Elettrico

Dato che i colori dei fili della rete dell'apparecchiatura potrebbero non corrispondere ai contrassegni colorati che identificano i terminali della spina, procedere come segue

Il filo colorato in verde e giallo deve essere collegato al terminale nella spina contrassegnato dalla lettera E o dal simbolo di messa a terra  $\stackrel{\perp}{=}$  o di colore verde oppure verde e giallo.

Il filo colorato in blu deve essere collegato al terminale contrassegnato con la lettera N o di colore nero.

Il filo colorato in marrone deve essere collegato al terminale contrassegnato con la lettera L o di colore rosso. **ATTENZIONE: QUESTA APPARECCHIATURA DEVE ESSERE MESSA A TERRA.**

**LA PRESA DI CORRENTE DEVE ESSERE INSTALLATA VICINO ALL'APPARECCHIATURA E FACILMENTE ACCESSIBILE.**

## Accessori

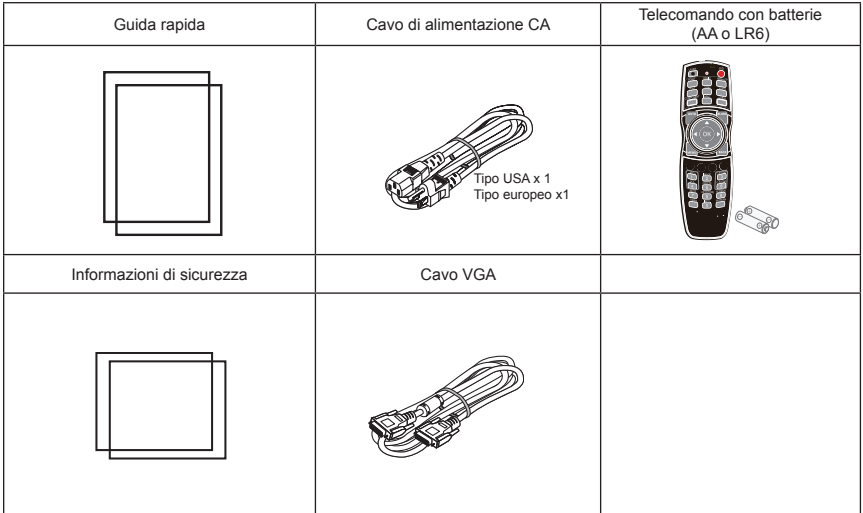

## Panoramica

Questo capitolo presenta nomi e funzioni dei singoli componenti.

### Lato anteriore

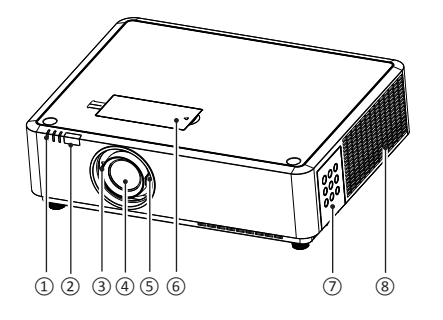

### l'indicatore LED (Energia / Stato / Filtro)

- Ricevitore del telecomando (frontale)
- Anello di messa a fuoco
- Ottica del proiettore
- Anello di zoom
- Coprire l'anello di spostamento dell'obiettivo
- Pannello di controllo
- Bocchetta di sfiato

### Lato posteriore

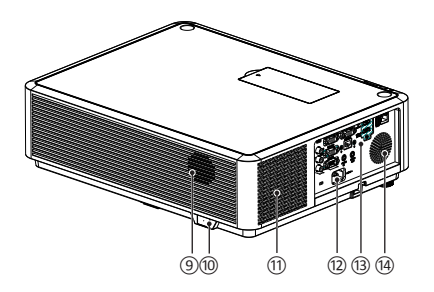

### Lato inferiore

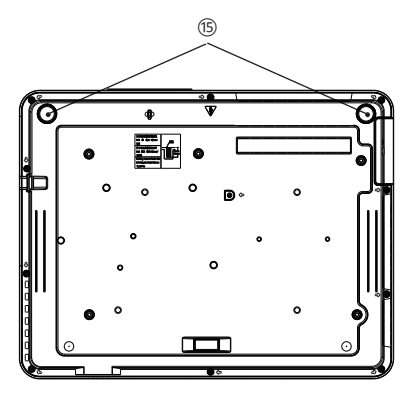

- Altoparlante
- Ricevitore telecomando (retro)
- Presa d'aria
- Connettore cavo di alimentazione CA
- Morsetti
- Altoparlante

### Nota:

*Dalla bocchetta di sfiato viene emessa aria calda. Evitare di appoggiare oggetti sensibili al calore in prossimità di questo lato.*

Piedino regolabile

#### Nome e funzione del proiettore **Model Parts Provider Date** EK-350 series Silk Printing / Logo Eliza Huang 2017<br>2017

**157.6**

### Pannello di controllo

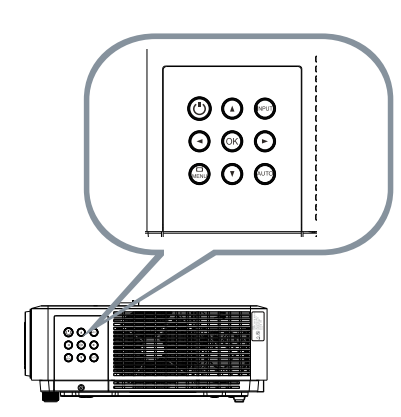

**157.6** • Power / Stand-by Consente di accendere o spegnere il proiettore **15** Pov

**138.0**

- $\cdot$   $\odot$   $\odot$   $\odot$   $\odot$  Left / Right / Up / Down **0** Lef
	- Selezionano le voci o regolano i valori nel menu OSD.
	- Consente di selezionare l'area di **161.0** visualizzazione in modalità Zoom digitale +
	- Regolano il volume.

### $\cdot$  Ok

Consente di accedere al menu OSD o selezionare le opzioni in un menu

- Input Seleziona la sorgente in ingresso
- Menu Apre e chiude il menu OSD
- $\cdot$   $\circ$  Auto

Consente di accedere alla modalità di regolazione

- POWER indicator
	- S'illumina di rosso quando il proiettore è in modalità stand-by.
	- Si illumina di verde durante il
	- funzionamento normale.
- STATUS indicator

Lampeggia arancione quando la temperatura interna del proiettore supera la gamma della temperatura operativa.

• FILTER indicator

Si illumina in arancione quando occorre sostituire il filtro

### LED indicator

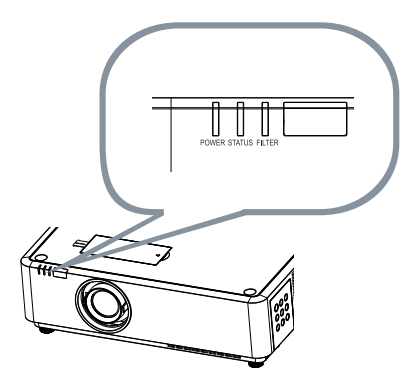

### **Terminale**

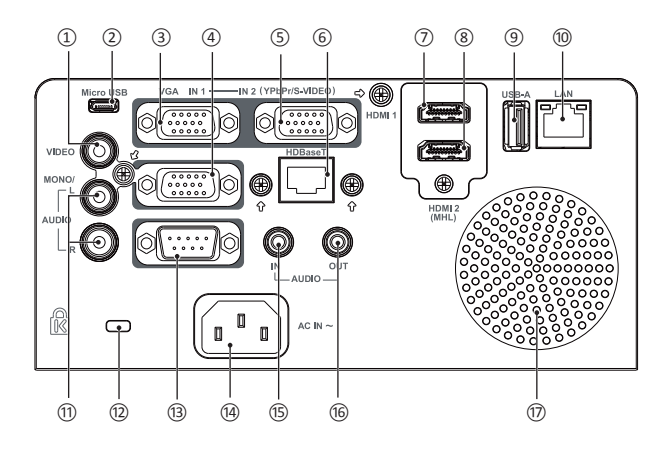

### ① VIDEO IN

Collegare un segnale video in uscita a questo terminale.

- ② Micro-USB Il terminale serve per utilizzare la funzione di visualizzazione USB, se il proiettore è collegato al computer con cavo USB
- ③ VGA IN 1

Collegare un segnale in uscita da un computer a questo terminale.

- ④ VGA OUT Trasmette segnali da  $(3)$  o  $(5)$  ad altri display quando il proiettore è usato come uscita per display.
- ⑤ VGA IN 2 / YPbPr / S-VIDEO Questo è il terminale d'ingresso dei segnali RGB, YCbCr o S-video.
- ⑥ HDBaseT Se il proiettore è dotato della funzione HD-BaseT, collegarlo a questo terminale tramite un cavo di rete per ottenere la funzione opzionale
- ⑦ HDMI 1
- Questo è il terminale d'ingresso dei segnali HDMI. ⑧ HDMI 2(MHL)

Questo è il terminale d'ingresso dei segnali HDMI o MHL.

⑨ USB

Quando si utilizza la funzione Memory Viewer, inserire direttamente la memoria USB in questo terminale.

#### ⑩ LAN

Collegare un cavo di rete a questa porta per controllare e utilizzare il proiettore tramite rete.

#### ⑪ AUDIO (L/R)

È il terminale d'ingresso dei segnali audio del computer.

⑫ Kensington Security Slot Questo slot è per un lucchetto Kensington, utilizzato per scoraggiare il furto del proiettore.

\*Kensington è un marchio registrato di ACCO Brands Corporation

⑬ RS232C

Collegare un cavo seriale a questo terminale quando si usa il dispositivo RS232 per controllare o utilizzare il proiettore.

- ⑭ Connettore del cavo di alimentazione
- ⑮ AUDIO IN

È il terminale d'ingresso dei segnali audio del computer.

⑯ AUDIO OUT

Emette segnali audio all'amplificatore o ad altri apparecchi audio.

⑰ Altoparlante

### Telecomando

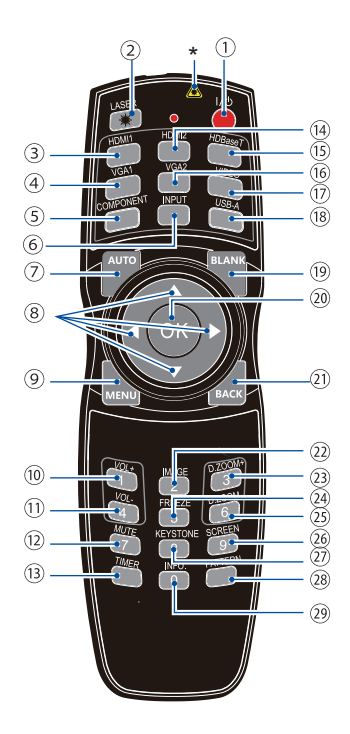

\* Finestra di trasmissione laser: Viene emesso un raggio laser da questa finestra quando si preme il tasto LASER durante la proiezione per utilizzare il telecomando come puntatore laser.

Non fissare direttamente la finestra di emissione del laser e non puntare la finestra sul corpo umano per evitare lesioni.

11 POWER

Consente di accendere o spegnere il proiettore

2 LASER Premere il tasto LASER durante la presentazione per utilizzare il telecomando come puntatore laser.

- HDMI Selezione la sorgente di ingresso HDMI
- VGA 1 Selezione la sorgente di ingresso VGA 1
- **G COMPONENT** Selezione la sorgente di ingresso Component
- **6** INPUT Apre e chiude il menu INPUT
- $(7)$  AUTO Consente di accedere alla modalità di regolazione
- ® Arrow **AV** − Selezionano le voci o regolano i valori nel menu OSD
	- − Consente di selezionare l'area di visualizzazione in modalità Zoom digitale +
- MENU Apre e chiude il menu OSD
- VOLUME + Aumentare il volume
- $<sup>①</sup>$  VOLUME -</sup> Diminuire il volume
- (12) Mute Spegnere il volume.
- (13) TIMFR
	- Abilitare la funzione timer.
- (14) HDMI 2 Select HDMI 2(MHL) input source.
- (15) HDBaseT Selezione la sorgente di ingresso HDBaseT
- (16) VGA 2 Selezione la sorgente di ingresso VGA 2
- $(1)$  video Selezione la sorgente di ingresso VIDEO.
- <sup>18</sup> USB-A Selezione la sorgente di ingresso Memory Viewer.
- <sup>(19)</sup> BLANK Consente di rendere temporaneamente scure le immagini
- 20 OK Accedere al menu OSD o selezionare le opzioni
- 21) **BACK** Indietro o uscire dal menu OSD.

- 22 IMAGE Selezionare la modalità immagine.
- D.ZOOM+ Ingrandire l'immagine proiettata
- **@ FREEZE** Fermare le immagini proiettate
- D.ZOOM-Ridurre l'immagine proiettata
- 26 SCREFN Selezionare il formato dello schermo
- 27) KEYSTONE Calibrazione trapezio
- 28 PATTERN Impostare l'immagine interna di test.
- <sup>(29)</sup> INFO. Visualizza le informazioni dello stato corrente del proiettore

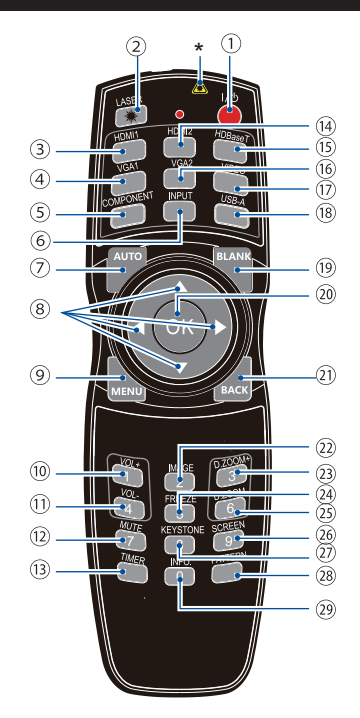

### Campo operativo del telecomando

Puntare il telecomando verso il ricevitore a infrarossi del proiettore

Il raggio di azione massimo del telecomando è entro 5 metri circa e 60° davanti e dietro al proiettoreAnello di decorazione

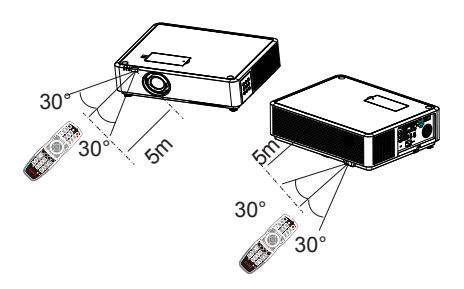

### Installare la batteria del telecomando

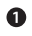

Aprire il vano batterie.

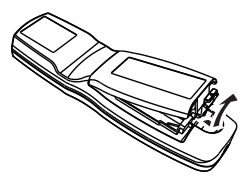

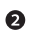

Inserire una nuova batteria. Due batterie AA (LR6) Collocare le batterie osservando la corretta direzione di anodo e catodo (+ e -). Fare in modo che entrambi i poli abbiano una buona connessione con i contatti all'interno del vano.

**8** Reinserire il coperchio.

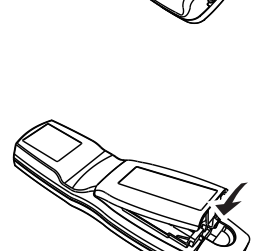

#### Attenersi alle seguenti regole per un uso sicuro:

- Utilizzare due batterie alcaline AA o LR6.
	- Sostituire entrambe le batterie contemporaneamente.
	- Non mischiare le batterie nuove con quelle vecchie.
	- Tenere il telecomando lontano da acqua e altri liquidi.
	- Non esporre il telecomando ad ambienti con umidità o temperature elevate.
	- Non far cadere il telecomando.
	- In caso di fuoriuscita di liquidi dalle batterie nel vano, pulire bene la superficie prima di inserirvi le nuove batterie.
	- L'uso di batterie di tipi diversi da quelli specificati in questo manuale può comportare rischi di esplosioni.
	- Smaltire la vecchia batteria seguendo le istruzioni fornite nell'etichetta della batteria o nelle normative locali.

Questo capitolo presenta le informazioni di installazione.

### Configurazione del proiettore

- *●* La luminosità ambientale può influenzare la qualità dell'immagine proiettata. Per ottenere un effetto ottimale dell'immagine, si consiglia di controllare la luminosità ambientale.
- *●* I valori mostrati nella figura sottostante sono solo approssimativi. Possono differire da quelli reali.

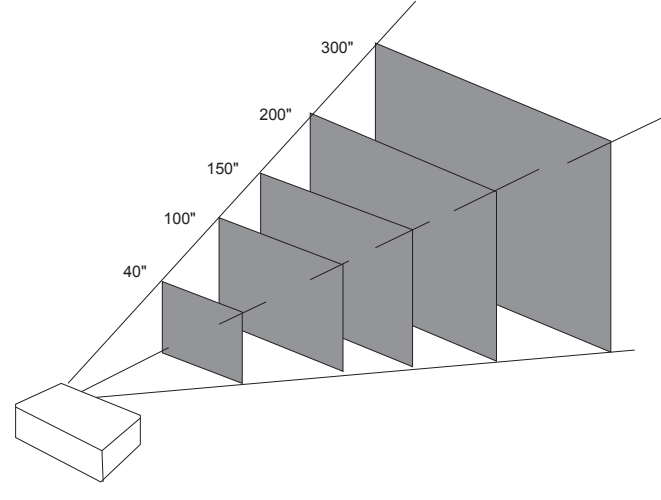

#### EK-355U (16:10) Unità: cm

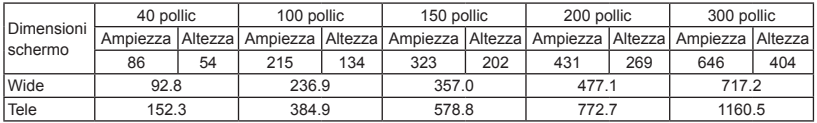

EK-355U (16:9) Unità: cm

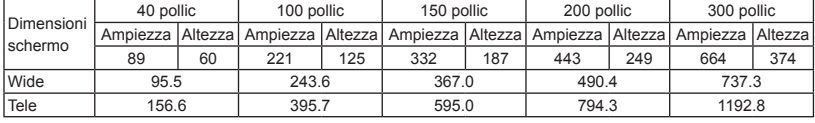

٦

### Regolazione del movimento dell'obiettivo

La funzione di spostamento dell'obiettivo consente di regolare l'obiettivo nelle quattro direzioni. La funzione consente di regolare facilmente la posizione dell'immagine.

٦

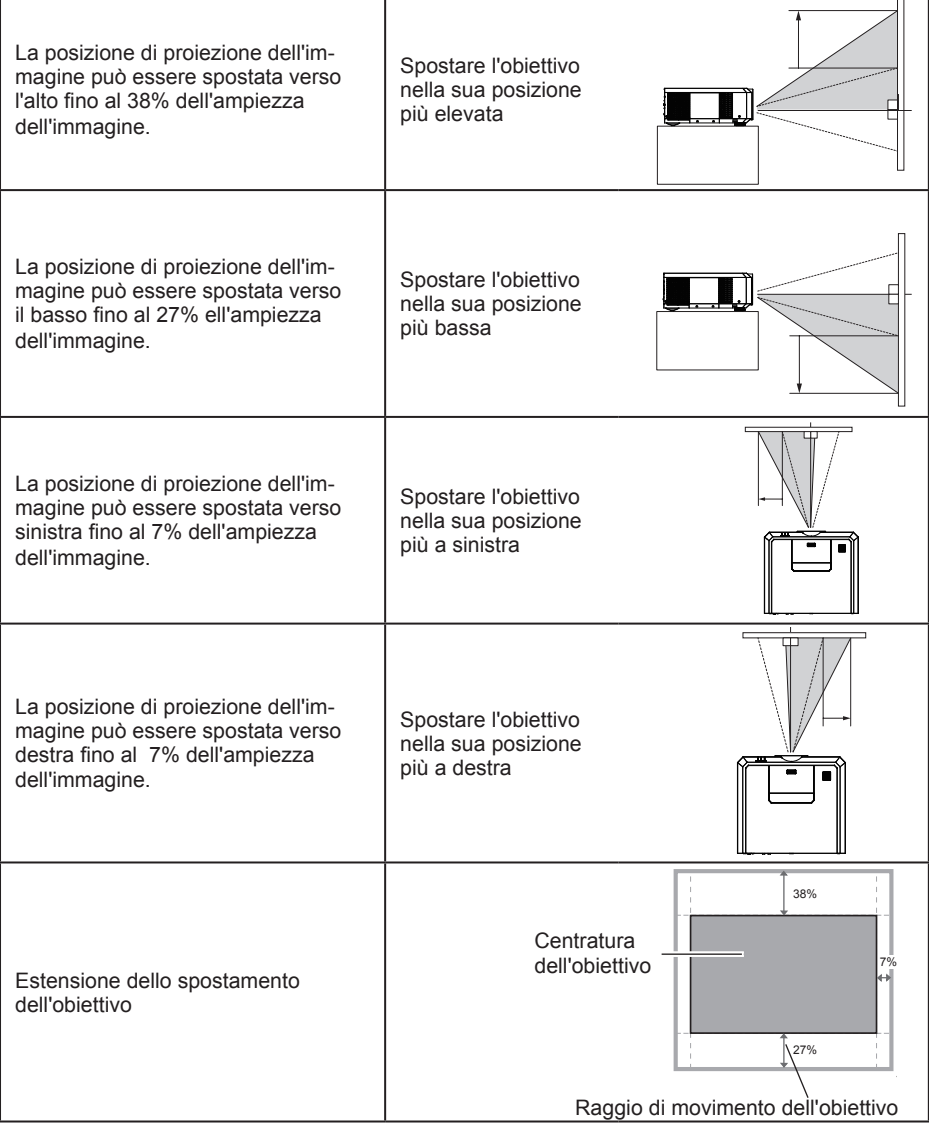

**\*Quando si imposta lo SPOSTAMENTO DELL'OBIETTIVO nella posizione massima, l'angolo dell'immagine proiettata potrebbe essere più scuro.**

r

## Collegamento alle apparecchiature

### Collegamento al computer

Cavi per il collegamento:<br>
• Cavo VGA • C

- Cavo USB\*
- Cavo HDMI\* Dispositivo USB-A\*
- Cavo di controllo RS232\*
- (\*Cables are not supplied with the projector)

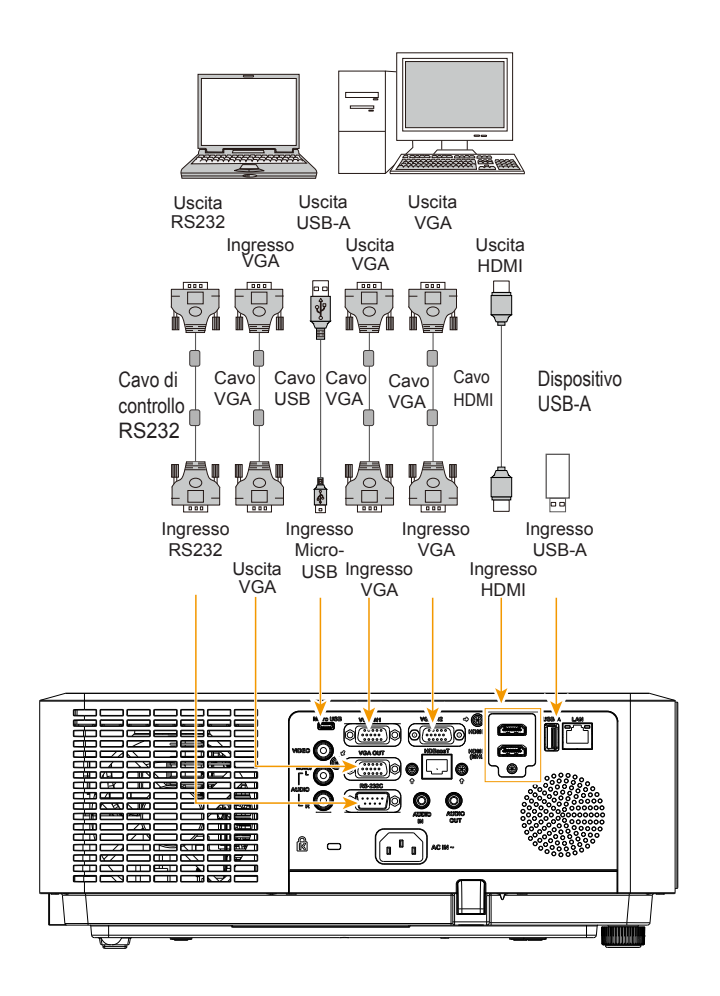

*Prima di collegare i cavi, scollegare i cavi d'alimentazione del proiettore e di apparecchiature esterne dalla presa elettrica CA.* 

## Collegamento alle apparecchiature

### Collegamento all'apparecchiatura video

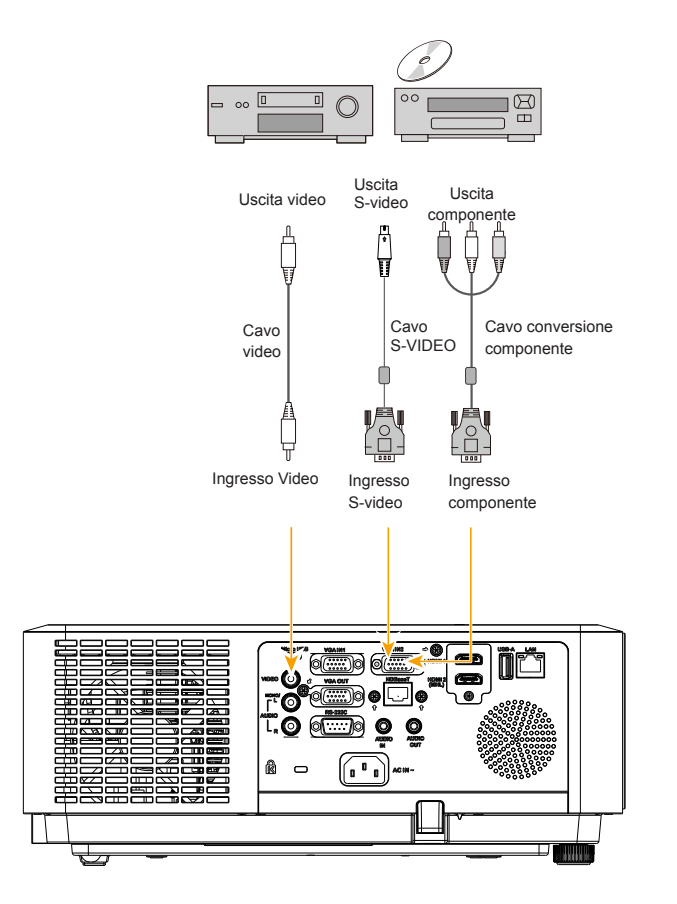

*Prima di collegare i cavi, scollegare i cavi d'alimentazione del proiettore e di apparecchiature esterne dalla presa elettrica CA.* 

### Collegamento al dispositivo audio

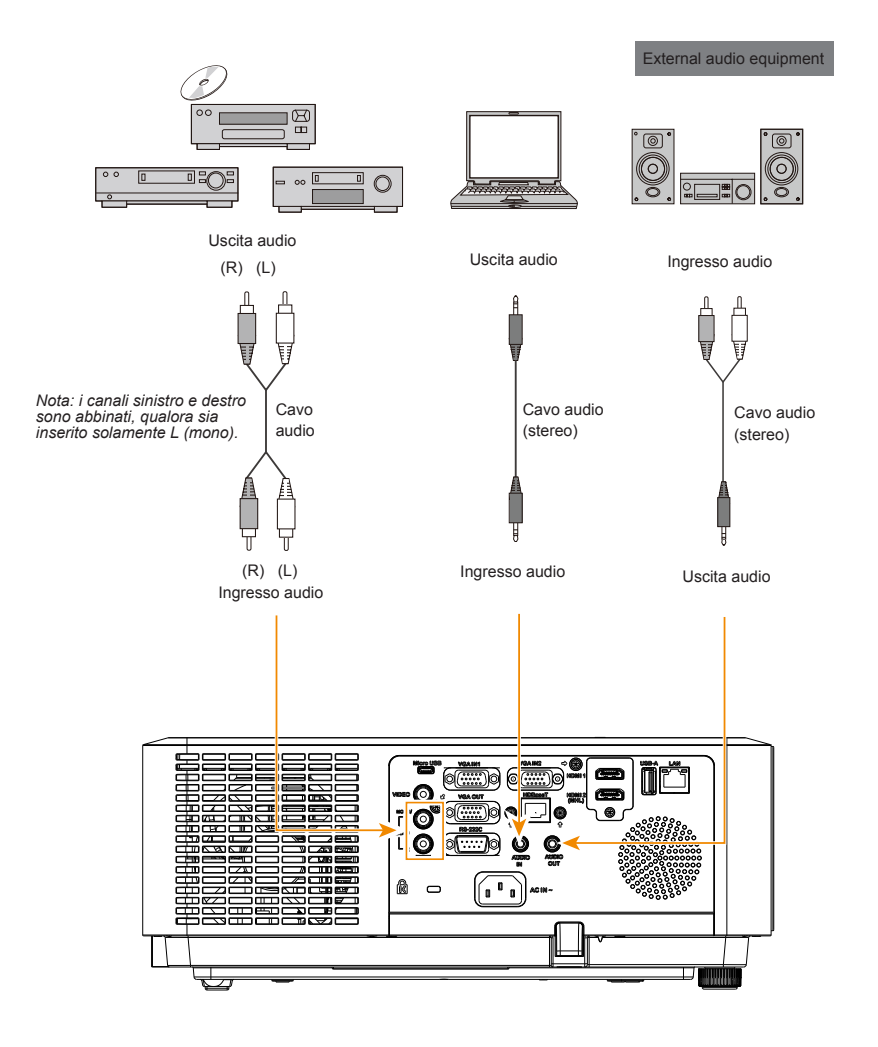

*Prima di collegare i cavi, scollegare i cavi d'alimentazione del proiettore e di apparecchiature esterne dalla presa elettrica CA.* 

### Collegamento del cavo di alimentazione AC

La tensione standard utilizzata dal proiettore è AC 100-240V. Si adatta automaticamente a tensioni in ingresso diverse. Il proiettore utilizza un cavo di alimentazione a 2 fasi con un cavo a terra neutro.

Non utilizzare altri tipi di cavi di alimentazione, in quanto sussiste il rischio di scosse elettriche. In caso di dubbi sul tipo di cavo di alimentazione in uso, contattare un rivenditore autorizzato o il centro assistenza per aiuto. Prima di accendere il proiettore, accertarsi che tutte le apparecchiature esterne siano collegate.

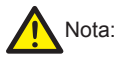

Tenere la presa di alimentazione AC vicino al proiettore per collegare e scollegare facilmente il proiettore.

√ Nota:

Per motivi di sicurezza, scollegare il cavo di alimentazione AC quando non in uso. Il proiettore consumerà una quantità minima di energia quando è collegato all'alimentazione in modalità standby.

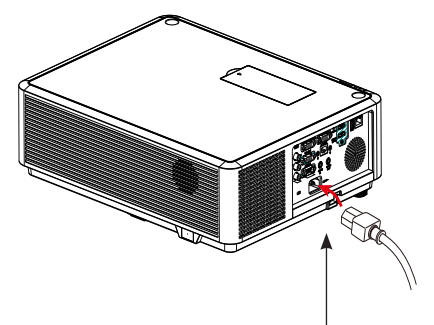

Collegare il cavo di alimentazione AC fornito in dotazione al proiettore.

Precauzioni per il cavo di alimentazione

Il cavo di alimentazione AC deve rispettare le normative statali/locali del luogo dove viene utilizzato.

Accertarsi che il tipo di spina sia conforme con quelli mostrati nella figura di seguito. Accertarsi di utilizzare un cavo di alimentazione AC valido.

In caso il cavo di alimentazione AC incluso non sia adatto con la presa di corrente AC, contattare il rivenditore per la sostituzione.

| Lato del proiettore                                                 | Collegamento alla presa di corrente AC  |
|---------------------------------------------------------------------|-----------------------------------------|
|                                                                     | Messa a terra                           |
| Collegare al connettore del cavo di<br>alimentazione del proiettore | Collegare a una presa di<br>corrente AC |

<sup>√</sup> Nota:

- L'uso di un cavo di alimentazione non corretto può influire sulle prestazioni del prodotto e persino provocare scosse elettriche, incendi o altri incidenti. Utilizzare un cavo di alimentazione conforme a quello incluso per garantire le prestazioni del prodotto e un funzionamento sicuro.
- I cavi generalmente utilizzati sono: cavo di alimentazione AC, cavo VGA, cavo audio, cavo video e cavo di controllo RS232.

Funzionamento

Questo capitolo presenta il funzionamento di base del proiettore.

### Accensione del proiettore

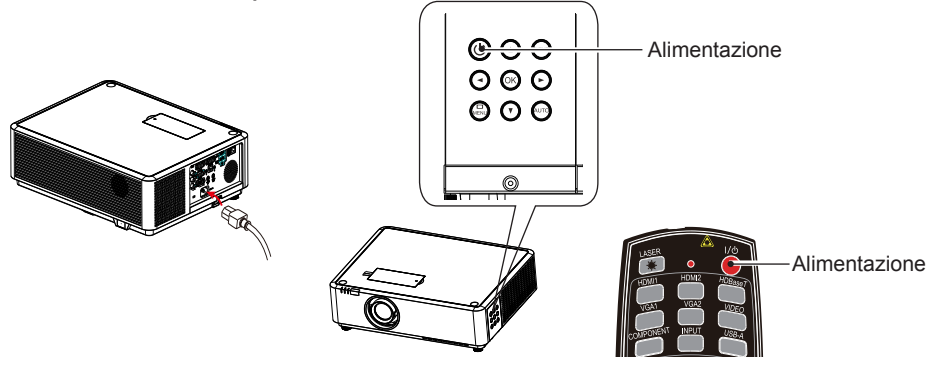

- 1. Collegare tutte le apparecchiature esterne al proiettore (es. computer o fotocamera) prima di accenderlo.
- 2. Collegare il cavo di alimentazione AC del proiettore ad una presa di corrente AC. L'indicatore Power si illumina in rosso.
- 3. Premere il pulsante Power sul pannello di controllo posteriore o del telecomando. L'indicatore Power si illumina in verde e la ventola di raffreddamento entra in funzione.
- 4. Se il proiettore è protetto con una password, viene visualizzata una finestra di dialogo per la password. Inserire la password come indicato di seguito.

#### Inserire la password (PIN)

Premere ENTER per iniziare ad inserire il codice PIN. Premere il tasto <>>> per selezionare un numero, quindi premere il tasto ENTER per selezionare. Il cursore si sposta automaticamente al campo successivo. Il numero digitato viene visualizzato come "\*". Ripetere il passaggio per inserire un numero di 3 cifre. In caso di errori, premere il tasto MENU per ripristinare.

Una volta inserito il codice PIN, il cursore si sposta alla selezione "Conferma". Premere il tasto ENTER e utilizzare il proiettore. Oppure premere il tasto > per selezionare "Annulla" per annullare l'impostazione.

Se la password non è corretta, la password visualizzata come "\*\*\*" sarà in rosso. Tentare di nuovo con una valida.

#### √ Nota:

- Nel caso in cui l'opzione "Selezione logo" sia impostata su OFF, allora non verrà visualizzato alcun messaggio di benvenuto a schermo.
- Durante la visualizzazione del messaggio di benvenuto è possibile effettuare solo lo spegnimento.

### Che cos'è una password (PIN)?

Una password (PIN) è un codice ID per identificare le persone che sanno come utilizzare il proiettore. L'impostazione di una password (PIN) può prevenire che il proiettore sia usato da personale non autorizzato.

La password (PIN) è un numero a 3 cifre. Per sapere di più su come proteggere il proiettore con una password (PIN), fare riferimento alla funzione di blocco con codice PIN nel menu di configurazione a pagina 50 per i dettagli.

Precauzioni sul funzionamento della password (PIN)

Non è possibile utilizzare un proiettore protetto da password (PIN) senza la password corretta (PIN). Impostare una nuova password (PIN) e conservare il manuale in un luogo sicuro. Nel caso in cui la password (PIN) venga persa o dimenticata, rivolgersi al rivenditore o al servizio assistenza.

### Spegnimento del proiettore

- 1. Premendo il tasto di alimentazione sul pannello di controllo posteriore o del telecomando, viene visualizzato il messaggio "Spegnere?".
- 2. Premere di nuovo il tasto di alimentazione entro 4 secondi dopo la visualizzazione del messaggio "Spegnere?". L'indicatore POWER lampeggia in rosso mentre la ventola di raffreddamento continua a funzionare. (È possibile impostare il livello di rumore e la velocità della ventola.) Scollegare il cavo di alimentazione finché la ventola non si arresta. In caso contrario la durata del proiettore potrebbe abbreviarsi o potrebbero verificarsi guasti elettrici o malfunzionamenti.
- 3. L'indicatore POWER smette di lampeggiare una volta che il proiettore si è raffreddato ed è pronto per essere acceso di nuovo.

Non utilizzare il proiettore senza arrestarlo. Ciò potrebbe ridurre la durata della sorgente luminosa a LED. Spegnere il proiettore almeno una volta ogni 24 ore e lasciarlo spento per un'ora. Spegnere ?

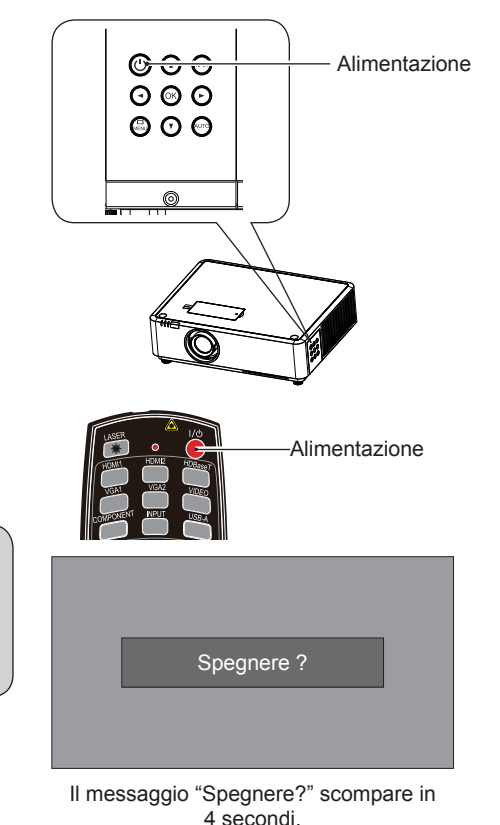

Nota:

- Se la funzione "Accensione rapida" è impostata su "On", il proiettore si accenderà una volta collegato a una presa di corrente AC. (Fare riferimento a pagina 43)
- La velocità della ventola di raffreddamento varia a seconda della temperatura interna del proiettore.
- Non collocare il proiettore in una scatola prima che sia completamente raffreddato.
- In caso l'indicatore Alimentazione lampeggi o diventi rosso, fare riferimento a "Stato dell'indicatore luminoso" per istruzioni. (Fare riferimento a pagina 76)
- L'indicatore Alimentazione lampeggia quando la sorgente luminosa a LED è in raffreddamento. Non accendere il proiettore in questo momento. Accendere il proiettore solo dopo che l'indicatore Alimentazione diventa rosso.
- Scollegare il cavo di alimentazione dopo che il proiettore è stato spento. La ventola si arresta.
- L'indicatore Alimentazione diventa rosso quando il proiettore è pronto per essere acceso di nuovo.

### Regolazione dello zoom e della messa a fuoco

Ruotare l'anello zoom per ingrandire o ridurre l' immagine.

Rotare l'anello di messa a fuoco per regolare la messa a fuoco dell'immagine.

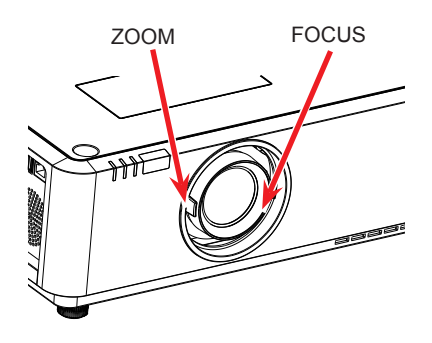

### Regolazione ottica basculante

Eseguire la regolazione dell'ottica basculante con  $(1)$  e  $(2)$ .

Ruotare ① , lo schermo può deviare su:38% e giù:27% dall'asse centrale del decentramento ottico elevazione del display.

Ruotare ② , lo schermo può deviare a sinistra e a destra dall'asse centrale del decentramento ottico 7% della larghezza del display.

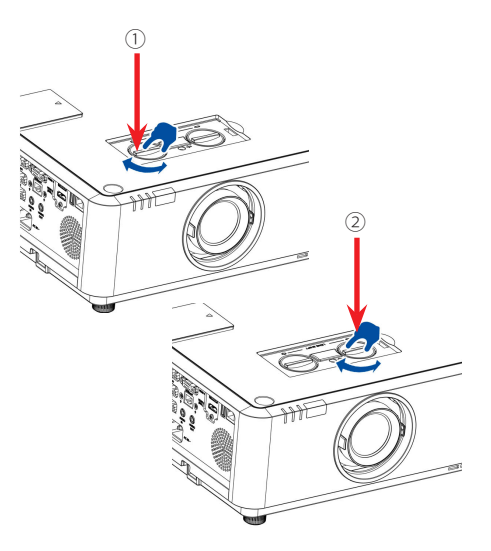

### Piedino regolabile

È possibile utilizzare i piedini di regolazione per alzare il proiettore fino a 5,0 gradi.

Ruotare i piedini regolabili per sollevare il proiettore a una certa altezza. Durante il sollevamento, ruotare i due piedini in senso orario.

Per abbassare o ritrarre I piedini regolabili, ruotare I due piedini in senso antiorario.

La distorsione del keystone delle immagini proiettate può essere corretta dalle impostazioni automatiche, dal telecomando o dal menu.

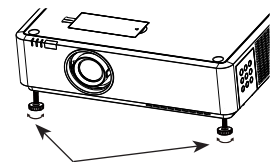

Piedini regolabili

### Funzione autoregolazione

Questa funzione è disponibile solo premendo il pulsante AUTO sul telecomando o il controllo superiore. Il sistema quindi eseguirà le varie impostazioni sul menu "Expand", includendo "Ricerca ingresso", "Regolaz. PC Auto" e "Keystone automatico".

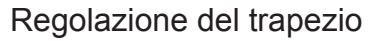

È possibile regolare la distorsione trapezoidale dell'immagine nel proiettore con la regolazione del trapezio. Attenersi ai passaggi di seguito per regolare manualmente la distorsione trapezoidale dell'immagine proiettata.

Premere il tasto KEYSTONE sul telecomando. Quando viene visualizzato il menu di selezione Trapezio, premere il tasto  $\triangle \blacktriangledown$  per selezionare.

Quando viene visualizzata la finestra di dialogo per la regolazione del trapezio, premere il tasto  $\blacktriangle \blacktriangledown \blacktriangle \blacktriangleright$  per regolare la distorsione trapezoidale.

È possibile salvare le impostazioni per la regolazione trapezoidale.

#### TRAPEZIO H/V

Regolare l'immagine proiettata quando il proiettore presenta una distorsione trapezoidale orizzontale o verticale.

#### Correzione angolare

Regolare in caso di distorsione dei quattro angoli dell'immagine proiettata.

#### Azzera valore

I valori di correzione vengono ripristinati alle impostazioni predefinite.

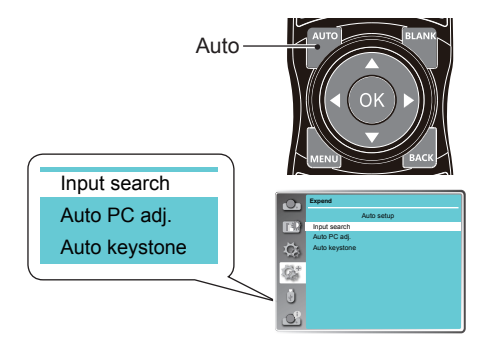

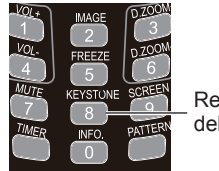

Regolazione del trapezio

#### Regolazione del trapezio

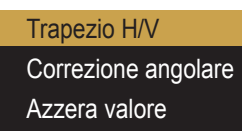

Regolazione del trapezio < $\begin{array}{c} \bigstar \ \end{array}$  $\blacktriangleright$ 

- Il contrassegno a freccia è bianco quando non si effettua alcuna regolazione del trapezio.
- Il contrassegno a freccia che indica la direzione di regolazione diventa rosso.
- Il contrassegno a freccia scompare quando si raggiunge il limite di regolazione massimo.
- La regolazione trapezoidale verrà annullata se si preme il tasto di regolazione del trapezio quando viene visualizzato.
- L'intervallo regolabile è soggetto alla sorgente in ingresso.

### Uso del telecomando

Utilizzare il telecomando per le operazioni comuni.

Vuoto (BLANK)

Premere il tasto BLANK sul telecomando e una schermata vuota sostituirà l'immagine esistente. Premere il tasto BLANK o qualsiasi tasto per ripristinare l'immagine.

Premere il tasto BLANK per commutare la schermata come segue:

Vuoto → Normale → Vuoto → Normale → ......

Image (IMAGE)

Premere il tasto IMAGE sul telecomando per selezionare la modalità immagine desiderata.

### Zoom digitale (D.ZOOM+/-)

Premere il tasto D.ZOOM+/- sul telecomando per accedere alla modalità Zoom digitale. \*Solo per gli ingressi VGA, RGBHV e per impostare il formato schermo su Normal o Wide.

Selezione del formato schermo (SCREEN) Premere il tasto SCREEN sul telecomando per selezionare il formato schermo desiderato.

### Freeze (FREEZE)

Premere il tasto FREEZE sul telecomando per bloccare l'immagine a schermo. Premere il tasto FREEZE o qualsiasi tasto per annullare la funzione freeze.

Volume +/- (VOLUME +/-) Aumenta o diminuisce il volume

### Mute(MUTE)

Premere il tasto MUTE sul telecomando per disattivare il volume. Premere di nuovo il

### Timer (TIMER)

Premere il tasto TIMER sul telecomando. L'animazione del timer (00:00) visualizza e avvia il tempo in formato (00:00-59:59). Premere di nuovo il tasto TIMER per arrestare il timer. Premere di nuovo il tasto TIMER per disattivare la funzione timer.

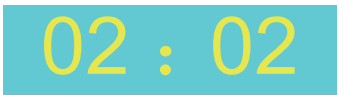

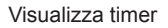

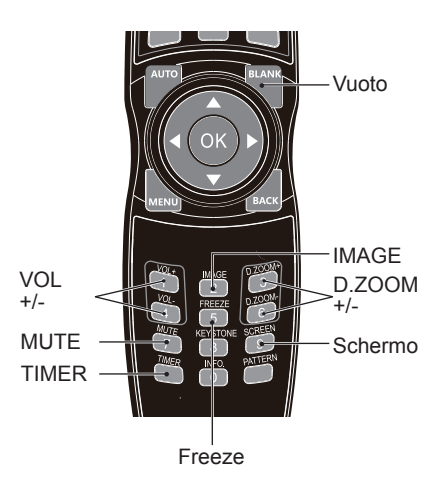

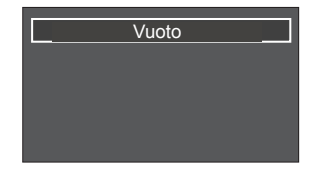

La schermata Vuoto scompare se non viene premuto alcun tasto entro 4 secondi.

## Selezione ingresso

### Selezione ingresso

#### Direct operation

Premere HDMI 1, HDMI 2, VGA 1, VGA 2, VIDEO, HDBase T, COMPONENT o USB-A el telecomando come sorgente di ingresso.

#### Scelta dal menu

- 1 Premere il tasto INPUT del telecomando o sul pannello di controllo per visualizzare il menu di selezione ingresso.
- 2 Premere il tasto per selezionare VGA 1, VGA 2, HDMI 1, HDMI 2(MHL), HDBaseT, Component, Video, S-video, Memory Viewer, Network o USB Display, quindi premere il tasto OK.

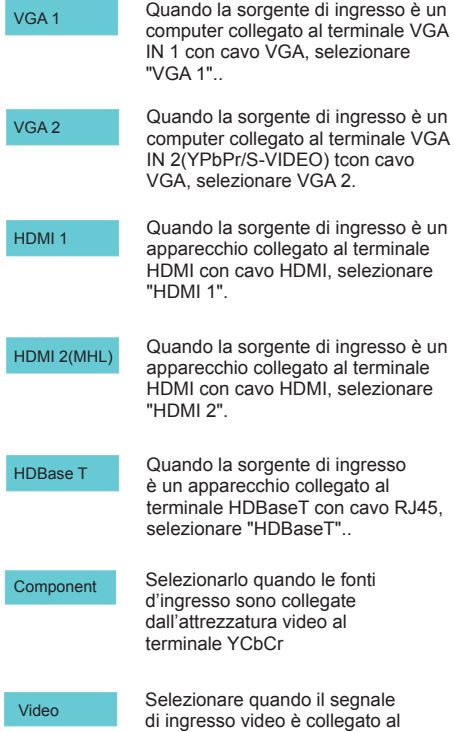

terminale VIDEO IN.

### Telecomando

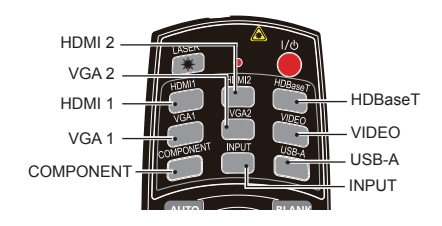

#### Pannello di controllo

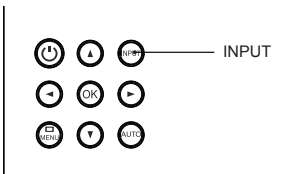

Menu di selezione ingresso

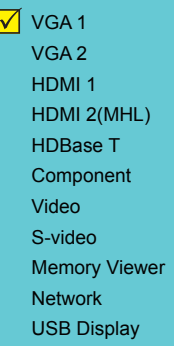

*Nota:*

*- Quando la funzione "Ricerca ingresso" è impostata su "On" nella funzione "Autoregolazione", il segnale di ingresso viene cercato automaticamente.*

## Selezione ingresso

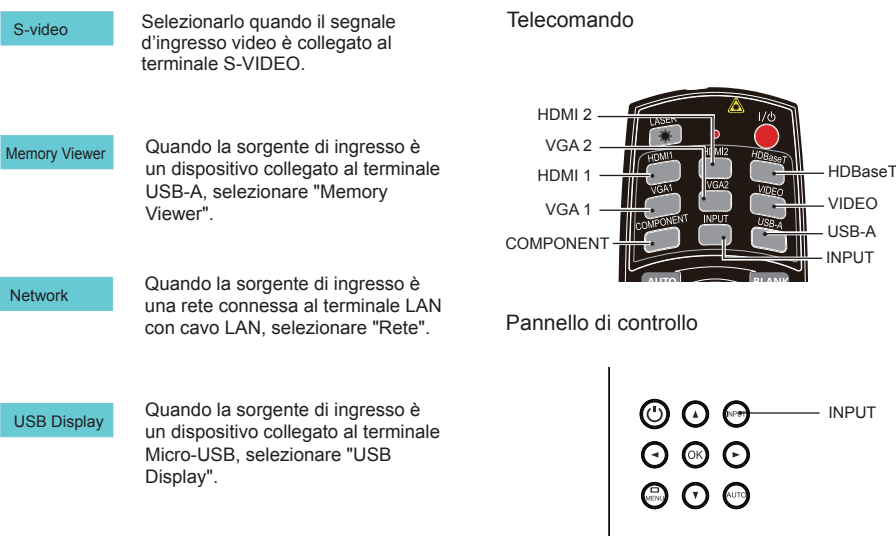

Menu di selezione ingresso

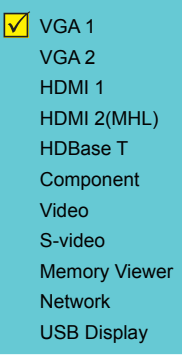

*Nota:*

- *- Quando la funzione "Ricerca ingresso" è impostata su "On" nella funzione "Autoregolazione", il segnale di ingresso viene cercato automaticamente.*
- *- Quando il segnale è in "USB Display","Memory Viewer" e "Rete", le funzioni FREEZE, ASPETTO, IMMAGINE, AUTOREGOLAZIONE, SCHERMO TEST e SCHERMO non sono disponibili.*

### Come utilizzare l'OSD

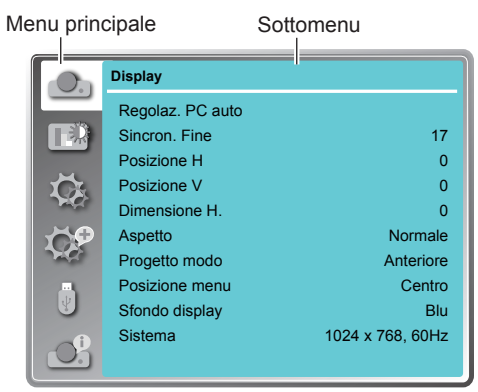

### Scelta dal menu

- 1. Premere il tasto MENU sul pannello di controllo posteriore o il telecomando per far comparire l'OSD.
- 2. Premere il tasto  $\blacktriangle \blacktriangledown$  per selezionare o agire su una voce del menu principale. Premere il tasto ▶ o il tasto o OK per accedere a un sottomenu.
- 3. Premere il tasto ▲▼ per selezionare il sottomenu desiderato, quindi premere il tasto OK o ▶ per configurare o accedere a un'opzione.
- 4. Premere il tasto AV < > per selezionare le impostazioni o navigare tra le opzioni, quindi premere il tasto OK per agire sulla voce e uscire.
- 5. Premere il tasto  $\blacktriangleleft$  per tornare al menu principale. Premere il tasto MENU sul telecomando o il pannello di controllo per uscire dall'OSD.

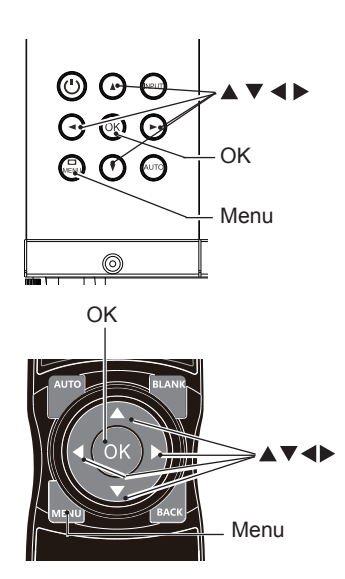

### Panoramica delle voci del menu

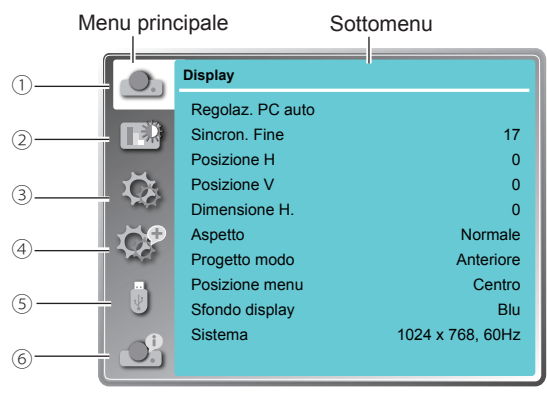

Display

Selezionare Regolaz. PC auto, Sincron. fine, Posizione H, Posizione V, Dimensione H., Aspetto, Progetto modo, Posizione menu, Sfondo display, Sistema per allineare ciascun parametro con il formato del segnale di ingresso VGA.

2 Regolaz. Colore

Per la sorgente di ingresso computer, le opzioni di regolazione del colore sono: Regolaz. Immagine (Luminoso/Cinema/Schermo verde/DICOM/Colorboard/Immagine utente/ Dinamica/Standard), Contrasto, Luminosità, Temp. colore, Rosso, Verde, Blu e Nitidezza. Per la sorgente di ingresso come apparecchiatura video, le opzioni di regolazione del colore sono: Regolaz. Immagine (Luminoso/Cinema/Schermo verde/DICOM/Colorboard/Immagine utente/Dinamica/Standard), Contrasto, Luminosità, Colore, Tinta, Rosso, Verde, Blu e Nitidezza.

3) Impostazione

Per l'ingresso computer, le opzioni di impostazione sono: Accensione rapida, Modalità stand by, Controllo ventola, Controllo sorgente luminosa a LED, Raffreddamento, Blocco comandi, Ottimizzazione del contrasto, Telecomando e Suono.

Per l'ingresso video, le opzioni di impostazione sono: Accensione rapida, Modalità stand by, Controllo ventola, Controllo sorgente luminosa a LED, Raffreddamento, Closed caption, Blocco comandi, Ottimizzazione del contrasto, Telecomando e Suono.

Per l'ingresso HDMI, le opzioni di impostazione sono: Accensione rapida, Modalità stand by, Controllo ventola, Controllo sorgente luminosa a LED, Raffreddamento, Blocco comandi, Ottimizzazione del contrasto, Telecomando, Suono e Regolazione HDMI.

Espandi

Le impostazioni Lingua, Autoregolazione (Ricerca ingresso/Regolaz. PC auto/Keystone automatico), Trapezio, Logo, Sicurezza, Risparmio energetico, Timer filtro, Schermo test, Rete, Impostazioni di fabbrica funzionano come richiesto.

Memory Viewer

Impostazione del metodo di visualizzazione della pagina Memory Viewer come Imposta diapositiva, Effetto di animazione, Ordinamento, Ottimale, Ruota, Ripeti e Applica.

#### Informazioni

Visualizza le informazioni sul proiettore.
### Regolazione automatica del PC

La funzione di Autoregolazione PC può ottenere Punti totali, Posizione orizzontale e verticale, Area display orizzontale e Area display verticale allineate con l'ingresso computer.

Selezione diretta

Premere il tasto Auto sul telecomando per avviare la funzione Regolaz. PC auto.

Telecomando

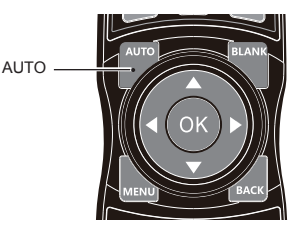

Funzionamento del menu

- 1 Premere il tasto MENU sul telecomando per visualizzare l'OSD. Premere il tasto AV per selezionare l'icona Display. Premere il tasto  $\blacktriangleright$ o il tasto OK per visualizzare il menu Display.
- 2 Premere il tasto ▲▼ per selezionare l'opzione Regolaz. PC auto, premere il tasto OK per confermare la scelta.

Pannello di controllo

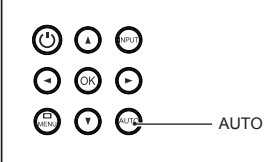

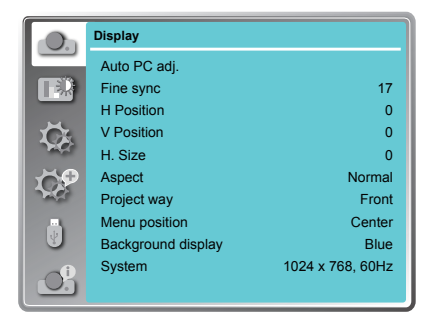

Nota:

- *- Il proiettore esegue automaticamente la regolazione PC automatica quando vengono inviati i segnali del computer al proiettore per la prima volta.*
- *- La regolazione PC automatica potrebbe non funzionare a seconda del modello del computer e del segnale di ingresso.*
- *- La regolazione PC automatica potrebbe non funzionare quando si seleziona 480i, 576i, 480p, 576p, 720p 1080i o 1080p nel menu "Display" → "Sistema" o quando il segnale proviene dal terminale HDMI.*

### Regolazione del computer manuale

Il sistema di scansione del proiettore può non riuscire a rilevare il formato del segnale usato da alcuni computer in quanto optano per uno speciale formato del segnale. La funzione di regolazione computer manuale del proiettore consente di regolare i singoli parametri per usufruire dei formati segnale particolari.

Il proiettore viene fornito con l'area di memoria per mantenere i parametri regolati manualmente dall'utente. È possibile salvare le impostazioni preferite per alcuni computer se necessario.

- 1 Premere il tasto MENU sul telecomando o sul pannello di controllo per visualizzare l'OSD. Premere il tasto  $\blacktriangle$   $\blacktriangledown$  per selezionare l'icona Display, premere il tasto  $\blacktriangleright$  o OK per confermare la selezione.
- 2 Premere il tasto  $\blacktriangle$   $\blacktriangledown$  per selezionare le voci per la regolazione, premere il tasto  $\blacktriangleright$  o OK per confermare la selezione. Premere il tasto  $\blacktriangle \blacktriangledown$  per eseguire le regolazioni.

#### Regolaz. PC auto

Regolare automaticamente [Sincron. fine], [Posizione H], [Posizione V] e [Dimensione H.].

#### Sincron. fine

Eliminare gli sfarfallii nell'immagine. Premere il tasto A ▼ per regolare i Punti totali. (Da 0 a 31)

#### Posizione H

Premere il tasto ▲ ver regolare la posizione orizzontale dell'immagine.

#### Posizione V

Premere il tasto ▲ ver regolare la posizione verticale dell'immagine.

#### Dimensione H.

Regolare e ridurre al minimo l'effetto delle interferenze causato dalla proiezione di motivi costituiti da strisce verticali.

La proiezione di pattern a strisce verticali potrebbe causare motivi ciclici (disturbi). Regolare per ridurre al minimo la quantità di interferenze (da -15 a +15).

Nota: Dimensione H. può essere impostato prima di regolare Sincron. fine.

#### **Aspetto**

Premere il tasto ▲ ▼ per selezionare la voce per impostare il formato dello schermo per adattarsi all'immagine,

mantenendo il rapporto proporzioni del segnale di ingresso. Normale....Proietta l'immagine al formato massimo

- mantenendo il rapporto proporzioni del segnale di ingresso.
- Wide .........Proietta l'immagine utilizzando il rapporto proporzioni 16:9.
- Full............Per fornire un'immagine che si adatta allo schermo.

(\*Questa funzione non è disponibile per EK-510U/ EK-510UL)

Avanzato Suddivisione dello schermo. \*Esecuzione della funzione \*\*Edge Blending Il software Edge Blending e il relativo manuale possono essere scaricati dal sito web EIKI. Per l'uso di Edge Blending, vedere pagina 68.

#### Regolaz. PC auto Menu

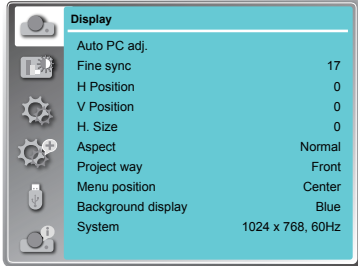

#### *Nota:*

- *- Il proiettore esegue automaticamente la regolazione PC automatica quando vengono inviati i segnali del computer al proiettore per la prima volta.*
- *- La regolazione PC automatica potrebbe non funzionare a seconda del modello del computer e del segnale di ingresso.*
- *- La regolazione PC automatica potrebbe non funzionare quando si seleziona 480i, 576i, 480p, 576p, 720p 1080i o 1080p nel menu "Display" → "Sistema" o quando il segnale proviene dal terminale HDMI.*

#### Menu Aspetto

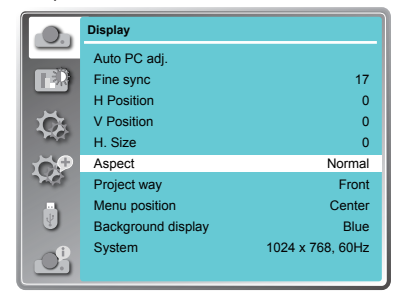

Nota:

- La regolazione di Sincron. fine, Posizione H, Posizione V e Dimensione H. è solo per l'ingresso del segnale del computer.
- Le funzioni Sincron. fine, Punti totali e Clamp saranno disattivate dopo aver selezionato 480i, 576i, 480p, 576p, 720p, 1080i o 1080p nel menu Sistema.

#### Progetto modo

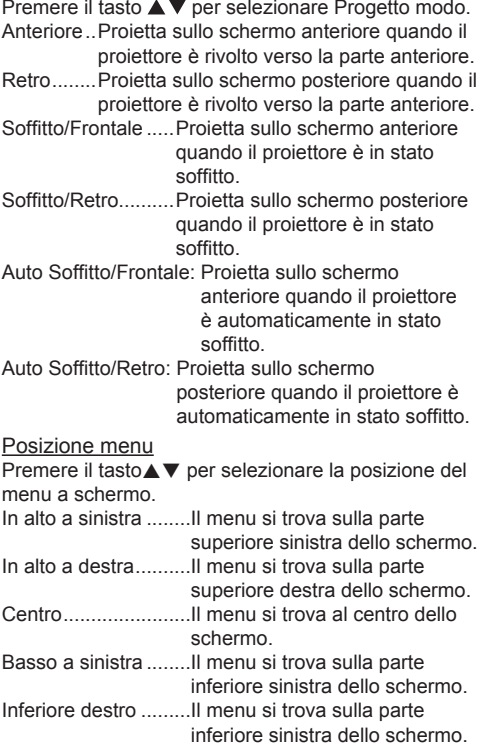

#### Sfondo display

Premere il tasto  $\blacktriangle \blacktriangledown$  per selezionare lo sfondo dello schermo del proiettore quando non si rileva alcun segnale.

Nero .... Selezionare lo sfondo nero.

Blu ...... Selezionare lo sfondo blu.

#### Menu Progetto modo

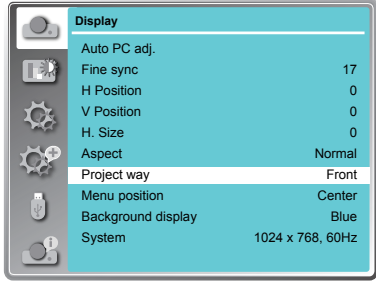

#### Posizione menu

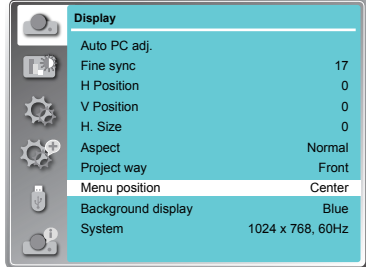

#### Sfondo display

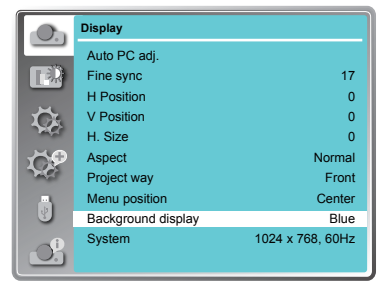

#### Sistema

Il proiettore si sintonizza automaticamente su diversi tipi di computer con la funzione del sistema multiscansione e regolazione PC automatica. Se viene selezionato un computer come sorgente di segnale, il proiettore rileva automaticamente il formato del segnale e si sintonizza per proiettare immagini corrette senza alcuna impostazione aggiuntiva.

Uno dei seguenti messaggi potrebbe essere visualizzato quando la sorgente di ingresso è un computer:

Auto Quando il proiettore non è in grado di riconoscere il segnale collegato in base al sistema informatico fornito, viene visualizzato Auto nella casella dei menu Sistema e la funzione Regolaz. PC auto consente di visualizzare le immagini corrette. Se l'immagine non viene proiettata correttamente, è necessaria una regolazione manuale.

----- Non vi è ingresso di segnale dal computer. Verificare il collegamento tra computer e proiettore.

In caso di sorgente di ingresso VIDEO o S-Video

#### Auto

Il proiettore potrebbe rilevare automaticamente il sistema video in ingresso e regolare lo stato ottimale. Per sistemi PAL-M o PAL-N, selezionare manualmente il sistema.

#### PAL/SECAM/NTSC/NTSC4.43/PAL-M/ PAL-N

Se l'immagine non viene visualizzata correttamente, potrebbe essere necessario selezionare un formato tra PAL, SECAM, NTSC, NTSC 4.43, PAL-M e PAL-N per la riproduzione.

Menu sistema VIDEO o S-Video

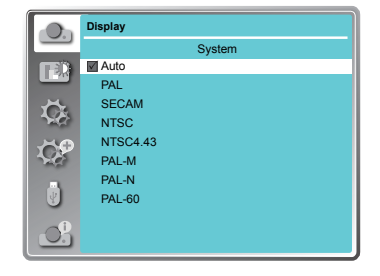

Nota:

● Quando si seleziona HDMI, Component, HDBaseT, Network o USB Display, il menu Sistema del computer viene disabilitato.

### Impostazione OSD-Regolaz. Colore (segnali HDMI 1, HDMI 2, VGA 1, VGA 2, Memory Viewer, Network, USB Display)

### Regolaz. Colore

### Scelta dal menu

- 1 Premere il tasto MENU sul telecomando per visualizzare l'OSD. Premere il tasto  $\blacktriangle \blacktriangledown$  per selezionare l'icona Impostazione, premere il tasto  $\triangleright$  o OK per confermare la selezione.
- 2 Premere il tasto  $\blacktriangle \blacktriangledown$  per selezionare la voce desiderata e premere il tasto OK per confermare la selezione.

#### Modalità immagine

Commutare la modalità immagine per adattarsi alla sorgente dell'immagine e al proiettore.

#### Luminosa

La potenza della luce è al massimo per l'utilizzo in aree luminose.

#### Dinamica

La potenza della luce è in secondo luogo per l'utilizzo in aree luminose.

#### **Standard**

L'immagine diventa adatta per lo spostamento delle immagini in generale.

#### Cinema

Scala di grigi arricchita per guarda i video.

#### Schermo verde

Image mode **Contrast Brightness** Color temp. Red Green Blue Sharpness **Standard** 32 32 Mid 32 32 32 8

**Color adjust**

Una modalità immagine progettata per la visualizzazione su schermo verde. Migliora la qualità dell'immagine proiettata sullo schermo verde. È destinato per uno schermo verde piuttosto che nero come indicato dal nome.

#### DICOM

Viene riprodotta un'immagine a raggi X estremamente chiara. Radiografie digitali con dettagli eccellenti e nitidezza per la formazione medica, presentazioni e conferenze.

#### **Colorboard**

Una modalità immagine adatta a proiettare immagini su una parete rossa, blu, gialla o verde. Immagine utente

La modalità immagine predefinita impostata dall'utente nel menu Regolaz. Immagine.

#### Contrasto

Premere il tasto  $\nabla$  per diminuire il contrasto, premere il tasto  $\triangle$  per aumentarlo.

#### Luminosità

Premere il tasto  $\Psi$  per diminuire la luminosità, premere il tasto ▲ per aumentarla.

#### Temp. colore

Premere il tasto  $\blacktriangle \blacktriangledown$  per selezionare la temperatura di colore desiderata

Alta: Colore immagine bluastra

Med.: Colore immagine naturale

Bass: Colore immagine rossastra

#### Rosso

Premere il tasto  $\nabla$  per dare una tinta rossa e il tasto  $\triangle$  per scurire.

#### Verde

Premere il tasto  $\Psi$  per dare una tinta verde e il tasto ▲ per scurire.

#### Blu

Premere il tasto ▼ per dare una tinta blu e il tasto ▲ per scurire.

#### **Nitidezza**

Premere il tasto  $\nabla$  per sfumare l'immagine e il tasto  $\triangle$  per renderla nitida.

### Impostazione OSD-Regolaz. Colore (segnali Video, Component, S-video)

### Regolaz. Colore

### Scelta dal menu

- 1 Premere il tasto MENU sul telecomando per visualizzare l'OSD. Premere il tasto ▲▼ per selezionare l'icona Impostazione, premere il tasto  $\blacktriangleright$  o OK per confermare la selezione.
- 2 Premere il tasto  $\blacktriangle \blacktriangledown$  per selezionare la voce desiderata e premere il tasto OK per confermare la selezione.

#### Modalità immagine

Commutare la modalità immagine per adattarsi alla sorgente dell'immagine e al proiettore.

#### Luminosa

La potenza della luce è al massimo per l'utilizzo in aree luminose.

#### Dinamica

La potenza della luce è in secondo luogo per l'utilizzo in aree luminose.

#### **Standard**

L'immagine diventa adatta per lo spostamento delle immagini in generale.

#### Cinema

Scala di grigi arricchita per guarda i video.

#### Schermo verde

Una modalità immagine progettata per la visualizzazione su schermo verde. Migliora la qualità dell'immagine proiettata sullo schermo verde. È destinato per uno schermo verde piuttosto che nero come indicato dal nome.

#### DICOM

Viene riprodotta un'immagine a raggi X estremamente chiara. Radiografie digitali con dettagli eccellenti e nitidezza per la formazione medica, presentazioni e conferenze.

#### Colorboard

Una modalità immagine adatta a proiettare immagini su una parete rossa, blu, gialla o verde. Immagine utente

La modalità immagine predefinita impostata dall'utente nel menu Regolaz. Immagine.

#### Contrasto

Premere il tasto  $\nabla$  per diminuire il contrasto, premere il tasto  $\triangle$  per aumentarlo.

### Luminosità

Premere il tasto  $\blacktriangledown$  per diminuire la luminosità, premere il tasto A per aumentarla.

#### Colore

Premere  $\nabla$  per ridurre la saturazione e  $\blacktriangle$  per aumentarla.

### Tinta

Premere  $\blacktriangle \blacktriangledown$  per selezionare la tonalità adeguata dell'immagine.

### Rosso

Premere il tasto  $\blacktriangledown$  per dare una tinta rossa e il tasto  $\blacktriangle$  per scurire.

### Verde

Premere il tasto  $\blacktriangledown$  per dare una tinta verde e il tasto  $\blacktriangle$  per scurire.

#### Blu

Premere il tasto  $\nabla$  per dare una tinta blu e il tasto  $\triangle$  per scurire.

#### **Nitidezza**

Premere il tasto  $\blacktriangledown$  per sfumare l'immagine e il tasto  $\blacktriangle$  per renderla nitida.

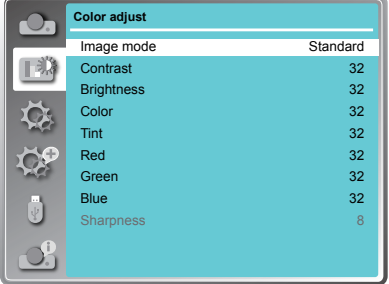

# Impostazione OSD-Impostazione

### Impostazione

Il proiettore dispone di comode funzioni di regolazione.

- 1 Premere il tasto MENU sul telecomando per visualizzare l'OSD. Premere il tasto ▲▼ per selezionare l'icona Impostazione, premere il tasto $\triangleright$  o OK per confermare la selezione.
- 2 Premere il tasto  $\blacktriangle \blacktriangledown$  per selezionare la voce desiderata e premere il tasto OK per confermare la selezione.

#### Accensione rapida

Impostazione dell'accensione automatica del proiettore collegando il cavo di alimentazione AC. On..........Avviare automaticamente la proiezione,

- accedere alla visualizzazione del conto alla rovescia.
- Off..........Avviare in modalità standby.

#### Modalità stand by

Premere il tasto A V per selezionare la voce di seguito:

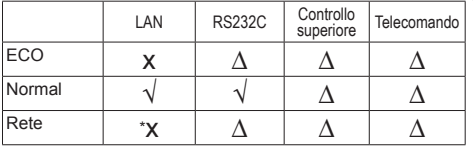

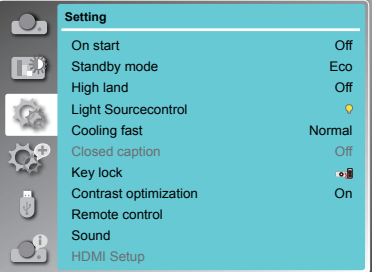

х: Nessun controllo Δ: Solo comando di accensione √: Tutti i comandi sono attivi \*х: Il comando di accensione è attivo con il software "Wake On LAN".

• Il software "Wake On LAN" e il suo manuale possono essere scaricati dal sito web EIKI: https://global.eiki.com/ Nome del file: Software\_WakeOnLAN

#### Controllo ventola

Controllare la ventola tramite il menu Impostazione.

Off.......Velocità normale. Impostare in modo che il proiettore funzioni ad altitudini inferiori. On.......Più rapido di Off. Impostare in modo che il proiettore funzioni ad altitudini superiori. Nota:

- Quando si utilizza il proiettore ad altitudini di circa 1400~2700 m, impostare su ON.
- Quando si seleziona Controllo ventola su "On", la luminosità passa automaticamente a Eco. Quando si riporta Controllo ventola su Normal, selezionare di nuovo Normale o Eco nell'impostazione Controllo sorgente luminosa a LED dell'OSD.

#### Controllo sorgente luminosa a LED

Cambiare la luminosità dello schermo.

Normale....... Luminosità normale.

Eco .............. Minore luminosità, che riduce il consumo energetico e prolunga la durata della sorgente luminosa a LED.

#### Raffreddamento

Fornisce le seguenti opzioni per l'azionamento delle ventole di raffreddamento dopo aver spento il proiettore.

Normale.....Tempo di raffreddamento predefinito.

- 30 sec........Tempo di raffreddamento minore e più rumorosità.
- 0 sec..........Consentire di scollegare immediatamente il cavo di alimentazione senza il raffreddamento.

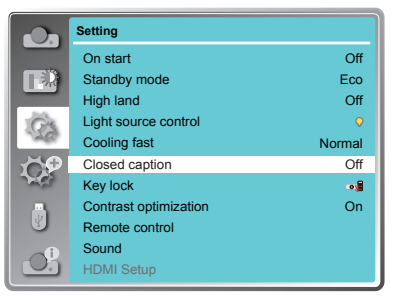

# Impostazione OSD-Impostazione

#### Closed caption (Solo segnale Video)

Consente la visualizzazione dei sottotitoli per i contenuti audio o altre informazioni. Se la sorgente di ingresso contiene sottotitoli, è possibile abilitare questa funzione e cambiare canale. Premere  $\blacktriangle \blacktriangledown$  per selezionare Off, CC1, CC2, CC3 o CC4.

#### Nota:

● Se il pannello di controllo si blocca accidentalmente e non si ha il telecomando nelle vicinanze o si è verificato un problema nel telecomando, rivolgersi al rivenditore presso il quale è stato acquistato il proiettore o al centro di assistenza.

#### Blocco comandi

Impostare la protezione per il funzionamento del proiettore.

Off.........................

Il pannello di controllo e il telecomando funzionano.

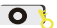

**O Proiettore.............** 

Bloccare il funzionamento del pannello di controllo. Per sbloccare, usare il telecomando.

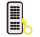

Telecomando .....

Bloccare il funzionamento del telecomando. Per sbloccare, usare il pannello di controllo.

#### Ottimizzazione del contrasto

Aumentare il contrasto dell'immagine.

On .... Abilitare la funzione, aumentare il contrasto dell'immagine.

Off .... Disabilitare la funzione.

#### Telecomando

Evitare l'interferenza dal telecomando, mentre contemporaneamente vengono utilizzati più proiettori o dispositivi video. (L'impostazione predefinita è Code 0)

#### **Cambiare il codice sul proiettore:**

Code 0 ~ Code 9 .... Selezionare il numero ID specificato per controllare i singoli proiettori.

#### **Modificare il codice sul telecomando:**

Tenere premuto il tasto OK e uno dei tasti numerici per 5 secondi per impostare il codice sul numero premuto. Il codice è impostato correttamente quando l'indicatore luminoso sul telecomando lampeggia.

 $\checkmark$  Nota: Il proiettore e il telecomando devono essere abbinati con lo stesso codice.

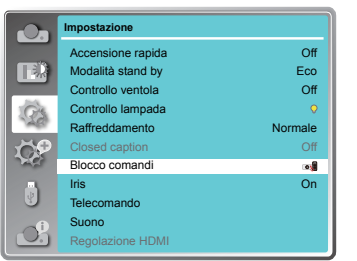

# Impostazione OSD-Impostazione

#### Suono

Regolano il volume.

Volume .... Premere il tasto  $\triangle$  per aumentare il volume, premere il tasto  $\nabla$  per abbassarlo. Muto ........ Premere il tasto ▼ per commutare la funzione Muto. (On/Off)

#### Regolazione HDMI (solo HDMI)

Cambiare le impostazioni di "Immagine" or "Suono" nel menu "Regolazione HDMI", se l'immagine non viene proiettata correttamente.

#### **Immagine**

64-940 ..... Per il dispositivo video.

0-1023 ..... Per il computer.

*Nota:*

*L'impostazione ottimale varia in base all'impostazione di uscita del dispositivo esterno collegato. Fare riferimento alle istruzioni di funzionamento del dispositivo video sull'uscita del dispositivo esterno.*

#### **Suono**

HDMI ....... Vengono trasmessi l'immagine e l'audio.

VGA......... Il segnale audio viene immesso dal terminale "AUDIO IN".

### Espandi

Selezionare il menu Impostazione per configurare altre funzioni del proiettore.

- 1. Premere il tasto MENU sul telecomando per visualizzare l'OSD. Premere il tasto ▲▼ per selezionare Espandi, premere il tasto  $\triangleright$  o OK per accedere al sottomenu.
- 2. Premere il tasto  $\blacktriangle \blacktriangledown$  per selezionare la voce desiderata, premere il tasto  $\blacktriangleright$  o OK per confermare la selezione.
- 3. Premere il tasto ▲▼ per selezionare la voce desiderata, premere il tasto OK per confermare la selezione.

Questo proiettore fornisce il menu con schermata multilingua.

È possibile premere il tasto  $\blacktriangle \blacktriangledown$  per selezionare la lingua desiderata: Inglese, tedesco, francese, italiano, spagnolo, polacco, svedese, olandese, portoghese, giapponese, cinese semplificato, cinese tradizionale, coreano, russo, arabo, turco, finlandese, norvegese, danese, indonesiano, ungherese, ceco, kazako, vietnamita, tailandese e farsi.

#### Autoregolazione

Premere il tasto AUTO sul telecomando per eseguire funzioni "Ricerca ingresso", "Regolaz. PC auto" e "Keystone automatico".

#### **Ricerca ingresso**

Consente di rilevare automaticamente i segnali di ingresso. Si arresta quando rileva un segnale. Premere il tasto AV per selezionare un'opzione di seguito:

On......Abilitato.

Off. Disabilitato.

#### **Regolaz. PC auto**

- On......Premere il tasto AUTO sul telecomando per abilitare automaticamente la funzione Regolaz. PC auto.
- Off......Annullare la funzione Regolaz. PC auto.

#### **Keystone automatico**

- Auto ......... Quando si rileva che il proiettore è inclinato, correggere il keystone verticale in tempo reale.
- Manuale... Quando si preme il tasto AUTO sul telecomando, eseguire il keystone verticale.
- Off............ Disabilitato.

#### Lingua **Menu** Espandi

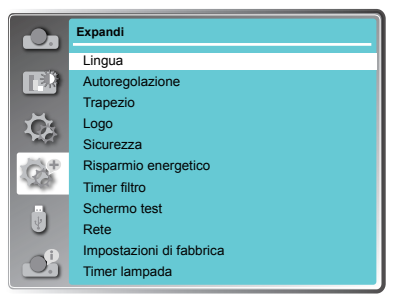

#### Autoregolazione

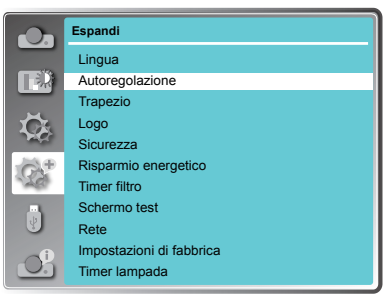

#### *Nota:*

- *- "Ricerca ingresso", "Regolaz. PC auto" e "Keystone automatico" non possono essere impostati contemporaneamente su "Off". Almeno uno di essi deve essere impostato su "On".*
- *- A volte, il keystone automatico può correggere l'immagine in modo non perfetto ed è necessario il keystone manuale.*
- *- La funzione Keystone automatico è disponibile quando si imposta "Display" → "Progetto modo" su "Soffitto/Frontale" o "Soffitto/Retro".*

#### Trapezio

Questa funzione viene utilizzata per memorizzare o ripristinare la correzione trapezoidale quando il cavo di alimentazione AC è scollegato.

- 1 Premere il tasto MENU sul telecomando per visualizzare il menu della schermata. Premere il tasto per selezionare "Espandi", quindi premere il tasto OK.
- 2 Premere il tasto A▼ per selezionare "Trapezio", quindi premere il tasto OK.
- 3 Premere il tasto ▲▼ per selezionare la voce da impostare, quindi premere il tasto OK.

### **Trapezio**

Consente di impostare se mantenere o meno la correzione trapezoidale dopo aver spento il proiettore o scollegato il cavo di alimentazione.

#### Menu Trapezio

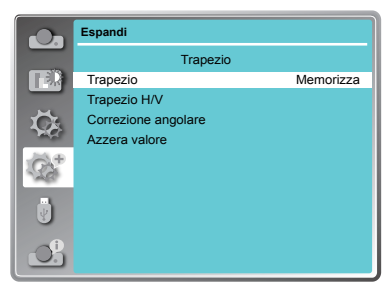

- Memorizza....... La correzione trapezoidale viene mantenuta quando si collega il cavo di alimentazione o si spegne il proiettore.
- Ripristina ......... Quando si imposta "Modalità stand by" su "Eco", si scollega il cavo di alimentazione o si spegne il proiettore, la correzione trapezoidale viene annullata. Quando si imposta "Modalità stand by" su "Normale", si scollega il cavo di alimentazione, la correzione trapezoidale viene annullata; quando si spegne il proiettore, la correzione trapezoidale viene mantenuta.

### **Trapezio H/V**

Regolare quando il keystone orizzontale o verticale dell'immagine proiettata è distorto.

Ridurre la larghezza superiore con il tasto A. Ridurre la larghezza inferiore con il tasto  $\nabla$ . Ridurre la larghezza sinistra con il tasto  $\blacktriangleleft$ .

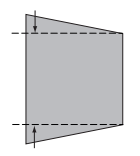

Ridurre la larghezza destra con il tasto  $\blacktriangleright$ .

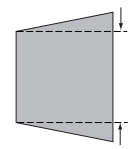

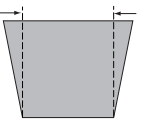

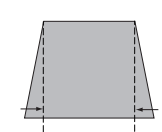

#### **Correzione angolare**

Regolare in caso di distorsione dei quattro angoli dell'immagine proiettata.

#### Premere ▲▼◄► per regolare la voce.

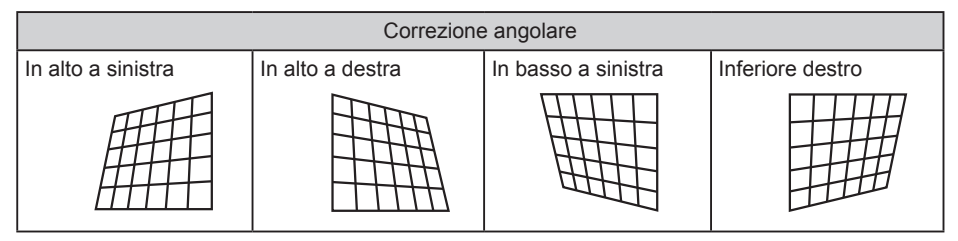

*Nota:*

- *● Le frecce bianche indicano che non vi è alcuna correzione.*
- *Una freccia rossa indica la direzione di correzione.*
- *Una freccia scompare in caso di correzione massima.*

#### **Azzera valore**

Ripristina i valori corretti alle impostazioni predefinite.

Premere ▲▼ per selezionare "Azzera valore", quindi premere il tasto OK. Viene rilasciato lo stato della correzione trapezoidale.

*Nota:*

- *● Il valore di impostazione "Trapezio H/V" , "Correzione angolare" o "Correzione curvata" è valido. Al termine della regolazione di "Trapezio H/V" , "Correzione angolare" o "Correzione curvata", il valore di regolazione viene ripristinato quando si regola l'altro.*
- *● Non è possibile regolare in modo indipendente "Offset X correzione curvatura" e "Offset Y correzione curvatura". Dopo aver regolato "Guadagno X/Y correzione curvatura" all'inizio, regolare "Offset X correzione curvatura" e "Offset Y correzione curvatura".*
- *● Premere il tasto KEYSTONE sul telecomando quando viene visualizzata la schermata Trapezio* (include: Trapezio H/V, Correzione angolare, Correzione curvata e Azzera valore), premere il tasto *passare all'altra schermata di regolazione.*
- *● Tenere premuto il tasto ▲▼*◄ ►*per la continua regolazione. Questa operazione è più rapida.*
- *● La correzione fino a ±30° dell'inclinazione in direzione verticale e ±15° dell'inclinazione in direzione orizzontale è disponibile per le regolazioni con "Trapezio". Tuttavia, la qualità delle immagini si degrada ed è più difficile mettere a fuoco con maggiore correzione. Installare il proiettore in modo da ridurre al massimo la correzione.*
- *● Il formato dello schermo cambia anche quando si usa "Trapezio H/V" per effettuare varie regolazioni.*
- *●Il rapporto proporzioni del formato immagine potrebbe cambiare in base alla correzione.*

#### Logo

Questa funzione consente di personalizzare il logo dello schermo con le funzioni Selezione logo, Cattura, Blocca codice PIN logo e Cambia codice PIN logo.

#### **Selezione logo**

Questa funzione determina la visualizzazione di avvio tra le seguenti opzioni.

Predefinito .....Mostrare il logo impostato in fabbrica. Off..................Mostrare solo la visualizzazione del conto alla rovescia. Logo

#### **Blocca codice PIN logo**

Questa funzione impedisce a persone non autorizzate di modificare il logo dello schermo.

- **Off** ....... Il logo dello schermo può essere modificato liberamente dal menu Logo.
- **On** ....... Il logo dello schermo non può essere modificato senza un codice PIN logo.

Per modificare l'impostazione Blocca codice PIN logo, premere il tasto OK, quindi viene visualizzata la finestra di dialogo Codice PIN logo. Inserire il codice PIN logo osservando le seguenti procedure. Il codice PIN predefinito è "111".

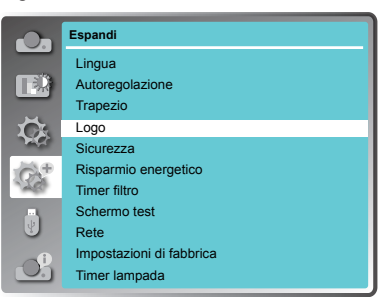

Premere OK per inserire il codice PIN. Premere il tasto ◄► per selezionare un numero, quindi premere il tasto OK per inserire questo numero. Il cursore si sposta automaticamente alla casella successiva. Se si fissa un numero non corretto, premere il tasto MENU per ripristinarlo di nuovo. Ripetere questa procedura per completare l'inserimento di un numero a tre cifre.

Dopo aver inserito il numero a tre cifre, il cursore si sposta automaticamente su "Conferma". Premere il tasto OK, quindi iniziare ad utilizzare il proiettore.

Se si è inserito un codice PIN non corretto, il numero (\*\*\*) diventa rosso. Viene ripristinato automaticamente entro un secondo. Inserire nuovamente il codice PIN corretto.

#### **Cambia codice PIN logo**

È possibile modificare il codice PIN logo (tre numeri). Premere il tasto OK per selezionare Cambia codice PIN logo. Quando viene visualizzata la finestra di dialogo Codice PIN logo, premere il tasto ◄► per inserire il codice PIN corretto. Viene visualizzata la nuova finestra di dialogo Nuovo codice PIN logo. Impostare un nuovo codice PIN logo. Quando viene visualizzata la casella di conferma, selezionare Sì per impostare il nuovo codice PIN logo.

Annotare il nuovo codice PIN logo e tenerlo a portata di mano. Se si perde il numero, non è più possibile modificare l'impostazione Codice PIN logo.

#### **ATTENZIONE:**

**UNA VOLTA MODIFICATO IL CODICE DI PIN LOGO, ANNOTARE IL NUOVO CODICE PIN NELLA COLONNA DEL PROMEMORIA N. CODICE PIN LOGO A PAGINA 86 E CONSERVALO IN MODO SICURO. SE SI PERDE O SI DIMENTICA IL CODICE PIN LOGO, NON È PIÙ POSSIBILE MODIFICARE L'IMPOSTAZIONE CODICE PIN LOGO.**

#### **Sicurezza**

<u>Sicurezza</u><br>Questa funzione consente di utilizzare **alla construccionale di utilizzare** le funzioni Blocco codice PIN e Modifica codice PIN per impostare la protezione per il funzionamento del proiettore.

#### **Blocco codice PIN**

Questa funzione impedisce l'utilizzo del proiettore da parte di persone non autorizzate e fornisce le seguenti opzioni di impostazione per protezione.

**Off** ......Sbloccato.

 **On**.......Inserire il codice PIN ogni volta che si accende il proiettore. Per modificare l'impostazione Blocca codice PIN o Codice PIN , inserire il codice PIN. Il codice PIN predefinito è "111".

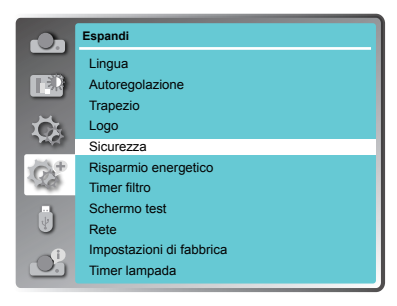

Per modificare l'impostazione Blocca codice PIN, premere il tasto OK, quindi viene visualizzata la finestra di dialogo Codice PIN.

Premere il tasto ◄► per selezionare un numero, quindi premere il tasto OK per inserire questo numero. Il cursore si sposta automaticamente alla casella successiva. Se si fissa un numero non corretto, premere il tasto MENU per ripristinarlo di nuovo.

Ripetere questa procedura per completare l'inserimento di un numero a tre cifre.

Dopo aver inserito il numero a tre cifre, il cursore si sposta automaticamente su "Conferma". Premere il tasto OK, quindi modificare l'impostazione Blocca codice PIN.

Se si è inserito un codice PIN non corretto, il numero (\*\*\*) diventa rosso. Viene ripristinato automaticamente entro un secondo. Inserire nuovamente il codice PIN corretto.

#### **Modifica codice PIN**

Il codice PIN può essere modificato in un numero a tre cifre. Premere il tasto  $\blacktriangle \blacktriangledown$  per selezionare il cambio di codice PIN. Quando viene visualizzata la finestra di dialogo Codice PIN, premere il tasto ◄► per inserire il codice corretto. Viene visualizzata la nuova finestra di dialogo Nuovo codice PIN. Impostare un nuovo codice PIN.

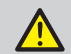

#### Che cos'è una password (PIN)?

Una password (PIN) è un codice ID per identificare le persone che sanno come utilizzare il proiettore. L'impostazione di una password (PIN) può prevenire che il proiettore sia usato da personale non autorizzato.

La password (PIN) è un numero a 3 cifre. Per sapere di più su come proteggere il proiettore con una password (PIN), fare riferimento alla funzione di blocco con codice PIN nel menu di configurazione a pagina 54 per i dettagli.

Precauzioni sul funzionamento della password (PIN) Non è possibile utilizzare un proiettore protetto da password (PIN) senza la password (PIN) corretta. Impostare una nuova password (PIN) e conservare il manuale in un luogo sicuro. Nel caso in cui la password (PIN) venga persa o dimenticata, rivolgersi al rivenditore o al servizio assistenza.

#### **ATTENZIONE:**

**UNA VOLTA MODIFICATO IL CODICE DI PIN, ANNOTARE IL NUOVO CODICE PIN NELLA COLONNA DEL N. CODICE PIN. A PAGINA 86 E CONSERVALO IN MODO SICURO. SE SI PERDE O SI DIMENTICA IL CODICE PIN, NON È PIÙ POSSIBILE MODIFICARE L'IMPOSTAZIONE CODICE PIN.**

#### Risparmio energetico

Per ridurre il consumo energetico e mantenere la durata della sorgente luminosa a LED, la funzione Risparmio energetico spegne la sorgente luminosa a LED di proiezione quando il proiettore non viene utilizzato per un determinato periodo di tempo. Selezionare una delle seguenti opzioni:

#### Pronto

Quando la sorgente luminosa a LED si è completamente raffreddata, l'indicatore POWER passa a verde lampeggiante. In questa condizione, la sorgente luminosa a LED del proiettore si accende se il segnale di ingresso viene ricollegato o si preme un tasto sul telecomando o sul pannello di controllo.

#### Spegnere

Quando la sorgente luminosa a LED si è completamente raffreddata, l'alimentazione viene spenta.

#### Off

Disabilitare la funzione Risparmio energetico.

#### Timer

Se il segnale di ingresso si interrompe e non viene premuto nessun tasto per oltre 30 secondi, viene visualizzato il display del timer con No segnale. Si avvia il conto alla rovescia fino allo spegnimento della sorgente luminosa a LED. Premere il tasto  $\blacktriangle \blacktriangledown$  per impostare il timer (1~30 min.)

#### Pronto countdown

Impostare il tempo di passaggio automatico dallo stato pronto allo stato di standby (0-30 min. 0 Min:nessun trasferimento automatico)

*In stato pronto, premere il tasto POWER per passare automaticamente allo stato di standby e premere un altro tasto per accendere il proiettore.*

Questa funzione viene utilizzata per impostare una frequenza per la pulizia del filtro.

Quando il proiettore raggiunge un tempo specificato tra le pulizie, sullo schermo appare l'icona Avviso filtro, che indica la necessità di pulizia. Dopo la pulizia del filtro, assicurarsi di selezionare RESET e impostare il timer. L'icona Avviso filtro non si spegne fino all'azzeramento del contatore del filtro.

#### Timer filtro

Visualizzare il tempo di utilizzo del filtro.

#### Timer

Impostare il tempo di visualizzazione dell'icona di avviso.

#### Ripristino timer filtro Azzerare il contatore del filtro.

#### Risparmio energetico

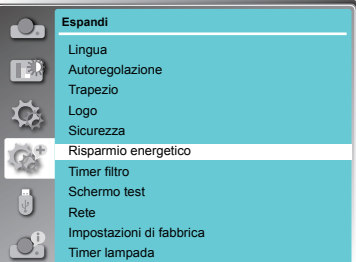

 No segnale **01 : 20**

Tempo restante prima dello spegnimento della sorgente luminosa a LED.

*Nota:*

*Impostazioni di fabbrica: "Timer: 5 min", "Pronto countdown: 5 min".*

### Timer filtro Timer filtro Timer filtro

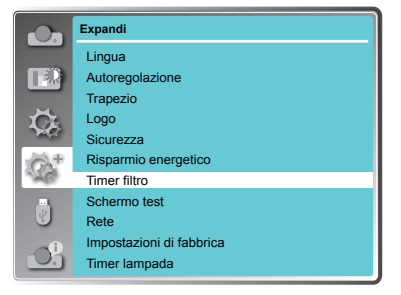

#### Schermo test

Questa funzione viene utilizzata per impostare il segnale di prova interno: Scala dei grigi 1, Scala dei grigi 2, Scala dei grigi 3, Scala dei grigi 4, Barra dei colori, Rosso, Verde, Blu, Quadrettatura, Bianco, Nero e Raster grigio.

Schermo test

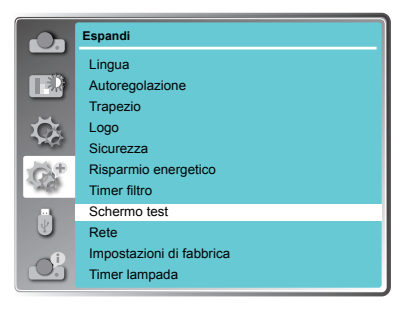

#### Rete

Funzione: Il PC controlla il proiettore tramite LAN. Operazioni preliminari:

- 1. Apparecchiature: PC, proiettore, cavi
- 2. Procedure di collegamento:

Collegare il proiettore a router o interruttori della LAN con cavo di rete diretto o incrociato. In caso di mancato collegamento del PC e del proiettore con cavo parallelo, utilizzare un cavo incrociato come consigliato.

3. Una volta avviato il computer e collegato il proiettore, le spie dell'interfaccia LAN lampeggiano contemporaneamente.

Procedure operative:

- 1 Accendere il proiettore.
- 2 Ottenere l'indirizzo di rete. DHCP viene visualizzato su On e ottenere automaticamente l'indirizzo di rete.(Se si ha familiarità con la rete, è possibile impostare DHCP su Off e ottenere manualmente l'indirizzo di rete.)
- 3 Accedere al menu delle impostazioni di rete.
	- (1) Premere il tasto MENU sul telecomando per visualizzare il menu della schermata. Premere il tasto **N** per selezionare Espandi, quindi premere il tasto OK.
	- (2) Premere il tasto  $\blacktriangle \blacktriangledown$  per selezionare Rete, quindi premere il tasto OK per accedere al menu Rete.

Indirizzo MAC.....Visualizza l'indirizzo MAC della rete cablata di questo proiettore.

Indirizzo IP..........Visualizza l'indirizzo IP della rete cablata di questo proiettore.

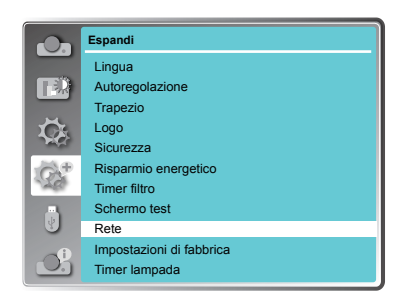

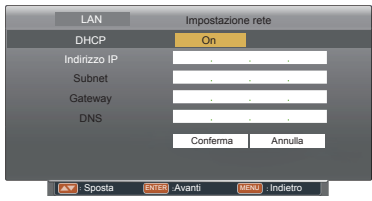

(3) Quando DHCP è su On, si ottengono automaticamente Indirizzo IP, Subnet, Gateway e DNS. Premere il tasto OK su "Conferma" per confermare i parametri.

Quando DHCP è su Off, premere il tasto OK per inserire Indirizzo IP, quindi premere il tasto  $\nabla$  per inserire rispettivamente Subnet. Gateway e DNS. Premere il tasto OK su "Conferma" per confermare i parametri.

*Nota:*

*Per l'uso di Rete, vedere pagina 57.*

#### Impostazioni di fabbrica

Questa funzione ripristina tutti i valori predefiniti, ad eccezione di Blocca codice PIN, Blocca codice PIN logo, Timer sorgente luminosa a LED e Timer filtro.

*Nota:*

*L'immagine del logo utente acquisita viene eliminata quando si esegue l'impostazione predefinita.*

#### Timer sorgente luminosa a LED

Questa funzione ripristina il contatore delle ore di utilizzo della sorgente luminosa a LED. Assicurarsi di ripristinare il contatore della sorgente luminosa a LED dopo averla sostituita. L'indicatore WARNING si Spegne e l'icona di sostituzione della sorgente luminosa a LED scompare dopo l'azzeramento del contatore della sorgente luminosa a LED.

Premere il tasto < MENU > sul telecomando o sul pannello di controllo per visualizzare il menu OSD. Premere il tasto ▲▼ per selezionare il menu Espandi, quindi premere il tasto  $\leq$ OK $>$ o  $\blacktriangleright$ .

- 1) Premere il tasto  $\blacktriangle \blacktriangledown$  per selezionare il menu [Timer sorgente luminosa a LED].
- 2) Premere il tasto <OK >.
- 3) Premere il tasto  $\blacktriangle \blacktriangledown$  per selezionare [Reset] contatore sorgente luminosa a LED], quindi premere il tasto <OK>.
- 4) La casella di conferma " Ripristinarecontatore di sostituzione sorgente luminosa a LED? " appare.
- 5) Selezionare "Sì" e premere il tasto <OK>.

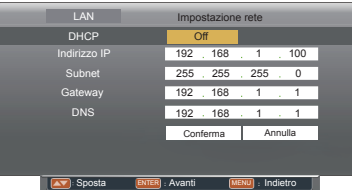

#### Impostazioni di fabbrica

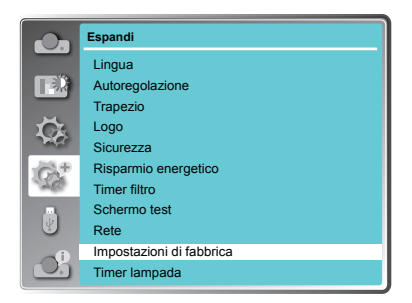

#### Timer sorgente luminosa a LED

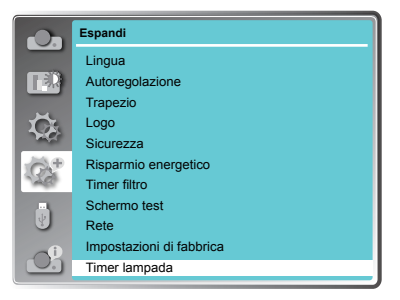

# Impostazione OSD-Memory Viewer

### Memory Viewer

La funzione Memory Viewer consente di proiettare le immagini archiviate nella memoria USB quando si inserisce la memoria USB nel proiettore.

1 Premere il tasto MENU sul telecomando per visualizzare il menu della schermata.

- 2 Premere il tasto ▲▼ per selezionare "Memory Viewer", quindi premere il tasto OK.
- 3 Premere il tasto  $\blacktriangle \blacktriangledown$  per selezionare la voce da impostare, quindi premere il tasto OK.
- 4 Premere il tasto ▲▼ per regolare la voce, quindi premere il tasto OK.

Imposta diapositiva

Avviare la presentazione.

#### Effetto di animazione

Impostare l'effetto di animazione quando si cambia l'immagine della presentazione.

Scorri in basso......Cambiare l'immagine dall'alto verso il basso.

Scorri a destra ......Cambiare l'immagine da sinistra verso destra.

Premere ▲▼ per selezionare "Applica" e premere il tasto OK per eseguire l'impostazione.

#### **Ordinamento**

Impostare l'ordine della presentazione.

Estendi ordine ..Ordinare file e cartelle in ordine esteso.

Dimensione ordine Ordinare file e cartelle in quantità di ordine dati.

Ora ordine ........Ordinare file e cartelle in ordine di tempo memorizzato.

Ordine nome.....Ordinare file e cartelle in ordine di nome.

Premere ▲▼ per selezionare "Applica" e premere il tasto OK per eseguire l'impostazione.

#### Ruota

Impostare la direzione di rotazione dell'immagine.

Non ruotareLa rotazione viene disabilitata. 270 gradi ......... Ruotare di 270 gradi in senso antiorario.

- 180 gradi ......... Ruotare di 180 gradi.
- 90 gradi ........... Ruotare di 90 gradi in senso antiorario.

Premere ▲▼ per selezionare "Applica" e premere il tasto OK per eseguire l'impostazione.

#### Menu Memory Viewer

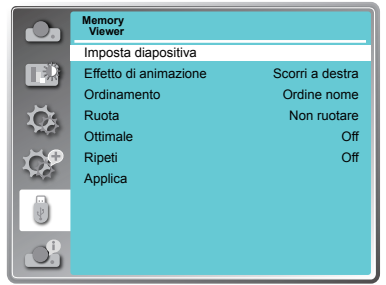

- *Nota:*
- *●Il menu "Memory Viewer" è disponibile quando si seleziona la sorgente di ingresso come "Memory Viewer".*
- *●Vengono applicate tutte le impostazioni, ad eccezione di "Imposta diapositiva" dopo l'esecuzione di "Applica".*
- *●Per la funzione Memory Viewer, vedere pagina 65.*

#### **Ottimale**

Impostare se l'immagine si adatta o meno alla schermata proiettata.

On......Visualizzare l'immagine per adattarsi alle proporzioni della schermata proiettata.

Off......Visualizzare nei pixel normali dell'immagine.

Premere ▲▼ per selezionare "Applica" e premere il tasto OK per eseguire l'impostazione.

#### Ripeti

Abilitare o disabilitare la funzione di ripetizione della presentazione.

- On......Visualizzare tutti i file ripetutamente.
- Of.......fRitornare alla pagina delle miniature dopo la trasmissione dell'ultimo file.

Premere ▲▼ per selezionare "Applica" e premere il tasto OK per eseguire l'impostazione.

#### Applica

Eseguire l'impostazione in modalità presentazione.

Premere ▲▼ per selezionare "Applica" e premere il tasto OK. Viene applicata l'impostazione delle voci, ad eccezione di "Imposta diapositiva".

# Impostazione OSD-Info.

### Informazioni

Il menu di informazioni viene utilizzato per rilevare il segnale dell'immagine proiettata e lo stato di esecuzione.

#### **Scelta dal menu**

Premere il tasto MENU sul telecomando o sul pannello di controllo per visualizzare il menu della schermata. Premere  $\blacktriangle\blacktriangledown$  per selezionare Info. Il menu delle informazioni viene visualizzato come nell'immagine a destra.

Nel menu delle informazioni viene visualizzato lo stato del proiettore.

Viene visualizzata la sorgente di ingresso selezionata.

#### **Freq. orizz.**

La frequenza orizzontale del segnale di ingresso viene visualizzata in KHz o - - - -KHz quando non viene rilevato il segnale.

#### **Freq. vert.**

La frequenza verticale del segnale di ingresso viene visualizzata in Hz o - - - - Hz quando non viene rilevato il segnale.

#### **Stato sorgente luminosa a LED**

Viene visualizzato lo stato di impostazione di "Controllo sorgente luminosa a LED".

#### **Timer sorgente luminosa a LED**

Viene visualizzata la durata d'uso della sorgente luminosa a LED.

#### **Risparmio energetico**

Viene visualizzato lo stato di impostazione di "Risparmio energetico".

#### **Modalità immagine**

Viene visualizzato lo stato di impostazione di "Modalità immagine".

#### Menu Info.

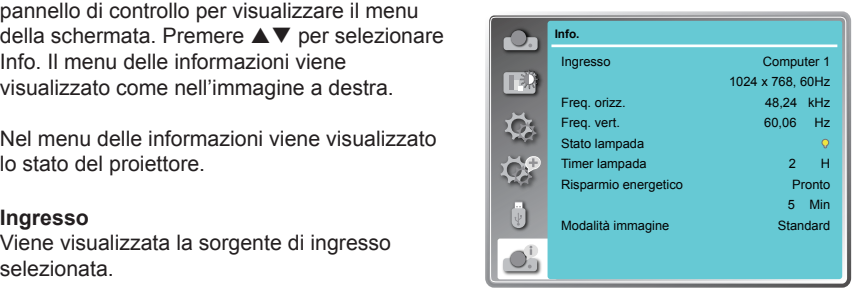

Descrizione sull'uso della funzione utile

### Controllo LAN

Funzione: Il PC controlla il proiettore tramite LAN.

Operazioni preliminari:

- 1. Apparecchiature: PC, proiettore, cavi
- 2. Procedure di collegamento: Collegare il proiettore a router o interruttori della LAN con cavo di rete diretto o incrociato. In caso di mancato collegamento del PC e del proiettore con cavo parallelo, utilizzare un cavo incrociato come consigliato.
- 3. Una volta avviato il computer e collegato il proiettore, le spie dell'interfaccia LAN e dell'interfaccia del computer lampeggiano contemporaneamente.

Procedure operative:

- 1 Accendere il proiettore.
- 2 Ottenere l'indirizzo di rete. DHCP viene visualizzato su On e ottenere automaticamente l'indirizzo di rete. Se si ha familiarità con la rete, è possibile impostare DHCP su Off e ottenere manualmente l'indirizzo di rete.
- 3 Accedere al menu delle impostazioni di rete.
	- (1) Premere il tasto MENU sul pannello di controllo o sul telecomando per visualizzare il menu della schermata. Premere il tasto ▲▼ per selezionare "Espandi", quindi premere il tasto OK.
	- (2) Premere il tasto ▲▼ per selezionare l'impostazione "Rete" e premere il tasto OK per accedere all'impostazione di rete.
	- (3) Premere il tasto ▲▼ per impostare DHCP su On.
	- (4) Premere il tasto ▲▼ per andare su "Conferma" e premere il tasto OK. Viene visualizzato "Attendere".

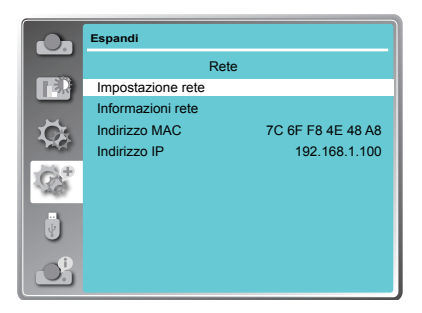

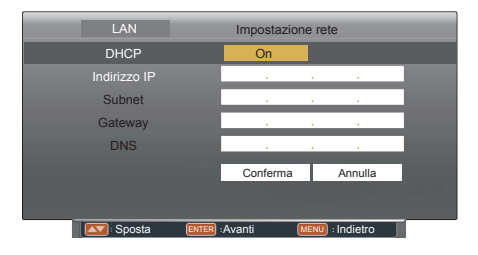

- 4. Attivare il browser Web nel PC.
- 5. Inserire l'indirizzo IP impostato dal proiettore nel campo di immissione dell'URL del browser Web.
- 6. Selezionare "Login" per accedere alla pagina Sistema visualizzazione rete. (Il nome iniziale e la password sono "admin".)

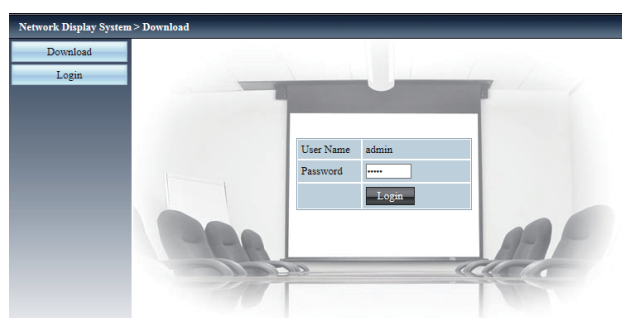

*Nota:*

- *● È possibile fare clic sull'angolo superiore destro della schermata del browser Web per selezionare la lingua del display.*
- *● Non eseguire l'impostazione o il controllo avviando contemporaneamente più browser Web. Non impostare o controllare i proiettore da vari computer.*
- *● Prima cambiare la password. (8 caratteri a metà larghezza).*
- *● Se la schermata del controllo web non viene visualizzata, consultare l'amministratore di rete.*
- 7. Le voci della pagina Sistema visualizzazione rete includono: "Stato di sistema", "Configurazione generale", "Configurazione immagine", "Configurazione immagine" e "Configurazione di rete".

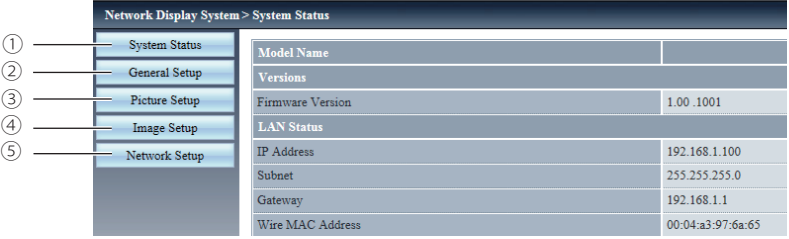

#### ① Stato di sistema La pagina "Stato di sistema" viene visualizzata facendo clic su questa voce.

- ② Configurazione generale La pagina "Configurazione generale" viene visualizzata facendo clic su questa voce.
- ③ Configurazione immagine La pagina "Configurazione immagine" viene visualizzata facendo clic su questa voce.
- ④ Configurazione immagine La pagina "Configurazione immagine" viene visualizzata facendo clic su questa voce.
- ⑤ Configurazione di rete La pagina "Configurazione di rete" viene visualizzata facendo clic su questa voce.

#### Pagina "Stato di sistema"

Visualizzare lo stato del proiettore per le seguenti voci.

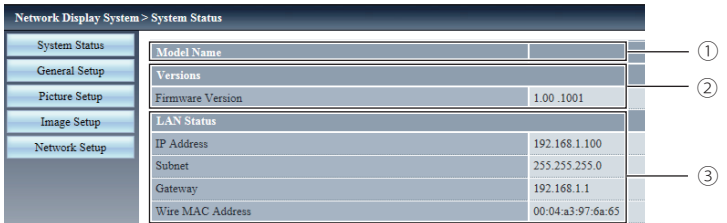

#### ① Nome modello

Visualizza il numero di modello del proiettore.

③ Stato LAN Visualizza lo stato di connessione della LAN.

② Versioni

Visualizza la versione del firmware del proiettore.

#### Pagina "Configurazione generale"

Viene visualizzato Cambia password per pagina Web.

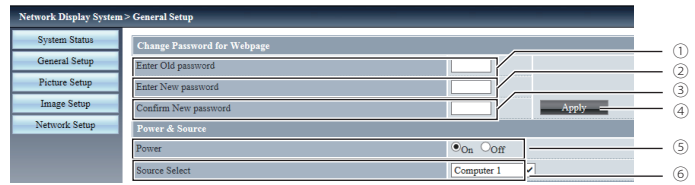

- ① Inserisci password precedente Inserisce la password configurata.
- ② Inserisci nuova password Inserisce la nuova password.
- ③ Conferma nuova password Reinserisce la nuova password desiderata per la conferma.
- ④ Applica Aggiorna le impostazioni.
- ⑤ Alimentazione Accende/spegne il proiettore.
- ⑥ Selezione fonte Commuta la sorgente di ingresso del proiettore.

Pagina "Configurazione immagine"

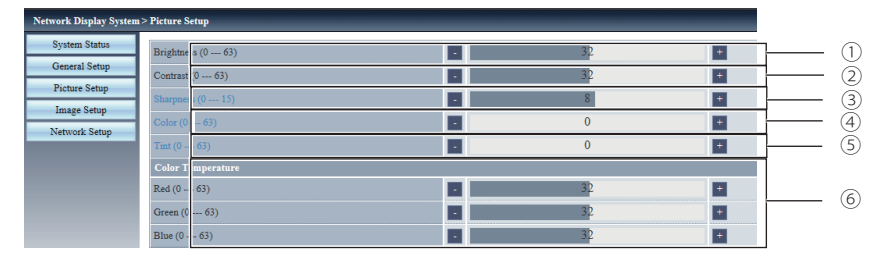

- ① Luminosità Regola la luminosità dell'immagine proiettata.
- ② Contrasto Regola il contrasto dell'immagine proiettata.
- ③ Nitidezza

Regola la nitidezza dell'immagine proiettata.

- ④ Colore Regola la saturazione di colore dell'immagine proiettata.
- ⑤ Tinta Regolare la tonalità pelle dell'immagine proiettata.
- ⑥ Temperatura colore Regola la temperatura colore dell'immagine proiettata.

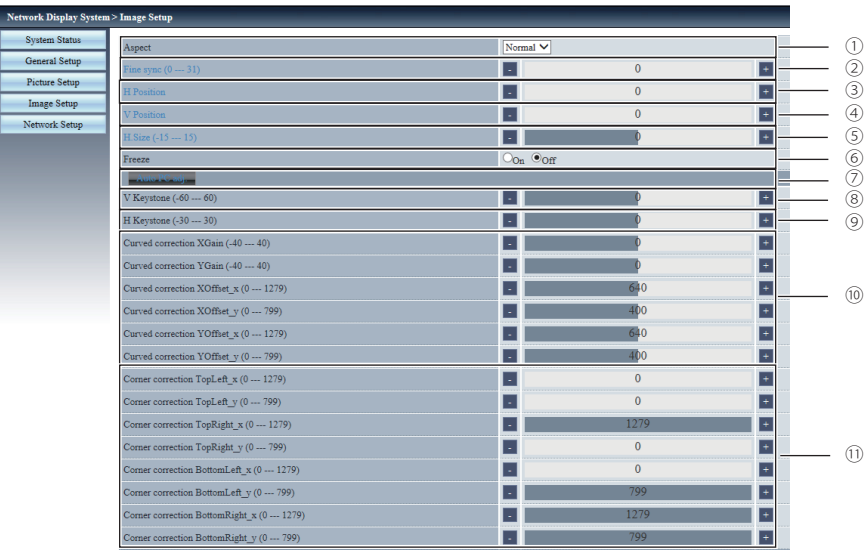

Pagina "Configurazione immagine"

① Aspetto

Commuta le proporzioni dell'immagine proiettata.

- ② Sincron. fine Regola la sincronizzazione fine dell'immagine proiettata.
- ③ Posizione H Regola la posizione orizzontale dell'immagine proiettata.
- ④ Posizione V Regola la posizione verticale dell'immagine proiettata.
- ⑤ Dimensione H. Regola il numero totale di punti dell'immagine proiettata.
- ⑥ Freeze Attiva e disattiva la funzione freeze.
- ⑦ Auto regolaz. PC Esegue la funzione Regolaz. PC auto.
- ⑧ Trapezio V Corregge il keystone in direzione verticale.
- ⑨ Trapezio H Corregge il keystone in direzione orizzontale.
- ⑩ Correzione curvata Corregge le distorsioni a cuscinetto e a barilotto dell'immagine proiettata.
- ⑪ Correzione angolare Corregge i quattro angoli dell'immagine proiettata.

#### Pagina "Configurazione di rete"

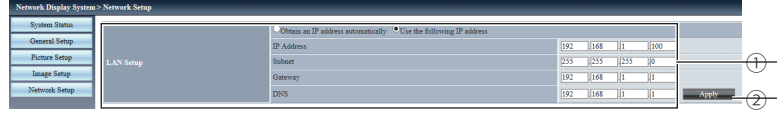

① Configurazione LAN Selezionare [Ottieni indirizzo IP automaticamente] per abilitare il client DHCP.

#### Indirizzo IP

Inserire l'indirizzo IP quando non si utilizza un server DHCP.

#### **Subnet**

Inserire la subnet mask quando non si utilizza un server DHCP.

#### **Gateway**

Inserire l'indirizzo gateway predefinito quando non si utilizza un server DHCP.

#### DNS

Inserire il server DNS quando non si utilizza un server DHCP.

#### ② Applica

Aggiorna le impostazioni.

### Descrizione del funzionamento della visualizzazione di rete

### Funzione di visualizzazione di rete

1. software PwPresenter: quando si seleziona "Rete" in Selezione fonte, è possibile proiettare le immagini attuali del computer tramite la rete.

Inserire l'indirizzo IP del proiettore nella pagina web per accedere a Sistema visualizzazione rete. Fare clic su "Download" per scaricare il software PwPresenter in base al sistema operativo.

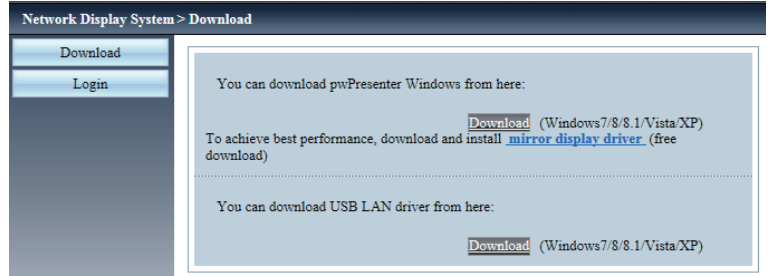

2. Avviare il software pwPresenter.

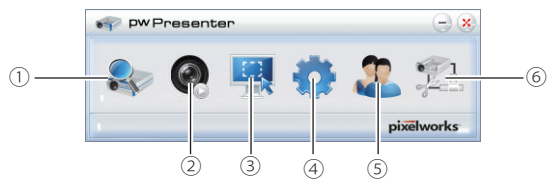

① Schermata di ricerca del proiettore Fare clic per accedere a Ricerca, selezionare il proiettore e connetterlo. Impostare lo stesso indirizzo IP del proiettore nel software pwPresenter (ad esempio: 192.168.1.100). Il nome iniziale e la password sono "admin".

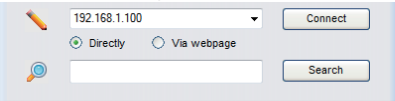

Login to 192.168.1.100

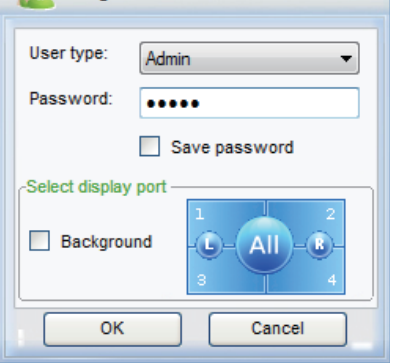

*Nota:*

*●*  Prima di utilizzare il software PwPresenter per la ricerca, è necessario portare Selezione fonte su "Rete".

### Descrizione del funzionamento della visualizzazione di rete

- ② Riproduzione/Pausa Riprodurre o interrompere l'immagine selezionata.
- ③ Selezione della modalità di acquisizione Scegliere una modalità di acquisizione tra "Schermo intero", "Formato fisso" e "Modificabile".
- ④ Impostazione dei parametri Impostazione di base Impostazione di lingua, regione in cui si è acquisita l'immagine, ecc.

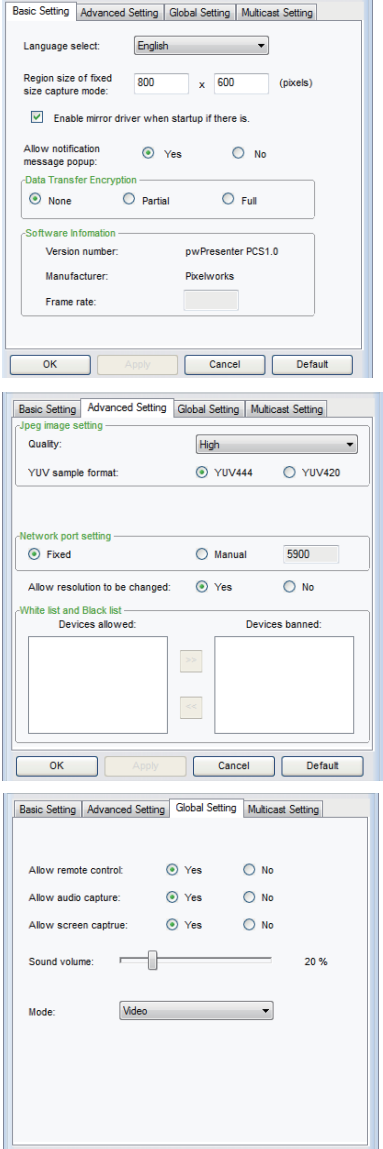

Apply **Cancel Default** 

 $\overline{\phantom{a}}$  ok

#### Espandi

Impostazione globale

audio o schermata, ecc.

Impostazione di qualità immagine, porta di rete, ecc.

Impostazione telecomando, acquisizione per

### Descrizione del funzionamento della visualizzazione di rete

Impostazione multicast Impostazione di volume audio, larghezza di banda, frequenza di acquisizione, ecc.

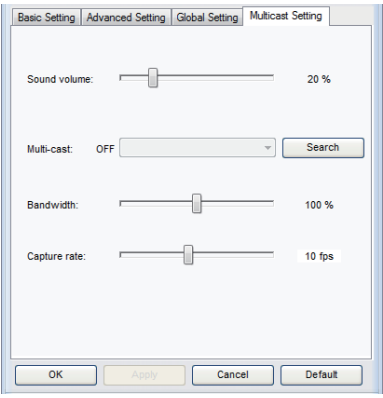

⑤ Gestione visualizzazione di rete Impostazione della gestione del dispositivo e della password.

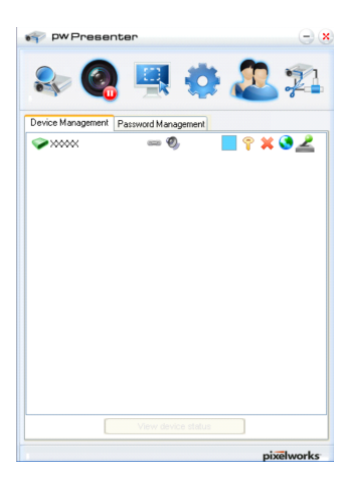

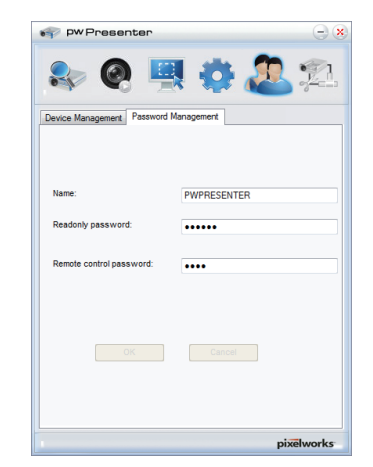

⑥ Scollegare il proiettore.

# Descrizione dell'uso della funzione Memory Viewer

### Funzione Memory Viewer

La funzione Memory Viewer viene utilizzata per proiettare le immagini archiviate nella memoria USB quando si inserisce la memoria USB nel terminale USB A(VIEWER) del proiettore.

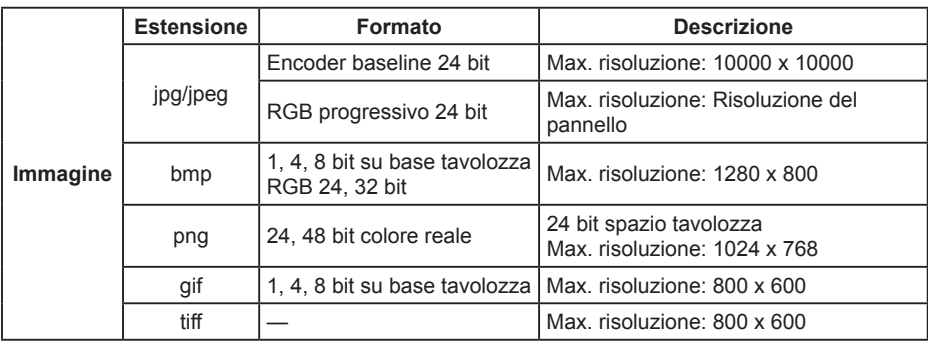

La funzione Memory Viewer supporta i seguenti file immagine.

#### **Visualizzazione della schermata Memory Viewer**

- 1. Premere il tasto INPUT sul telecomando o sul pannello di controllo per selezionare la sorgente di ingresso come Memory Viewer.
- 2. Inserire la memoria USB direttamente nel terminale USB-A del proiettore. La schermata di standby di Premere RC ENTER appare quando l'icona della memoria USB viene visualizzata sullo schermo.
- 3. Premendo il tasto OK sul telecomando, la directory principale della memoria USB viene visualizzata come miniatura sullo schermo.

### **Riproduzione delle immagini**

Ogni volta che si riproduce l'immagine manualmente, viene visualizzata un'immagine.

- 1. Premere ▲▼◄► per selezionare un file nella schermata delle miniature.
- 2. Premendo il tasto ON, l'immagine viene visualizzata a schermo intero.
- 3. Premere ► per passare alla pagina successiva, premere ◄ per tornare alla pagina precedente.
- 4. Premere il tasto OK sul telecomando per tornare alla schermata delle miniature.

#### **Esecuzione della diapositiva**

Tutte le immagini della stessa cartella vengono riprodotte automaticamente quando si porta "Effetto di animazione" del menu "Memory Viewer" su un'impostazione speciale.

- 1. Premere ▲▼◄► per selezionare un file.
- 2. Premere il tasto "MENU" per selezionare "Memory Viewer" → "Imposta diapositiva".
- 3. Premere il tasto OK.
	- *●* L'immagine viene visualizzata a schermo intero.
	- *●* Premere il tasto OK per tornare alla schermata delle miniature.

#### **Chiusura di Memory Viewer**

- 1. Premere A ▼ ← Sulla miniatura visualizzata sull'angolo superiore sinistro.
- 2. Premere il tasto OK sul telecomando per tornare alla schermata di standby di Premere "OK ".
- 3. Rimuovere direttamente la memoria USB.

# Descrizione dell'uso della funzione USB Display

### Funzione USB Display

La funzione USB Display viene utilizzata per proiettare l'immagine dal computer collegato al terminale Micro-USB(DISPLAY) del proiettore tramite un cavo di conversione USB.

#### *■* **Quando si usa Windows**

#### Ambiente operativo Windows

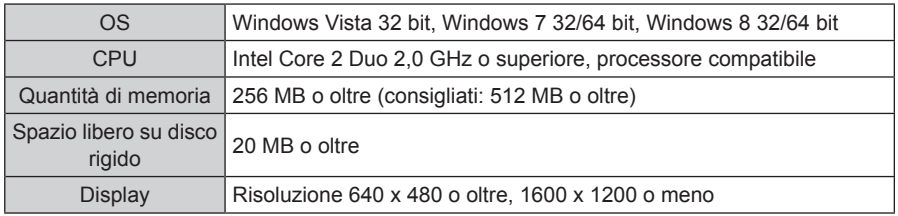

*●* Non esiste alcuna garanzia per tutti i computer che soddisfano le condizioni sopra indicate.

#### **Proiezione di USB Display**

- 1. Collegare il terminale Micro-USB del proiettore a un computer con un cavo di conversione USB.
- 2. Premere il tasto INPUT del telecomando o sul pannello di controllo per commutare la sorgente di ingresso su USB Display.
	- La schermata di avvio viene visualizzata automaticamente a seguito del driver incorporato nel proiettore ed esegue l'installazione in base alle istruzioni sullo schermo. La visualizzazione della schermata di installazione automatica dipende dall'impostazione del computer. A questo punto, selezionare "Esegui autorun.exe". Fare doppio clic su "autorun.exe" nella cartella di USB Display quando l'avvio automatico è disabilitato.
	- *●* Viene proiettata l'immagine sul computer.
- 3. Fare clic sull'icona del driver  $\rightarrow$  nella barra delle attività del computer e selezionare una voce nel menu a comparsa.
	- *●* Il menu a comparsa viene visualizzato solo in inglese.
	- *●* La voce visualizzata in grigio non è disponibile.

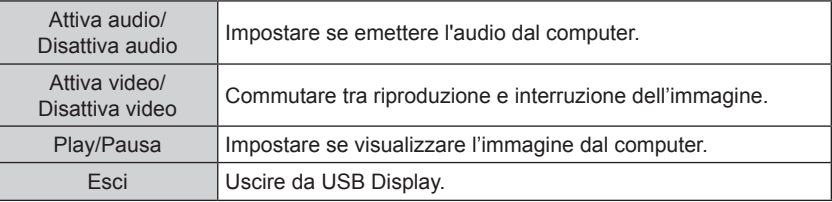

*Nota:*

- *- Il driver non viene installato nel computer e verrà rimosso dal computer durante la scollegamento del cavo USB.*
- *- Occorre del tempo per proiettare la schermata del computer.*
- *- Collegare un cavo USB direttamente al connettore USB del computer. Non funziona se si effettua il collegamento tramite un hub USB.*

#### **Chiusura di USB Display**

Quando si chiude USB Display, rimuovere direttamente il cavo USB. Non è necessario osservare "Rimuovi l'hardware in modo sicuro" quando si scollega un cavo USB.

# Descrizione dell'uso della funzione USB Display

#### *■* **Quando si usa Mac OS**

#### Ambiente operativo Mac OS

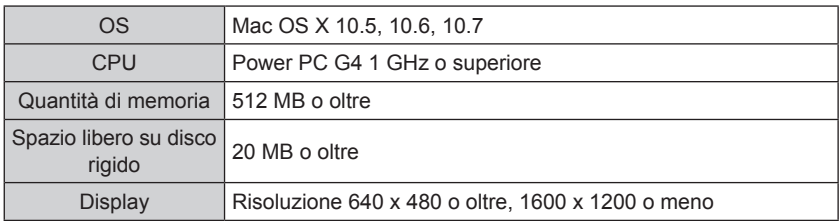

*●* Non esiste alcuna garanzia per tutti i computer che soddisfano le condizioni sopra indicate.

#### **Proiezione di USB Display**

- 1. Collegare il terminale Micro-USB del proiettore a un computer con un cavo di conversione USB.
- 2. Premere il tasto INPUT del telecomando o sul pannello di controllo per commutare la sorgente di ingresso su USB Display.
	- *●* Viene proiettata l'immagine sul computer.
- 3. Fare doppio clic su "Monitor.app" nel disco virtuale montato.
- 4. Fare clic con il tasto destro del mouse sull'icona del driver  $\rightarrow$  nel dock del computer e selezionare una voce nel menu a comparsa.
	- *●* Il menu a comparsa viene visualizzato solo in inglese.
	- *●* La voce visualizzata in grigio non è disponibile.

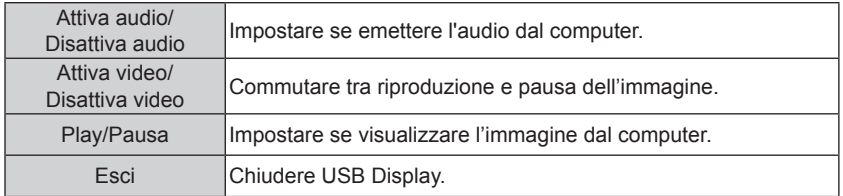

*Nota:*

- *- Occorre del tempo per proiettare la schermata del computer.*
- *- Collegare un cavo USB direttamente al connettore USB del computer. Non funziona se si effettua il collegamento tramite un hub USB.*

#### **Chiusura di USB Display**

Quando si chiude USB Display, rimuovere direttamente il cavo USB.

# Descrizione dell'uso della funzione Edge Blending

### **Edge Blending**

La funzione Edge Blending può essere proiettata in modo più grande e più luminosa con immagini ad alta risoluzione tramite vari proiettori. Il software Edge Blending può regolare il colore e l'effetto del bordo sovrapposto.

Apparecchiatura:

2 o più proiettori con la stessa risoluzione, duplicatore video, cavo serie RS232. Collegamento:

- (1) Collocare i proiettori allo stesso livello da terra e alla stessa distanza di proiezione dallo schermo.
- (2) Proiettare l'immagine attraverso il duplicatore video su ogni proiettore.
- (3) Collegare il computer e i proiettori tramite cavo RS232.

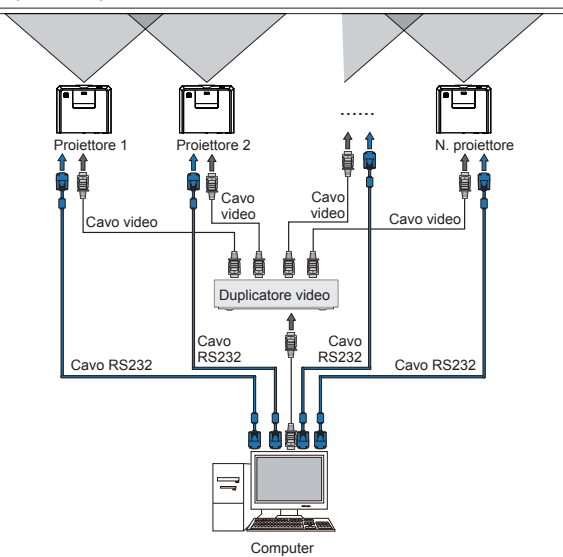

Impostazione:

- (1) Impostare l'immagine proiettata alla stessa dimensione di ciascun proiettore.
- (2) Premere il tasto MENU sul telecomando o sul pannello di controllo per visualizzare l'OSD.
- (3) Premere il tasto▲▼ per selezionare"Display".
- (4) Premere il tasto▲▼ per selezionare "Aspetto".
- (5) Premere il tasto ▲▼ per selezionare "Avanzato" e premere OK per preparare per la funzione Edge Blending.

#### Regolazione:

Il colore e l'effetto del bordo sovrapposto possono essere regolati con il software Edge Blending.

Il software Edge Blending e il relativo manuale possono essere scaricati dal sito web EIKI. URL: http://www.eiki.com

 $\checkmark$  Nota:

- La funzione Edge Blending può essere eseguita solo con proiettori dotati della stessa risoluzione.
- La funzione Edge Blending può essere applicata tramite HDMI, VGA e RGBHV come sorgente di ingresso.
- Impostando lo stesso livello e la stessa posizione con lo stessa dimensione dell'immagine si ottiene un effetto migliore dopo la regolazione di Edge Blending.

Manutenzione

Questo capitolo descrive la procedura di manutenzione periodica del proiettore per garantirne il funzionamento ottimale a lungo.

### Manutenzione regolare

### Indicatore luminoso di stato

L'indicatore luminoso di stato mostra lo stato della funzione di protezione del proiettore. Verificare lo stato e l'indicatore luminoso POWER per il buon funzionamento.

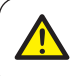

Nota:

Scollegare il cavo di alimentazione AC in caso di anomalie che possano causare incendi o scosse elettriche.

Il proiettore si spegne e l'indicatore luminoso di stato lampeggia in arancione.

Il proiettore si spegne automaticamente per proteggere i componenti interni quando si surriscalda. L'indicatore POWER lampeggia in rosso quando il proiettore è in raffreddamento. Premere il tasto STANDBY per accendere di nuovo il proiettore quando si è raffreddato a temperature operativi normali.

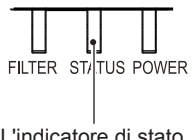

L'indicatore di stato lampeggia in arancione  $\checkmark$  Nota:

L'indicatore POWER smette di lampeggiare quando la temperatura interna del proiettore si raffredda a temperature normali e viene acceso di nuovo.

Controllare quanto segue:

- Lo spazio per la ventilazione del proiettore è adeguato? Controllare lo stato dell'installazione e le prese d'aria.
- Il proiettore è installato vicino all'uscita d'aria di un impianto di condizionamento? Tenere il proiettore lontano dalle uscite d'aria dell'impianto di condizionamento.
- Il filtro è pulito? Pulire regolarmente il filtro.

Il proiettore si spegnerà e l'indicatore luminoso di stato diventerà arancione.

L'indicatore STATUS diventa arancione e il proiettore si spegne per proteggere i componenti interni qualora sia rilevata un'anomalia. Scollegare il cavo di alimentazione AC e collegarlo di nuovo. Riavviare il proiettore ed eseguire la routine di controllo. Se il problema persiste, scollegare il cavo di alimentazione AC e rivolgersi al servizio assistenza per controllo e manutenzione.

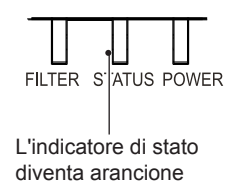

# Manutenzione regolare

Pulire il proiettore quando è contaminato da corpi estranei o la visualizzazione peggiora.

Scollegare il cavo di alimentazione AC prima di pulire.

Pulizia dell'obiettivo

Nota:

Pulire l'obiettivo con un panno pulito inumidito con un detergente per fotocamera non abrasivo o pulirlo con dei fazzoletti per pulire obiettivi o un getto d'aria.

Non applicare troppo detergente sull'obiettivo. I detergenti o le soluzioni abrasive o altri prodotti chimici potrebbero graffiare l'obiettivo.

### Pulizia del case del proiettore

Pulire la superficie del case con un panno pulito e morbido. Pulire delicatamente il case con un panno pulito e morbido inumidito con una piccola quantità di detergente neutro per rimuovere lo sporco ostinato. Non applicare troppo detergente sull'alloggiamento. I detergenti o le soluzioni abrasive o altri prodotti chimici potrebbero graffiare la superficie del case.

Collocare il proiettore in un contenitore adatto dopo l'uso per proteggerlo da sporco, polvere e graffi.

### Pulire il filtro

Il filtro è progettato per evitare che la polvere entri nel proiettore, provocando accumuli di polvere sulla superficie dei componenti interni. Un filtro ostruito può ridurre l'effetto di raffreddamento della ventola, surriscaldando quindi il proiettore e riducendone la durata. Pulire immediatamente il filtro non appena compare l'icona Avviso Filtro. Attenersi ai seguenti passaggi per pulire il filtro.

- 1 Spegnere il proiettore e scollegare il cavo di alimentazione AC.
- 2 Rimuovere il filtro.
- 3 Pulire delicatamente con una spazzola.
- 4 Inserire il filtro. Assicurarsi che sia stato completamente inserito.

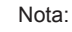

Non utilizzare il proiettore dopo la rimozione del filtro. La polvere potrebbe aderire al gruppo dell'obiettivo e deteriorare la qualità dell'immagine. Non inserire piccoli oggetti nelle uscite dell'aria. Il proiettore può guastarsi.

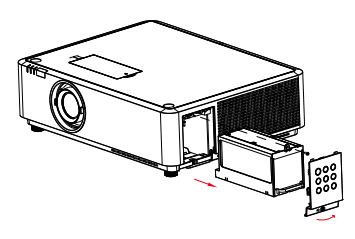

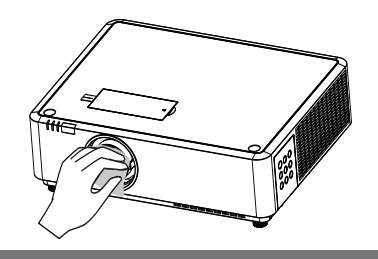

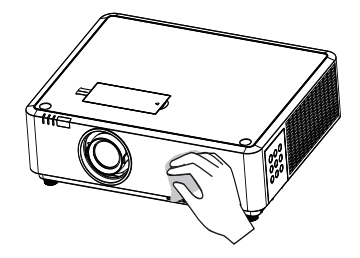

# Manutenzione regolare

### Azzeramento del contatore del filtro

- 1 Premere il tasto MENU per visualizzare l'OSD. Premere il tasto ▲ ver selezionare il menu Espandi, premere il tasto ▶ o OK.
- 2 Premere il tasto  $\blacktriangle \blacktriangledown$  per selezionare "Timer filtro", premere il tasto  $\blacktriangleright$  o OK. Premere il tasto  $\blacktriangle \blacktriangledown$  per selezionare "Ripristino timer filtro" e premere il tasto OK. Viene visualizzato il messaggio "Ripristinare timer filtro?". Selezionare Sì per continuare.
- 3 In un'altra finestra di dialogo, selezionare Sì per azzerare il contatore del filtro.

### Consigli

Non utilizzare il proiettore in ambienti con polvere e fumo. La qualità dell'immagine potrebbe risentirne. L'uso del proiettore in ambienti con polvere e fumo può comportare l'accumulo di polvere su obiettivo, pannello LCD e componenti dell'obiettivo. In tal caso, rivolgersi al rivenditore o al servizio assistenza per una corretta pulizia.

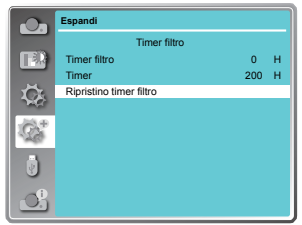

Nota: Ripristinare il contatore del filtro dopo che è stato pulito o sostituito.

### Ordinazione Della filtro

Il filtro di ricambio può essere ordinato tramite il rivenditore. Quando si ordina un filtro di proiezione, fornire al rivenditore le seguenti informazioni.

**Sostituzione Modello filtro Nr.: 63220132**
### Risoluzione dei problemi

Risoluzione dei problemi Soluzione Controllare quanto segue prima di rivolgersi al rivenditore o al servizio assistenza:

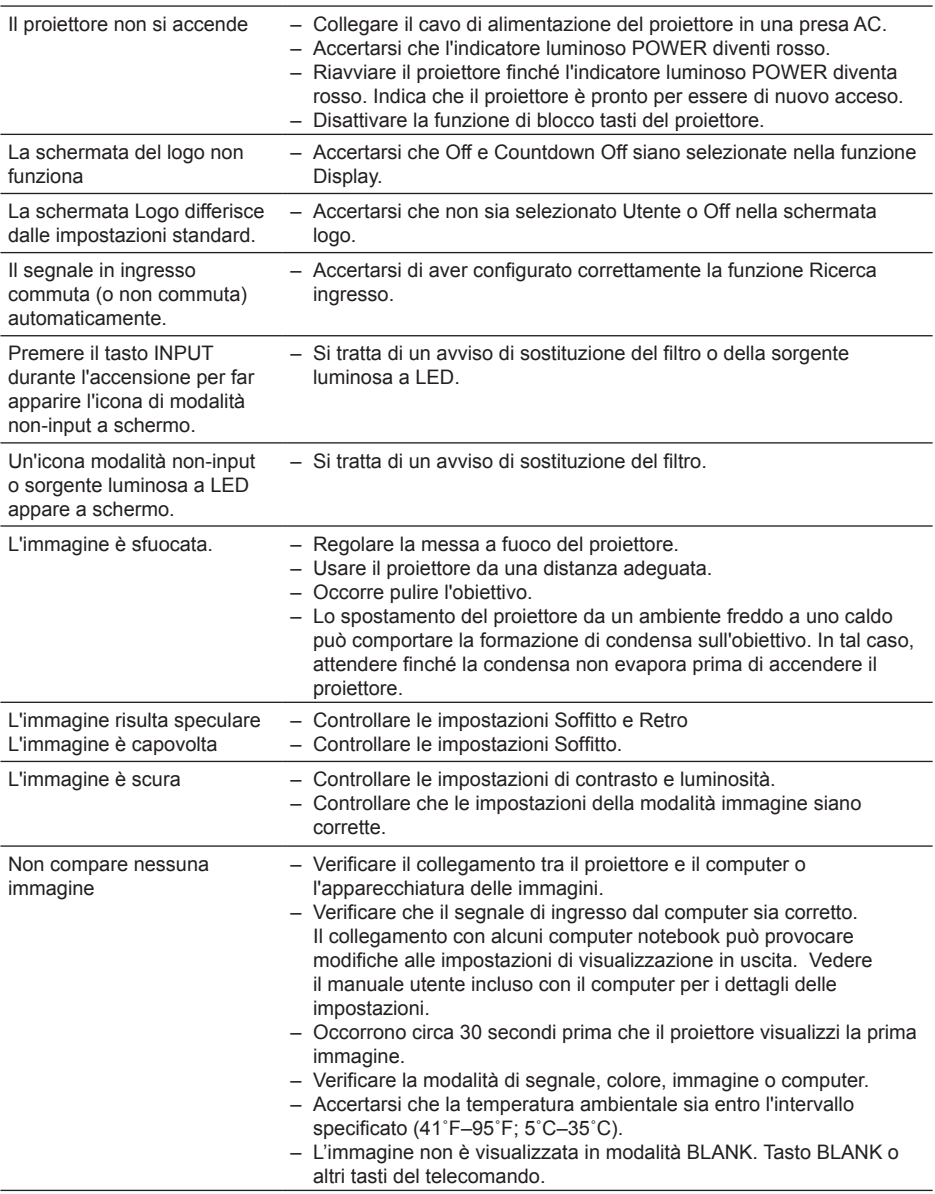

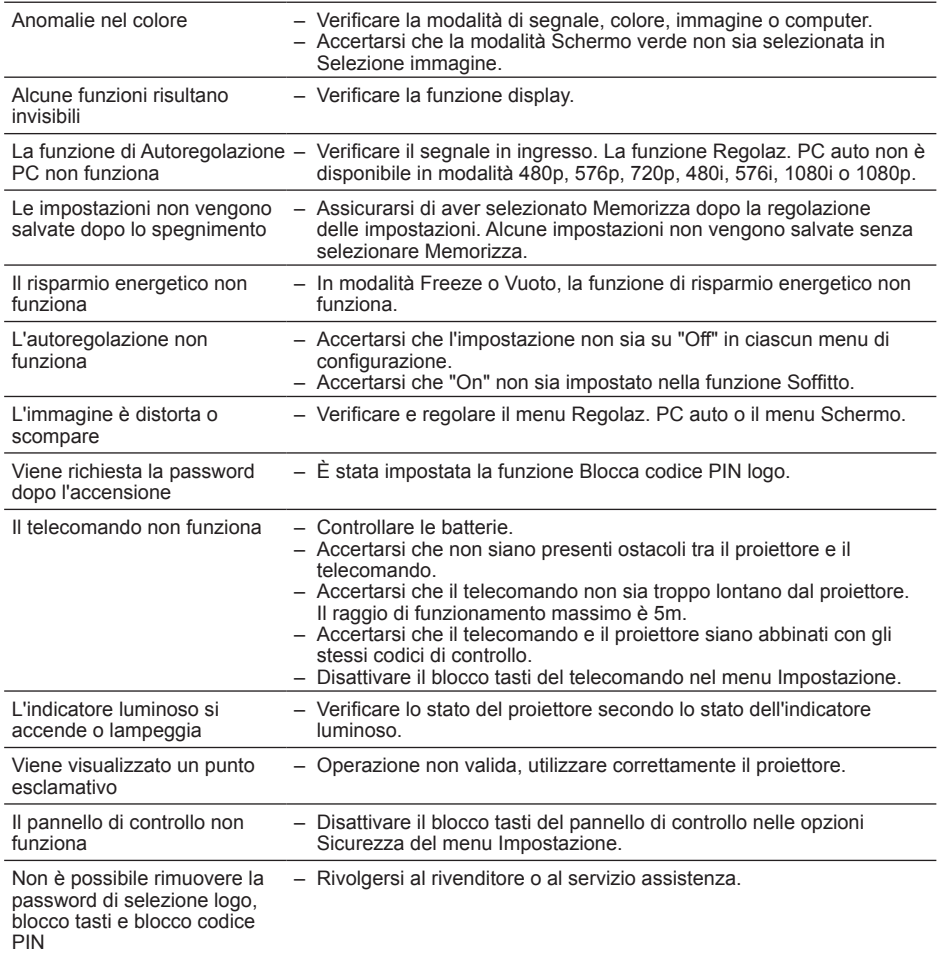

– Accertarsi che il proiettore sia collegato correttamente all'apparecchiatura esterna.

- Accertarsi che tutti i dispositivi siano stati collegati all'alimentazione AC e siano accesi.
- Se il proiettore non riesce a proiettare le immagini del computer collegato, riavviare il computer.

#### Avviso:

Il proiettore fa uso di alimentazione a tensioni elevate per il funzionamento. Non aprire il case.

Se il problema persiste, rivolgersi al proprio rivenditore o al servizio assistenza. Accertarsi di possedere il numero di modello del proiettore e la descrizione del problema. Verranno fornite indicazioni su come ottenere i nostri servizi.

### Indicatore luminoso di stato

Controllare l'indicatore luminoso per conoscere lo stato del proiettore.

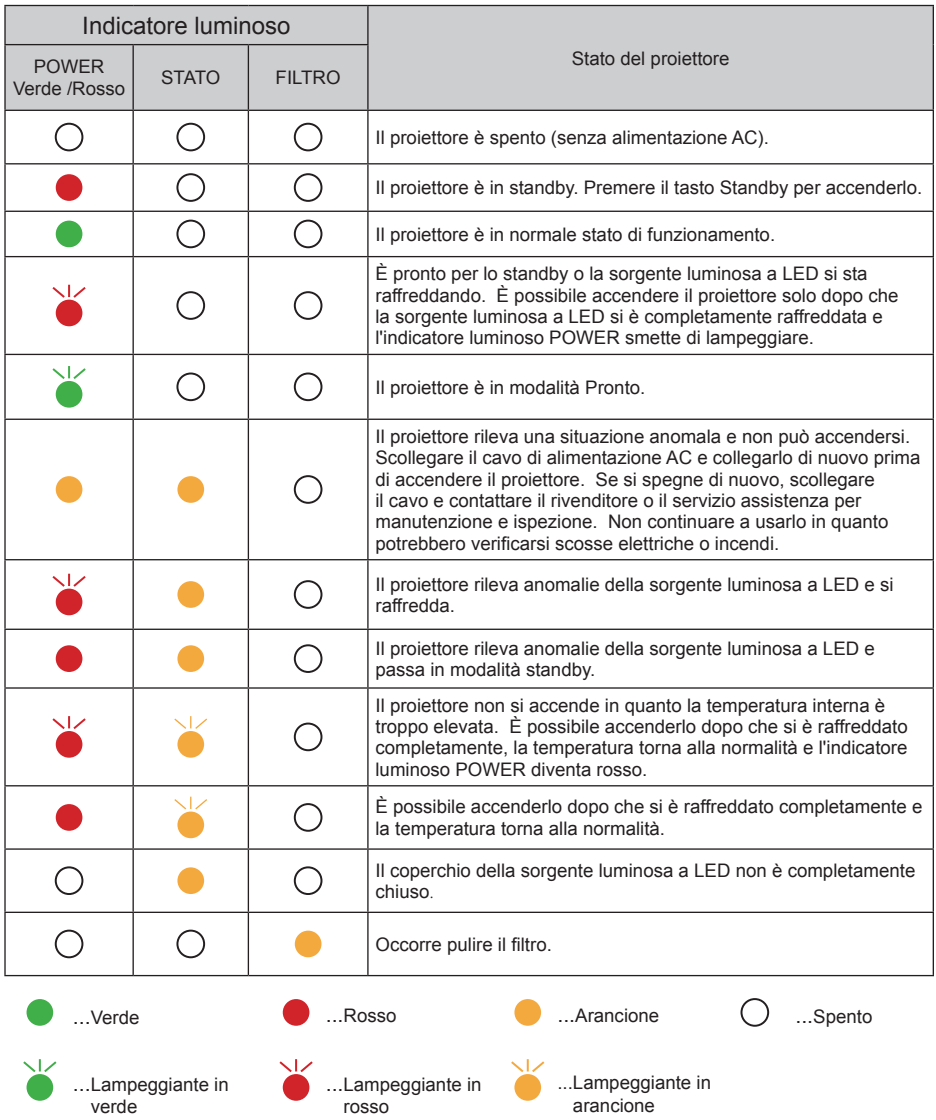

### Schermi computer compatibili

Il proiettore è progettato per accettare segnali computer analogici inferiori a Dot Clock 160MHz e segnali computer digitali inferiori a Dot Clock 150MHz

Fare riferimento alla tabella di seguito per la risoluzione e la frequenza pertinente.

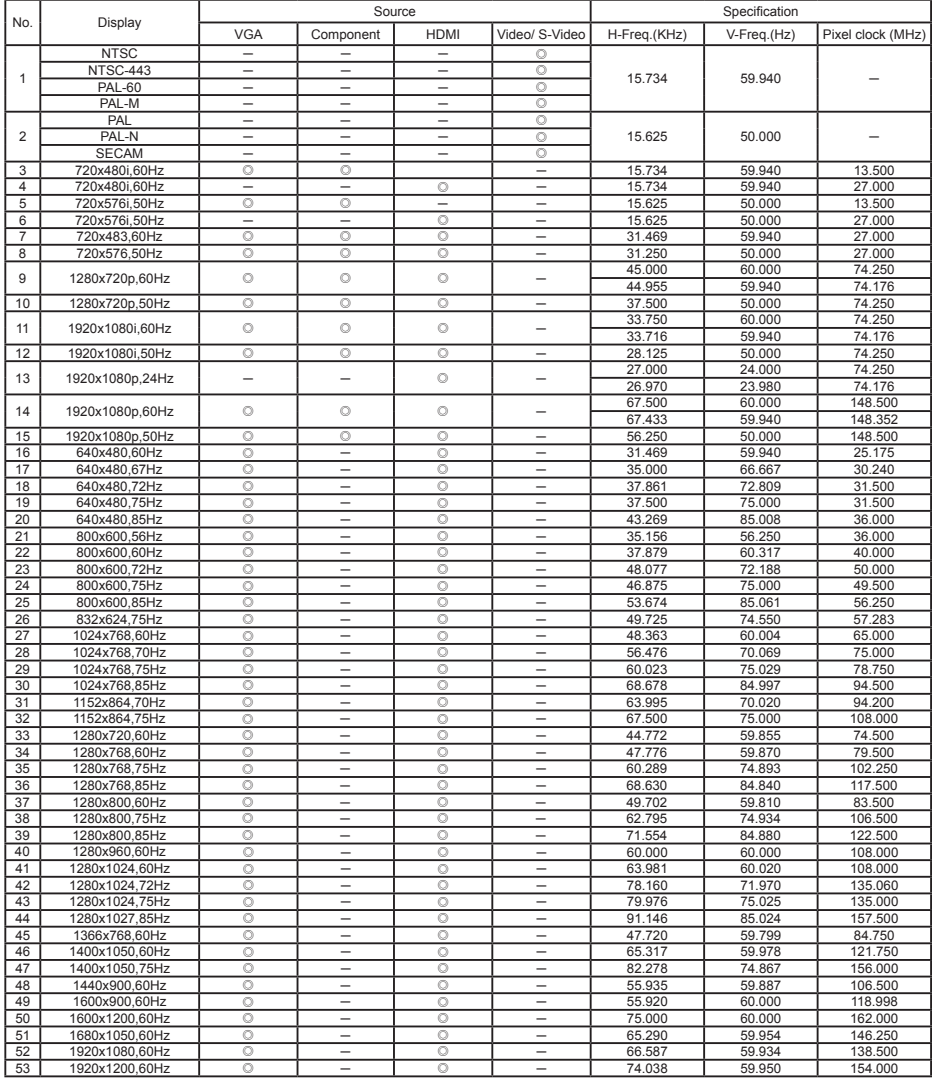

" ◎ "Available "─" Disable

## Configurazione dei terminali

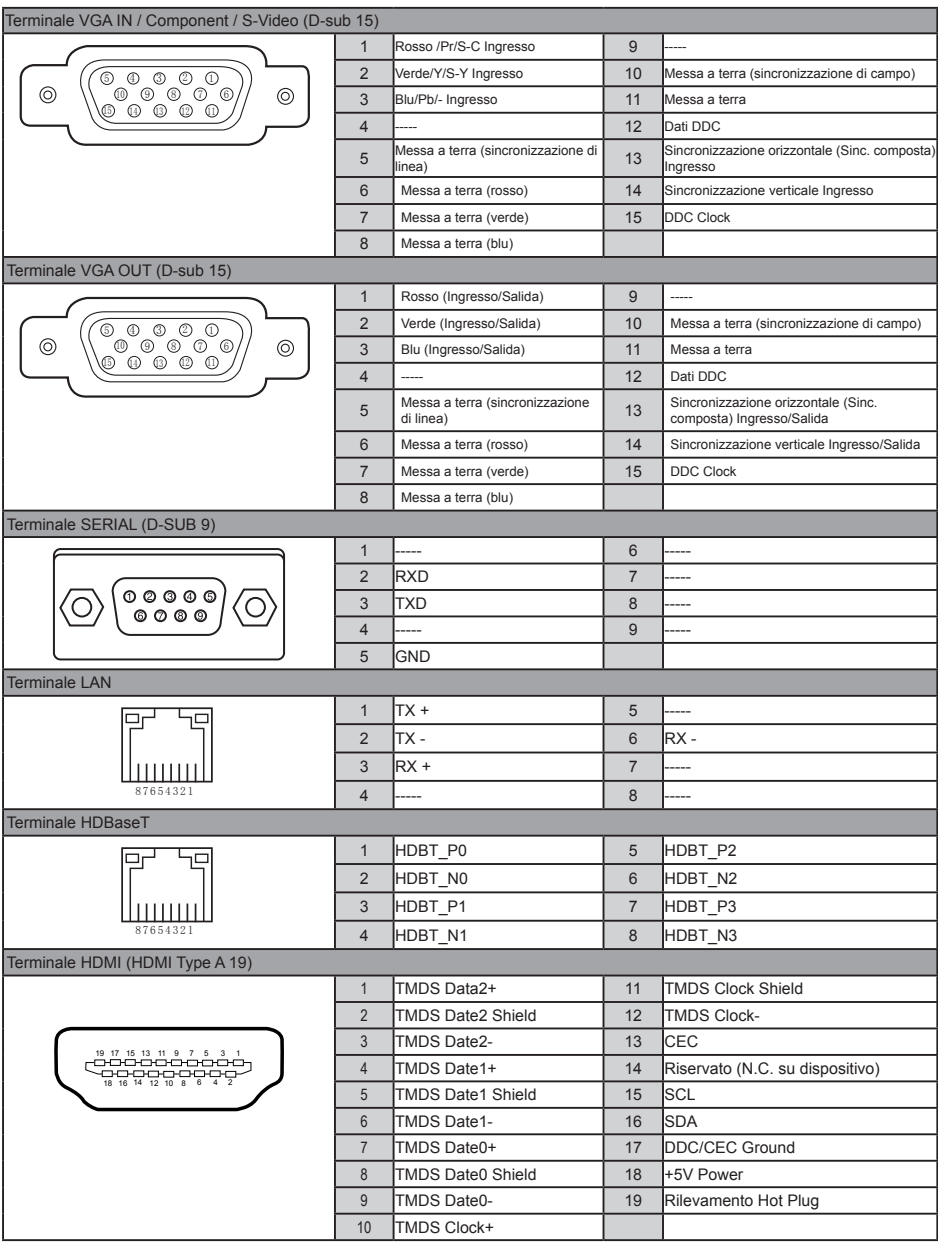

### Struttura menu

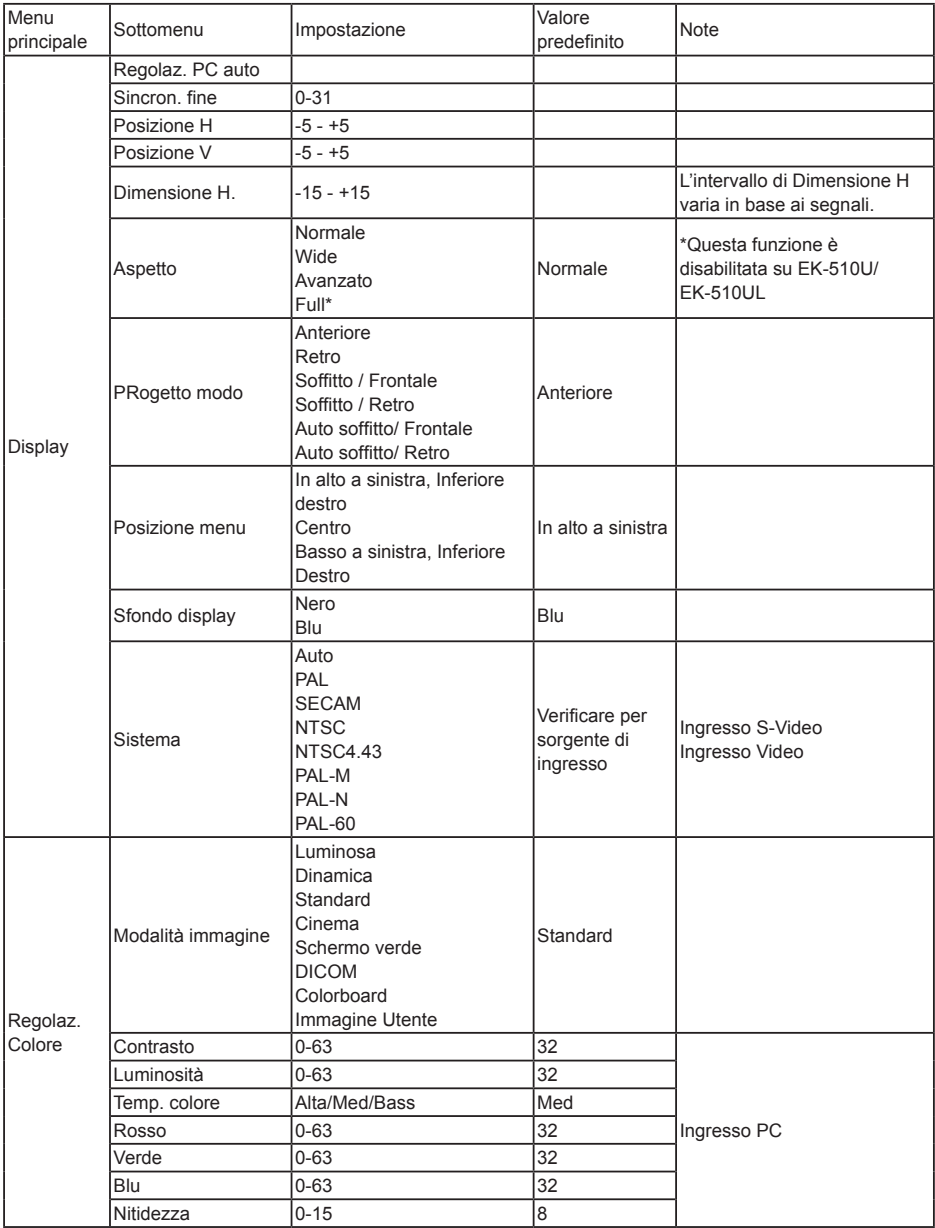

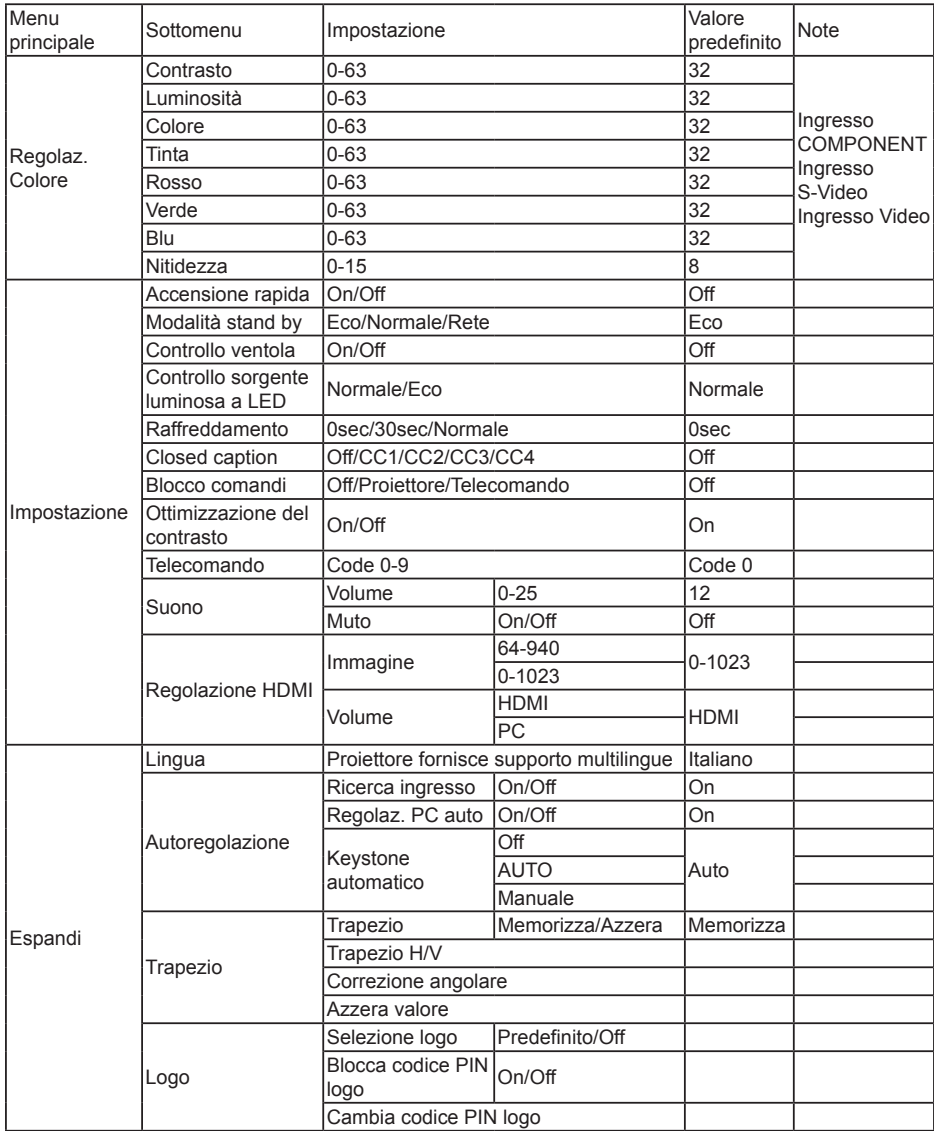

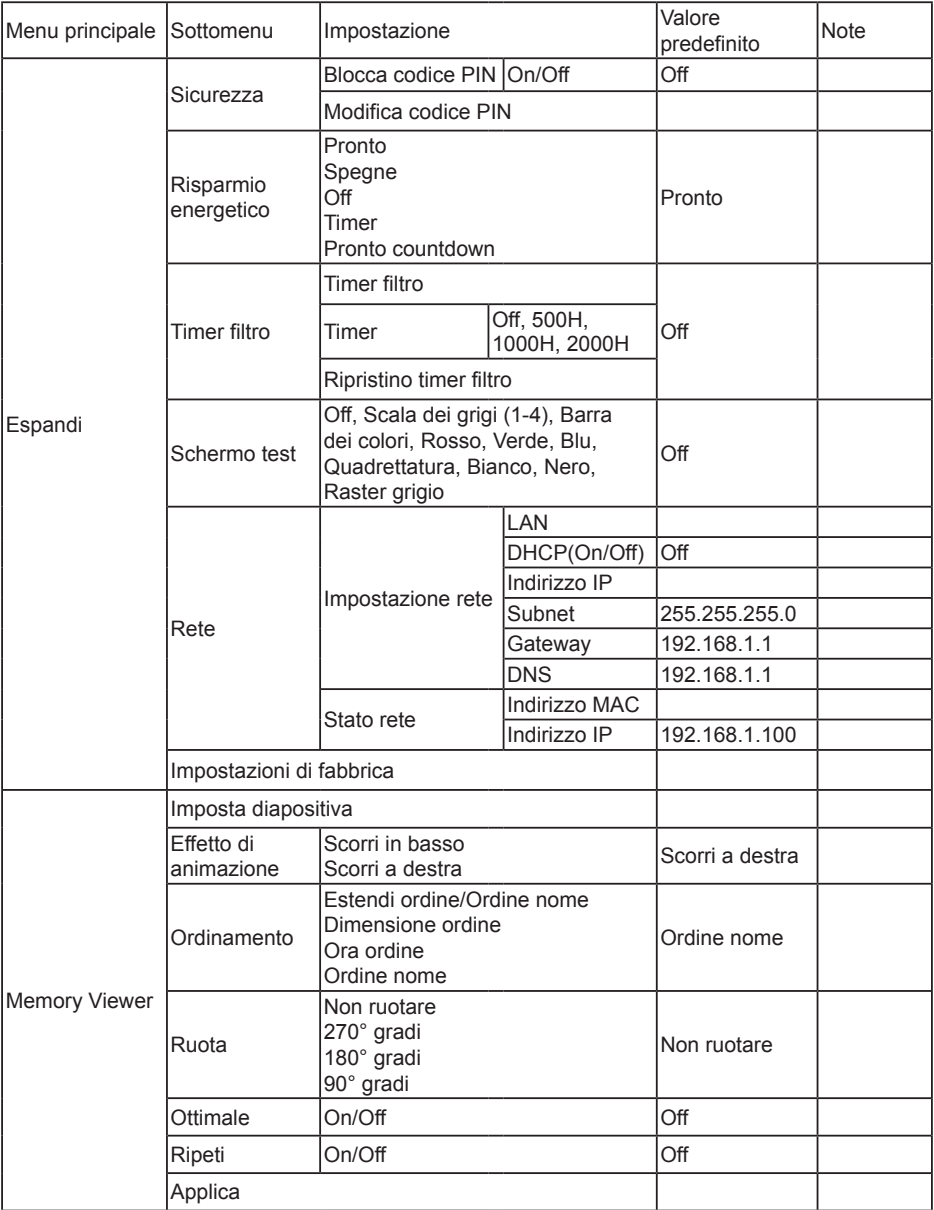

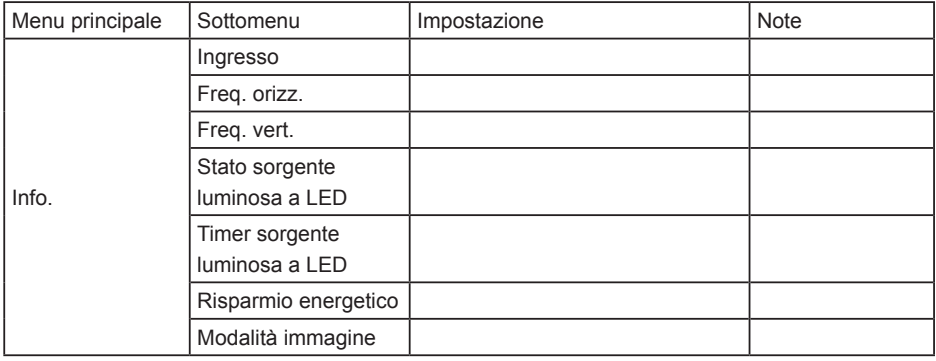

### Ingresso  $\overline{\qquad \qquad }$  VGA 1  $-$  VGA 2  $-$  HDMI1  $-$  HDMI 2(MHL) HD-BaseT Component Video S-video - Memory Viewer - Rete - USB Display

### Specifiche tecniche

Proprietà meccaniche<br>Dimensioni (WxHxD) Peso netto 10,0 kg/m<br>Piedini regolabili da 10,0 kg/m Piedini regolabili Risoluzione LCD Sistema LCD<br>
Risoluzione LCD<br>
Risoluzione LCD<br>
TEK-355U:19 Segnali compatibili Elementi ottici Formato immagine (linee diagonali) 40"-300" Potenza sorgente luminosa a LED 420 W (Normal) Rapporto d'aspetto 16:10 Terminale<br>VGA IN 1 VGA IN 2/YCbCr/S-VIDEO IN Mini D-sub 15 pin x1 VGA OUT Mini D-sub 15 pin x1 HDMI x2<br>Terminale LAN Terminale LAN Terminale HDBaseT RJ45 x1 Connettore USB USB-A x1, Micro-USB x1 VIDEO RCA x 1 Terminale CONTROL D-sub 9 pin x1 Alimentazione Fusibile 10A/250V Altoparlante interno 10W RMS 8ohm, \*21 Ambiente operativo Temperatura operativa  $41°F-104°F (5°C-40°C)$ Temperatura di stoccaggio  $-4 \degree F - 140 \degree F (-20 \degree C - 60 \degree C)$ Controllo ventola 2700 m Telecomando Raggio operativo 16,4' (5 m)/±30 Peso netto 67g (incluse le batterie) Accessori Guida rapida **Cavo VGA** Telecomando e batterie

460mmx355mmx143mm<br>10.0 Ka EK-355U:1920X1200 Colore standard The Second Colore standard PAL, SECAM, NTSC, NTSC4.43, PAL-60, PAL-M e PAL-N<br>
980i, 480i, 480i, 576i, 576i, 720p, 1080p e 1080i 480i, 480p, 576i, 576p, 720p, 1080p e 1080i Frequenza di scansione Frequenza orizzontale: 15–100 KHz; Frequenza verticale: 48–85 Hz Distanza di proiezione Wide: 0,928 m ~ 7,172 m / Tele: 1,523m ~ 11,605m Obiettivo F = 1,65~2,25 / f =18,2~29,38mm; tempi zoom: 1,6 Rapporto contrasto 50000:1 @ spostamento obiettivo 1:1 Mini D-sub 15 pin x1 RJ45 x1, 100 Base-TX (100Mbps)/10 Base-T (10Mbps) HDMI (Video, Audio), RS-232C, 100 Base-TX (100Mbps)/10 Base-T (10Mbps), AUDIO IN Stereo mini da 3,5 mm x2, RCA (L/R) x2 Tensione e consumo corrente AC 100–240 V (Max 5,5A), 50/60 Hz Batteria AA oLR6 1.5V TIPO ALCALINE x 2 Dimensioni 48 mm (W) x 26 mm (H) x 160 mm (D) Guida di sicurezza Cavo di alimentazione AC (Tipo USA x 1/Tipo Euro x1)

*● Le specifiche di cui sopra sono soggette a modifiche senza preavviso.*

· Il pannello a cristalli liquidi è realizzato con standard elevati, dove il 99,99% dei pixel è effettivo. A causa della natura del pannello a cristalli liquidi, una parte dei pixel (0,01% o inferiore) potrebbe non funzionare.

### **Tabella di sostanze chimiche**

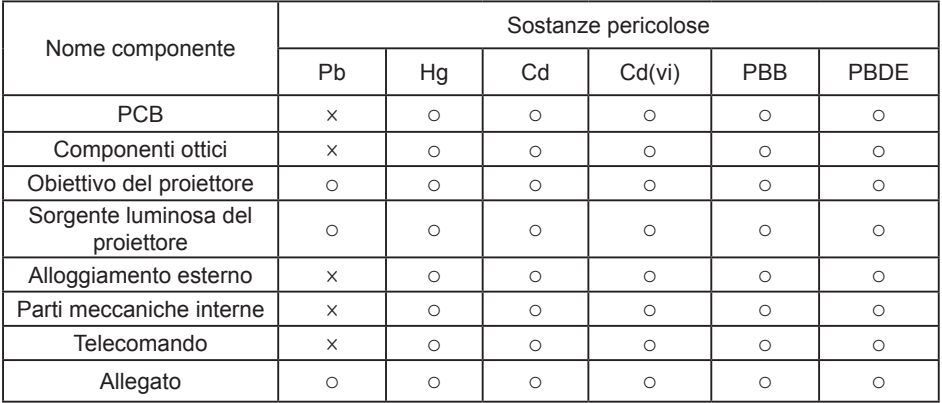

### **Questa tabella è stata creata in base alle specifiche SJ/T 11364.**

- Il contenuto di sostanze tossiche e pericolose in tutti i materiali omogenei di questa parte è inferiore al requisito limite di GB/T 26572.
- $\times$  Il contenuto di sostanze tossiche e pericolose in almeno uno dei materiali omogenei di questa parte è superiore al requisito limite di GB/T 26572.

### Dimensioni **Unità:** mm

Fori delle viti per montaggio a soffitto Vite: M4 Profondità: 10,0

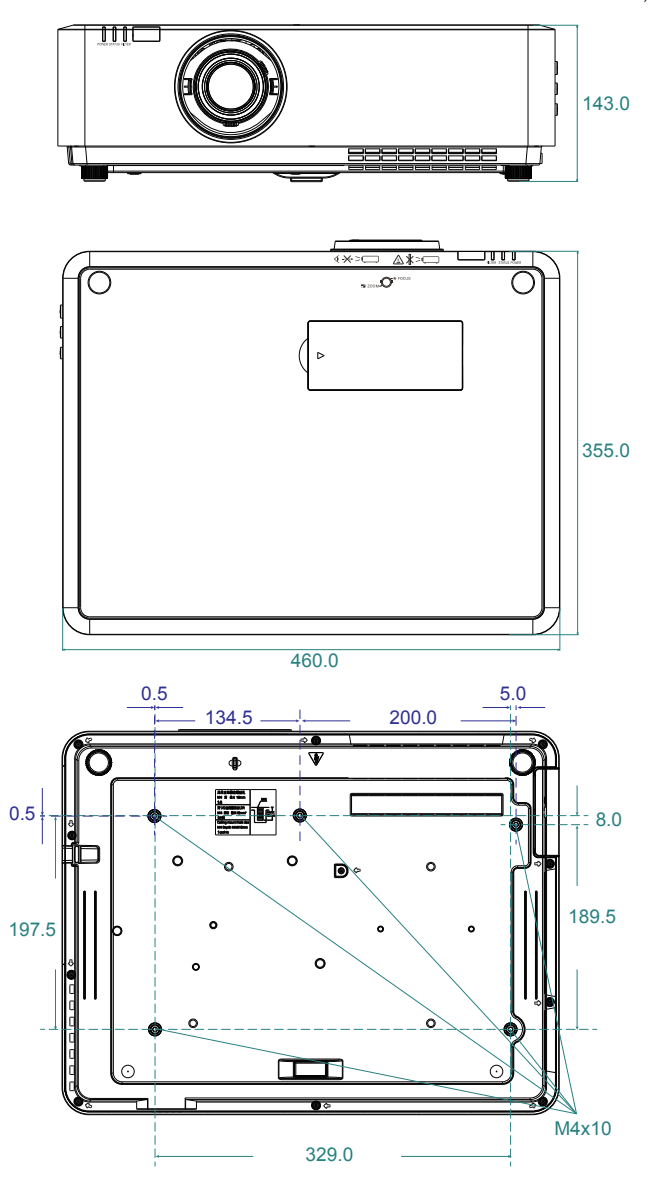

### Promemoria codice PIN

Annotare il codice PIN nell'apposito spazio di seguito e conservarlo. Se si è dimenticato o perso il numero e non è possibile utilizzare il proiettore, contattare il centro di assistenza.

Blocco codice PIN Blocca codice PIN logo N. Codice PIN predefinito 111\* Codice PIN predefinito 111\* \*Se si modifica questo numero a 3 cifre, il numero predefinito sarà inefficace.

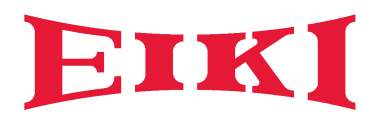

#### **U.S.A.**

EIKI International, Inc. 30251 Esperanza Rancho Santa Margarita CA 92688-2132, U.S.A. Tel: +1 800-242-3454 +1 949-457-0200 Fax: +1 800-457-3454 +1 949-457-7878 E-Mail:usa@eiki.com

#### **Germania e Austria**

EIKI Deutschland GmbH Am Frauwald 12 65510 Idstein, Deutschland Tel: +49 6126-9371-0 Fax: +49 6126-9371-11 E-Mail:info@eiki.de

#### **Cina**

EIKI (Shanghai) Co., Ltd. LAKESIDE OASIS MIDDLE RING BUSINESS CENTRE Block 1,Room 606, 1628, Jin Sha Jiang Road Shanghai, 200333, CHINA Cina Tel: +86 21-3251-3993 Servizio assistenza +86 21-3251-3995 Fax: +86 21-3251-3997 E-mail:info@eiki-china.com

#### **Oceania**

EIKI AUSTRALIA PTY LTD Level 5, 11 Queens Road, Melbourne, Victoria 3004, Australia Tel: +61 03-8530-7048 Fax: +61 03-9820-5834 E-Mail:sales@eiki.net.au

#### **Canada**

EIKI CANADA EIKI International, Inc. Canadian Branch 9170 County Road 93, Suite 304, Midland, ON, L4R 4K4, Canada Tel: +1 800-563-3454 +1 705-527-4084 E-Mail:canada@eiki.com

### **Europa dell'Est**

EIKI CZECH SPOL. s.r.o. Nad Cementárnou 1163/4a Praha 4, Podolí, 147 00 Czech Republic Tel: +420 241-410-928 +420 241-403-095 Fax: +420 241-409-435 E-Mail:info@eiki.cz

#### **Sud Est Asia**

EIKI Industrial (M) Sdn Bhd No. 11, Nouvelle Industrial Park, Lorong Teknologi B, Taman Sains Selangor 1, Kota Damansara PJU5, 47810 Petaling Jaya, Selangor Darul Ehsan, Malaysia Tel: +60 3-6157-9330 Fax: +60 3-6157-1320 E-Mail:sales@eiki.my

#### **Giappone e resto del mondo**

EIKI Industrial Company Limited. 6-23 Teramoto, Itami-shi, Hyogo, 664-0026, Japan Tel: +81 72-782-7492 Fax: +81 72-781-5435

**World Wide Website https://global.eiki.com**